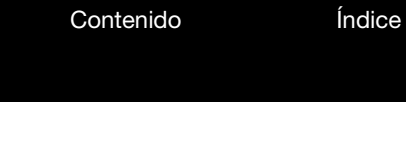

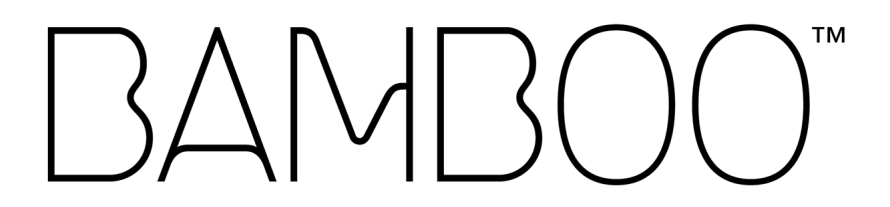

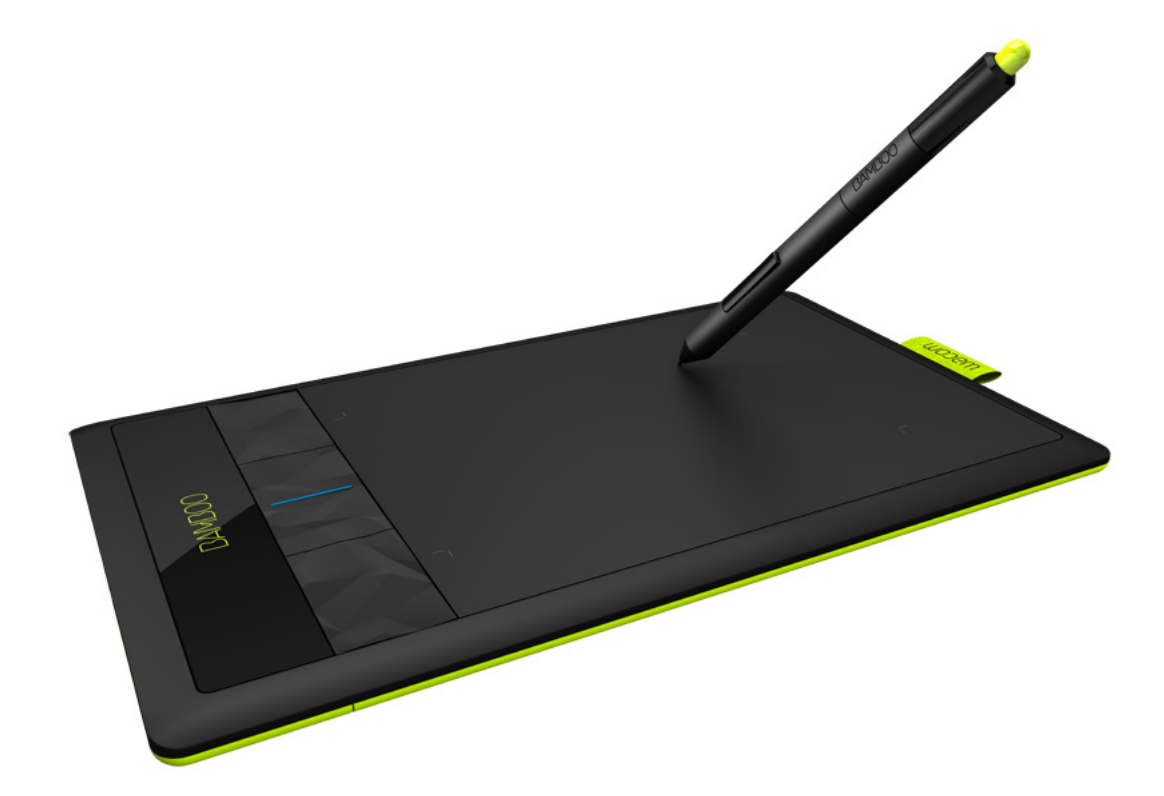

## Manual del usuario

[Bamboo \(CTH-470 y CTH-670\)](#page-6-0) [Bamboo Pen \(CTL-470\)](#page-7-0) [Configuración](#page-9-0) [Navegación táctil](#page-15-0)  [Cómo personalizar la función táctil](#page-39-0) [Uso de las ExpressKeys](#page-36-0) [Uso del lápiz](#page-27-0) [Personalización del lápiz](#page-42-0) [Función inalámbrica](#page-57-0) [Resolución de problemas](#page-69-0)

## **W**acom<sup>®</sup>

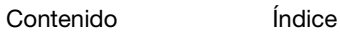

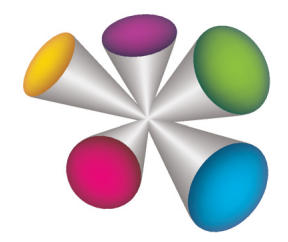

1

**120** 

K

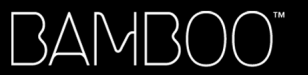

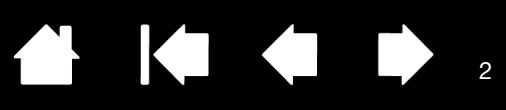

BambooTM

Manual del usuario

Versión 1.1, Rev J2811

Copyright © Wacom Co., Ltd., 2011

Todos los derechos reservados. Se prohíbe la reproducción de cualquier parte de este manual, excepto para uso personal.

Wacom se reserva el derecho de revisar esta publicación sin obligación de notificar dichos cambios. Wacom hace todo lo posible para ofrecer información actualizada y precisa en este manual. Sin embargo, Wacom se reserva el derecho de cambiar cualquier especificación y configuración del producto según su criterio, sin previo aviso y sin obligación de incluir dichos cambios en este manual.

El año que aparece arriba indica la fecha en la que Wacom preparó este manual. Sin embargo, la fecha de publicación del manual coincide con la de salida al mercado del producto Wacom correspondiente.

Bamboo es una marca comercial y Wacom es una marca registrada de Wacom Co., Ltd.

Adobe y Photoshop son marcas comerciales o marcas comerciales registradas de Adobe Systems Incorporated en EE. UU. y/o en otros países. Microsoft, Windows y Vista son marcas comerciales registradas o marcas comerciales de Microsoft Corporation en los EE. UU. o en otros países. Apple, el logotipo de Apple y Mac son marcas comerciales registradas de Apple Inc., registradas en los EE. UU. y en otros países.

Cualquier otro nombre de producto o empresa mencionado en este documento puede ser una marca comercial o estar registrado como marca comercial. La mención de productos de terceros es meramente informativa y no constituye ni una promoción ni una recomendación. Wacom no asume ninguna responsabilidad respecto al rendimiento o uso de tales productos.

ExpressKey es una marca registrada de Ginsan Industries, Inc. y se utiliza con autorización.

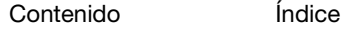

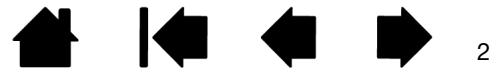

BAMBOO"

[Índice](#page-94-0)

3

## TABLA DE CONTENIDOS

<span id="page-2-0"></span>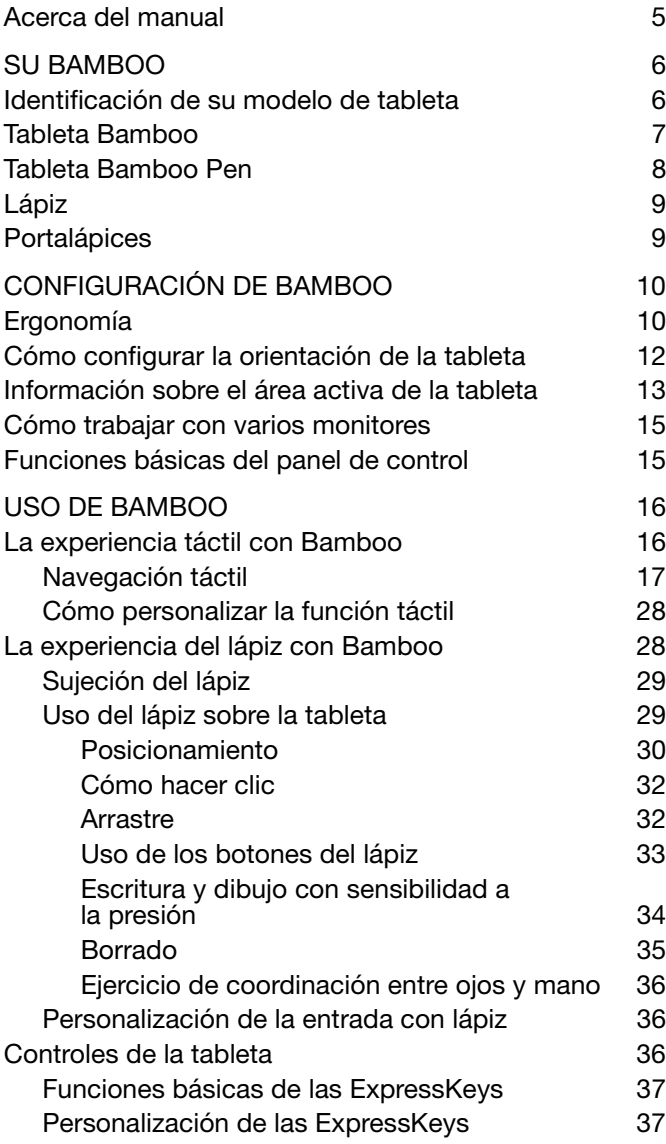

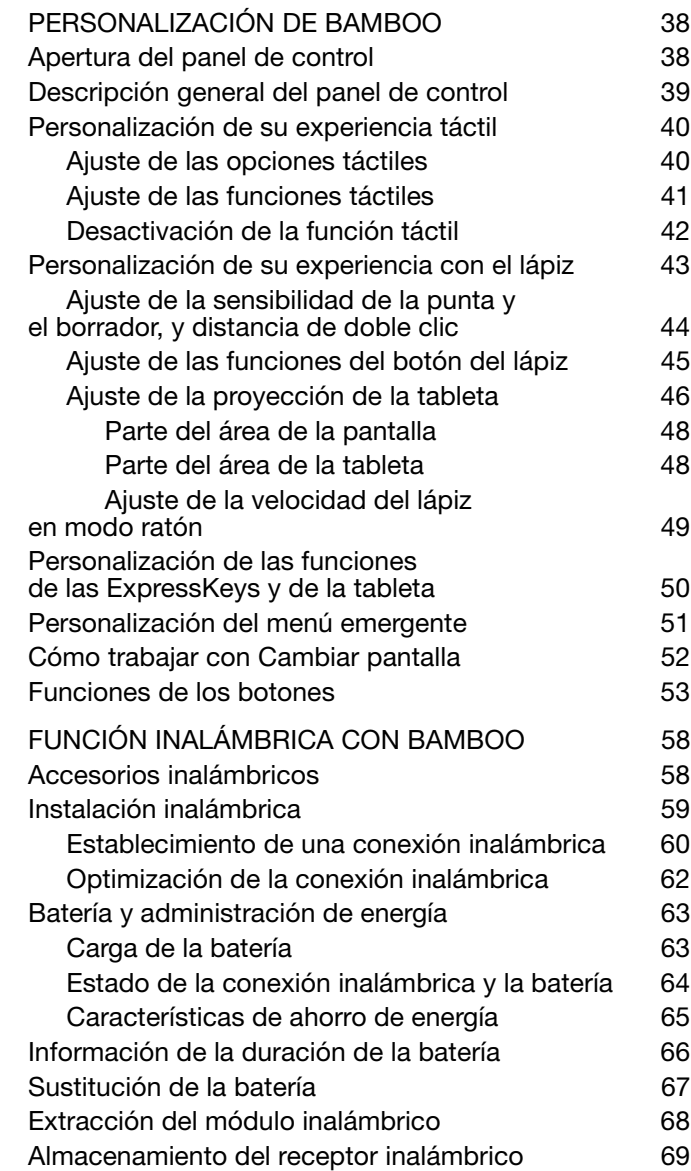

 $\blacksquare$ 

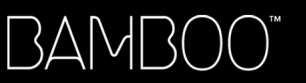

[Contenido](#page-2-0)

[Índice](#page-94-0)

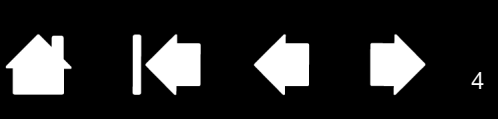

4

 $\blacktriangleright$ 

N

### [¿PROBLEMAS CON BAMBOO? 70](#page-69-0) Comprobación de la tableta **71**

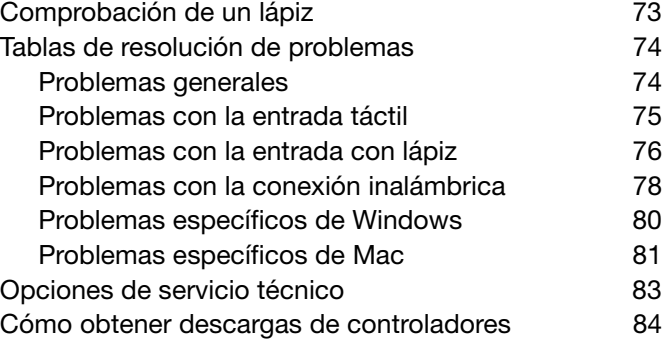

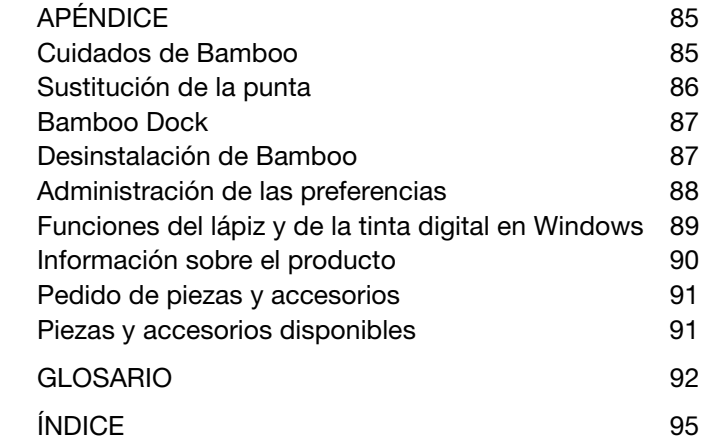

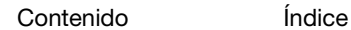

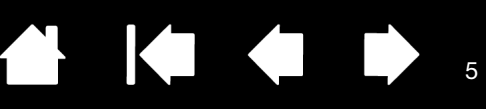

## <span id="page-4-0"></span>ACERCA DEL MANUAL

Este manual permite acceder rápidamente a la información sobre **Bamboo**. A menos que se indique lo contrario, la información es la misma para ordenadores Windows y Mac, aunque las capturas de pantalla mostradas son de Windows.

- Vaya directamente a los temas [tabla de contenidos](#page-2-0) o [índice](#page-94-0) haciendo clic sobre ellos.
- Utilice los controles de navegación para desplazarse por el manual.

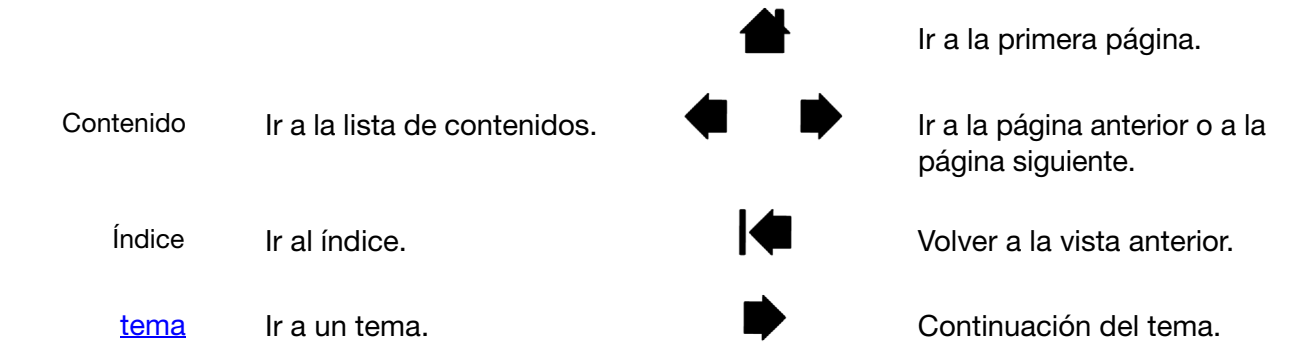

- Puede utilizar la herramienta de zoom del visualizador de PDF para aumentar el tamaño del manual en la pantalla de visualización. La mayoría de visualizadores de PDF incluyen herramientas adicionales que permiten utilizar e imprimir el manual. Si desea obtener más información, consulte la ayuda del visualizador.
- Las MAYÚSCULAS PEQUEÑAS se utilizan para identificar los nombres de las teclas, los cuadros de diálogo y las opciones del panel de control.
- Asegúrese también de consultar la guía de información importante sobre el producto de Bamboo, disponible en el CD de instalación de Bamboo. La guía incluye precauciones de seguridad y especificaciones del producto, además del acuerdo de licencia.
- La siguiente información no está incluida en este producto: información acerca del hardware o sistema operativo específico de su ordenador o información acerca de su software de aplicaciones. La mejor forma de informarse sobre ellos es utilizar el conjunto de manuales y discos que se incluyen con el hardware, el sistema operativo o la aplicación.
- Además de la compatibilidad de tinta digital incorporada de Microsoft Windows 7 y Vista, muchas aplicaciones gráficas son también compatibles con la sensibilidad a la presión y con el borrador del lápiz (si se incluye en el producto). Encontrará una lista de aplicaciones que admiten estas características en el sitio web de Wacom (consulte [información sobre el producto](#page-89-0)).
- Para obtener información sobre cómo aprovechar al máximo las características de Bamboo con una aplicación determinada, consulte las instrucciones en los manuales de dicha aplicación.
- Nota: En este manual no se describe cómo instalar la tableta Wacom. Para obtener más información sobre su producto, consulte la guía de arranque rápido y el instalador del software automático (ubicado en el CD de instalación de Bamboo).

La filosofía de Wacom es la de mejorar todos sus productos continuamente. Como resultado de esto, de vez en cuando llevamos a cabo cambios y mejoras de ingeniería. Por lo tanto, puede que en este manual no se incluyan algunos cambios, modificaciones y mejoras.

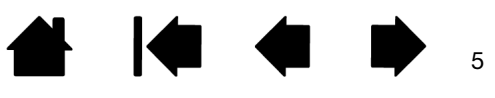

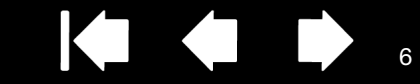

6

## SU BAMBOO

<span id="page-5-0"></span>Esta sección le presenta la tableta Bamboo. La manera más rápida de conocer la tableta Bamboo es familiarizándose con su aspecto y sus características.

- No todos los modelos del producto están disponibles en todas las regiones.
- La tableta Bamboo sólo se puede utilizar con dispositivos de entrada o lápices Wacom compatibles. Wacom no puede garantizar la compatibilidad con tabletas o lápices anteriores. No se pueden utilizar lápices o dispositivos de entrada de una tableta Bamboo de una versión anterior. Tampoco un lápiz de tu nueva tableta Bamboo se puede utilizar con otras tabletas Wacom ni con una tableta Bamboo de una versión anterior.

[Identificación de su modelo de tableta](#page-5-1) [Tableta Bamboo](#page-6-0) [Tableta Bamboo Pen](#page-7-0) [Lápiz](#page-8-0) **[Portalápices](#page-8-1)** 

## <span id="page-5-1"></span>IDENTIFICACIÓN DE SU MODELO DE TABLETA

Cada modelo de tableta de la familia Bamboo presenta una serie de características específicas. No todos los modelos están disponibles en todas las regiones.

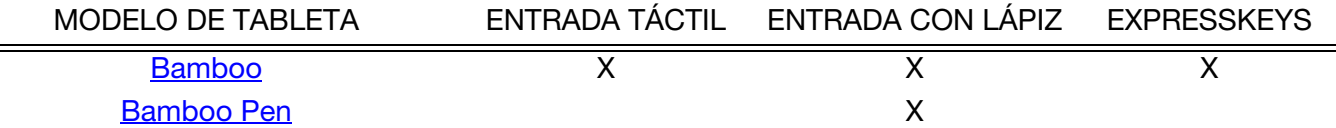

Hay iconos ubicados cerca de algunos de los encabezados de este manual. Utilícelos para identificar rápidamente las secciones que contienen información específica de la entrada táctil o la entrada con lápiz.

- La entrada táctil se identifica con el icono:
- La entrada con lápiz se identifica con el icono:

Los iconos no aparecen en secciones comunes aplicables a todos los modelos de tabletas Bamboo. Se utilizarán notas específicas para cada modelo según sea necesario.

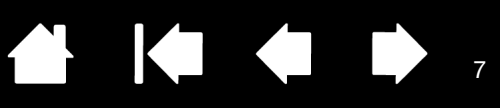

## <span id="page-6-0"></span>TABLETA BAMBOO

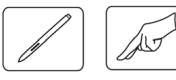

### LED de estado Se ilumina en azul cuando Bamboo se conecta a un puerto USB activo. Se enciende al tocar el área activa o al pulsar una ExpressKey. Se ilumina en blanco cuando se utiliza el lápiz. Para obtener información sobre el funcionamiento inalámbrico, consulte estado de la conexión [inalámbrica y la batería.](#page-63-0) **[Portalápices](#page-8-1)** Cable USB, desmontable Desconecte el cable USB para almacenar su Bamboo. No envuelva el cable alrededor de la tableta. COUNTY Bamboo (se muestra la tableta pequeña) Compartimento de la batería (ubicado debajo de la tableta) Consulte *[instalación inalámbrica](#page-58-0)*. Ranura del módulo inalámbrico Wacom [Área activa](#page-12-0) Compartimento para el receptor inalámbrico Wacom Ésta es el área activa para la entrada con lápiz y táctil. Consulte [función inalámbrica con Bamboo.](#page-57-0)Más información sobre la [experiencia del lápiz](#page-27-0) y la [experiencia táctil](#page-15-0) con Bamboo.

**[ExpressKeys](#page-36-0)** personalizables

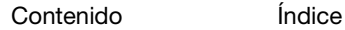

AK OD

8

## <span id="page-7-0"></span>TABLETA BAMBOO PEN

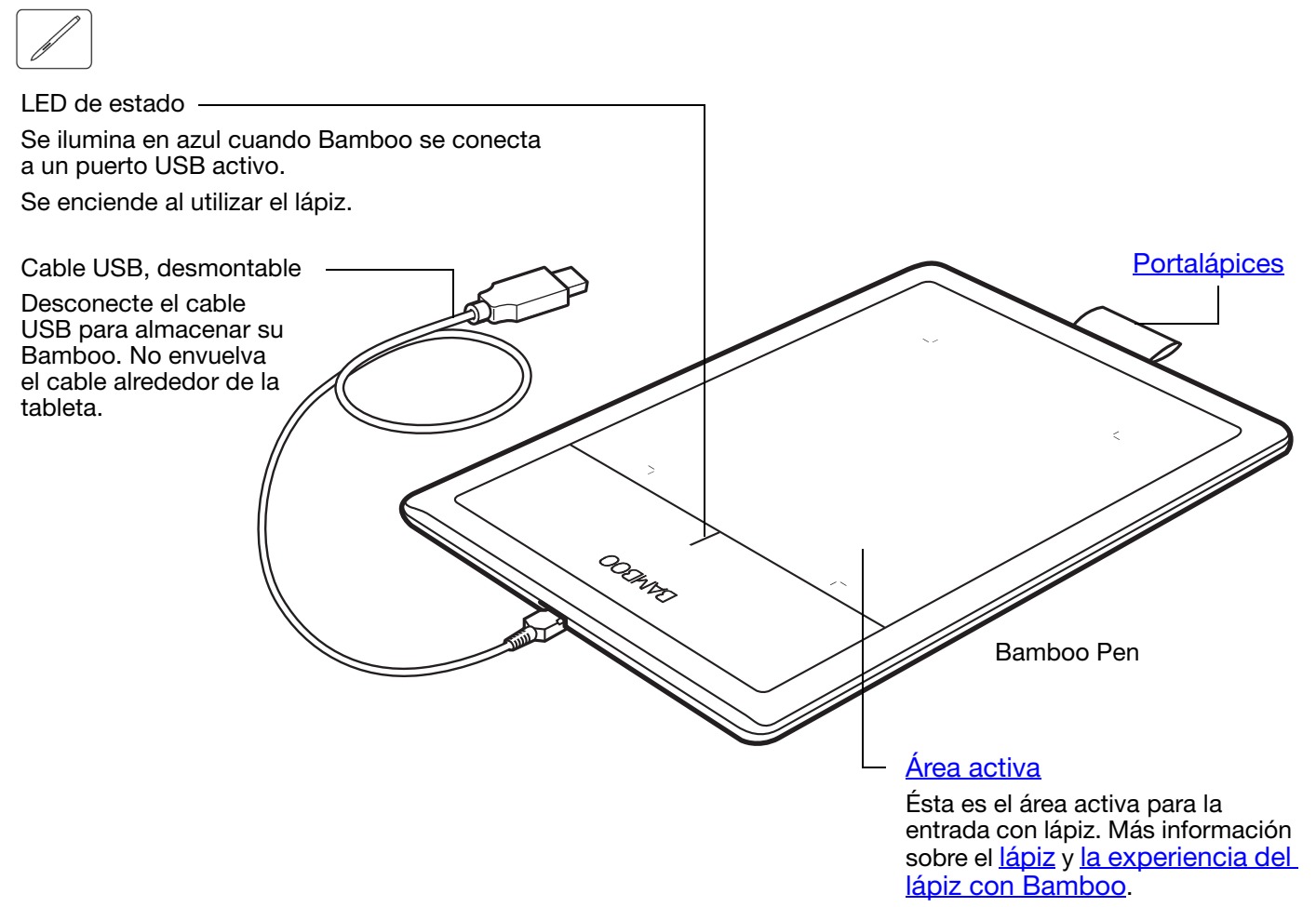

Inalámbrico, sin batería y sensible a la presión. Una herramienta de mano alzada para editar imágenes y crear trazos naturales de lápiz. También es una herramienta eficaz para la anotación de documentos y para la toma de notas en aplicaciones compatible con el reconocimiento de escritura manual. El lápiz está diseñado para mejorar su flujo de trabajo gracias a las

funciones de lápiz y tinta digital de Microsoft Windows 7, Vista y Office 2007 o posterior. Aproveche las ventajas del marcado digital para la edición entre varias personas y utilice la tinta digital para tomar notas en aplicaciones que

Importante: cuando no utilice el lápiz, colóquelo en el portalápices o déjelo sobre la mesa. El extremo del borrador del lápiz debe ser el primero en introducirse por el lazo. Para mantener la sensibilidad del lápiz, no lo guarde dejándolo apoyado sobre la punta ni el borrador. Si deja el lápiz sobre la tableta puede causar un mal funcionamiento

son compatibles con el reconocimiento de escritura manual.

del cursor en la pantalla cuando utilice otros dispositivos señaladores o impedir que el ordenador pase a estado inactivo.

[Lápiz](#page-27-0)

**AK & D** 

## <span id="page-8-0"></span>LÁPIZ

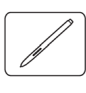

**Borrador** (si se incluye en el producto)

[Botones del](#page-32-0)  lápiz

Punta [sustituible](#page-85-0) (punta del lápiz)

## <span id="page-8-1"></span>PORTALÁPICES

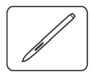

Cuando no utilice el lápiz, colóquelo en el portalápices.

- Inserte el extremo del borrador del lápiz en el lazo.
- No apoye los botones del lápiz dentro del lazo. Si lo hace, podrían quedar presionados y es posible que presenten errores.

Importante: también puede dejar el lápiz sobre la mesa. Si deja el lápiz sobre la tableta puede causar un mal funcionamiento del cursor en la pantalla cuando utilice otros dispositivos señaladores o impedir que el ordenador pase a estado inactivo.

No guarde el lápiz en un soporte que no sea el portalápices que se suministra con la tableta Bamboo o adquirido a Wacom. puesto que el lápiz podría dañarse si se cae de un soporte inadecuado. La sensibilidad del lápiz puede verse afectada si se deja en un lugar donde quede apoyado sobre la punta o sobre el borrador.

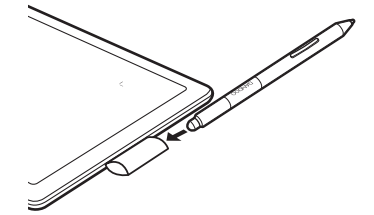

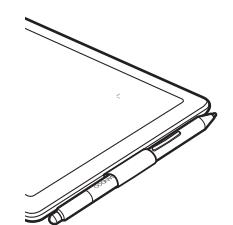

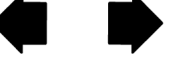

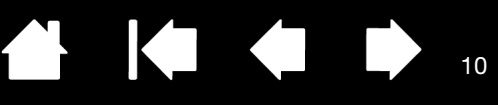

## CONFIGURACIÓN DE BAMBOO

<span id="page-9-0"></span>Para reducir el cansancio, organice cómodamente el área de trabajo. Coloque la tableta, el lápiz y el teclado de modo que pueda acceder a todos los elementos con facilidad. Ajuste el monitor de forma que se vea fácilmente con un mínimo esfuerzo visual. Para obtener los mejores resultados, coloque la tableta de manera que el cursor de la pantalla siga la misma dirección que los movimientos de la mano en la tableta.

### **[Ergonomía](#page-9-1)**

[Cómo configurar la orientación de la tableta](#page-11-0) [Información sobre el área activa de la tableta](#page-12-0) [Cómo trabajar con varios monitores](#page-14-0) [Funciones básicas del panel de control](#page-14-1)

## <span id="page-9-1"></span>ERGONOMÍA

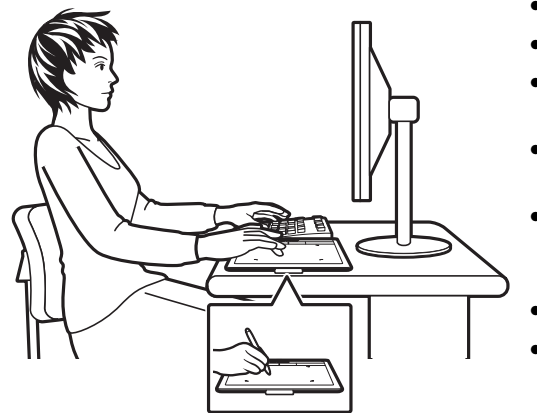

- Mantenga siempre una postura correcta.
- Sujete el lápiz con suavidad.
- Con regularidad, aparte la vista del ordenador y fíjela en otros objetos de la habitación. Así ayudará a relajarla.
- Haga pequeños descansos entre tarea y tarea para estirar y relajar los músculos.
- Alterne las tareas y las herramientas a lo largo del día. Evite adoptar posturas incorrectas y movimientos repetitivos que puedan causar incomodidad.
- Si la posición de trabajo le resulta incómoda, cambie de posición.
- Si la va a utilizar con la mano derecha, coloque la tableta de tal forma que el área de entrada (activa) se encuentre a la derecha de las ExpressKeys. Si la utiliza como dispositivo señalador primario y en sustitución del ratón, puede colocarla a la derecha del teclado.
- Si la va a utilizar con la mano izquierda, coloque la tableta con el área de entrada a la izquierda de las ExpressKeys. Consulte [cómo configurar la orientación de la tableta](#page-11-0). Si la utiliza como dispositivo señalador primario y en sustitución del ratón, puede colocarla a la izquierda del teclado.

10

• Si utiliza la tableta principalmente como herramienta creativa, puede colocarla bajo el teclado, centrada con respecto al monitor.

Nota relativa a los trastornos traumáticos acumulativos: Wacom no manifiesta, promete ni garantiza que los productos Wacom remedien o eviten, en su totalidad o en parte, síntomas de estrés repetitivo, daños personales o trastornos provocados por el uso de un ratón convencional. Los resultados de su uso pueden variar de una persona a otra. Solicite el consejo de un médico competente para determinar el tratamiento más adecuado a sus circunstancias particulares.

A medida que trabaje, irá descubriendo muchos modos de interactuar con la tableta Bamboo. Por ejemplo:

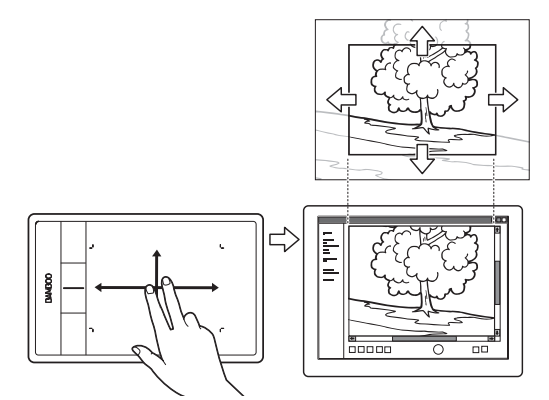

Navegación visual

Deslícese y navegue en los medios visuales de una aplicación con dos dedos sobre la superficie de la tableta.

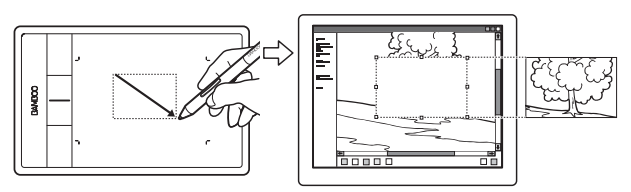

Edición fotográfica

Utilice el lápiz sensible a la presión para editar imágenes en una aplicación de edición de fotos o imágenes.

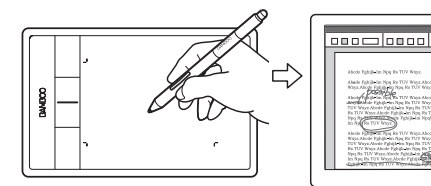

Anotación

Simplifique las revisiones de los documentos utilizando el lápiz para marcar e introducir anotaciones digitales en ellos.

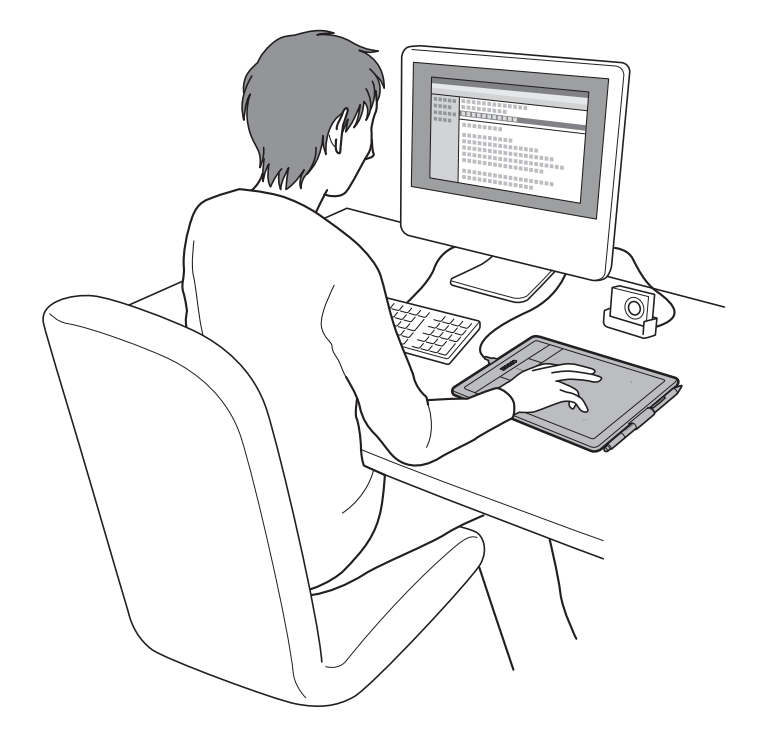

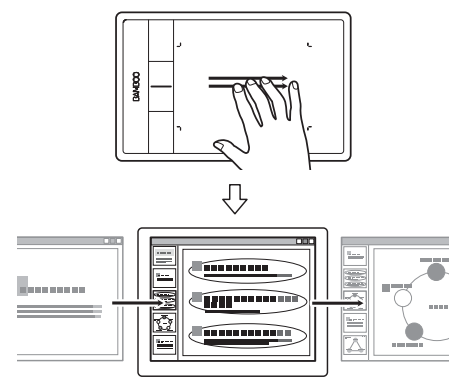

Presentación

Deslice tres dedos sobre la superficie de la tableta para moverse con rapidez entre las diapositivas de una presentación.

11

Para obtener más detalles sobre estos y otros modos de trabajar con tu tableta, consulte la experiencia [táctil con Bamboo](#page-15-0) o [la experiencia del lápiz con Bamboo.](#page-27-0)

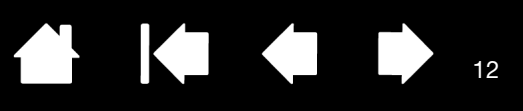

## <span id="page-11-0"></span>CÓMO CONFIGURAR LA ORIENTACIÓN DE LA TABLETA

Al instalar Bamboo por primera vez, se le solicitó que seleccionase una orientación predefinida para la tableta. La orientación seleccionada se utilizó para determinar la configuración predefinida de la tableta.

Sin embargo, puede volver a configurar Bamboo fácilmente para usuarios diestros o zurdos en cualquier momento. Los ajustes de las ExpressKeys se reconfiguran automáticamente cuando cambia la configuración de ajuste de mano.

Uso con la mano derecha:

- [Abra el panel de control de Bamboo](#page-37-1) y seleccione la ficha TABLETA. Elija MANO DERECHA. El controlador de la tableta configura automáticamente todas las opciones de la misma para un uso correcto por parte de los usuarios diestros.
- A continuación, rote físicamente la tableta para que las ExpressKeys queden colocadas a la izquierda.

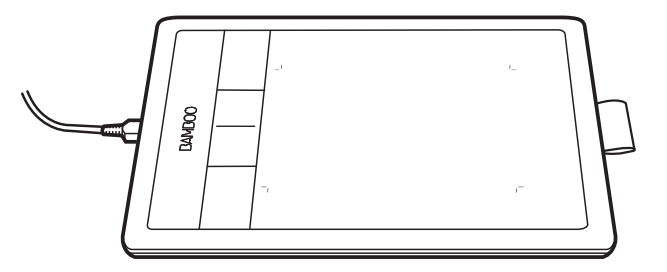

Uso con la mano izquierda:

- [Abra el panel de control de Bamboo](#page-37-1) y seleccione la ficha TABLETA. Elija MANO IZQUIERDA. El controlador de la tableta configura automáticamente todas las opciones de la misma para un uso correcto por parte de los usuarios zurdos.
- A continuación, rote físicamente la tableta para que las ExpressKeys queden colocadas a la derecha.
- Nota: Este procedimiento no afecta a la orientación predefinida. En las pantallas de cambio de usuario e inicio de sesión, la tableta utiliza la orientación predefinida seleccionada durante el proceso de instalación. Para cambiar la orientación predefinida, debe volver a instalar el controlador de la tableta.

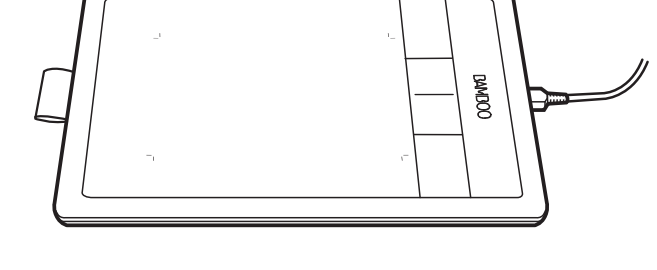

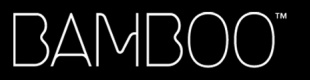

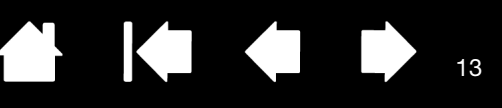

## <span id="page-12-0"></span>INFORMACIÓN SOBRE EL ÁREA ACTIVA DE LA TABLETA

En función del modelo de tableta, Bamboo puede aceptar la entrada con lápiz o la entrada táctil y la entrada con lápiz. No obstante, tenga en cuenta que la entrada táctil y con lápiz no pueden utilizarse simultáneamente.

### Entrada táctil

En modelos de tabletas sensibles al tacto, deslice el dedo por el área activa para posicionar el puntero de la pantalla.

- Haga clic o haga clic con el botón derecho.
- Desplácese o amplíe.
- Desplácese por las páginas en la mayoría de los navegadores web y los visores de documentos e imágenes.
- Cambie de aplicación y lleve a cabo otras funciones de escritorio.

Más información sobre [la experiencia táctil con Bamboo](#page-15-0).

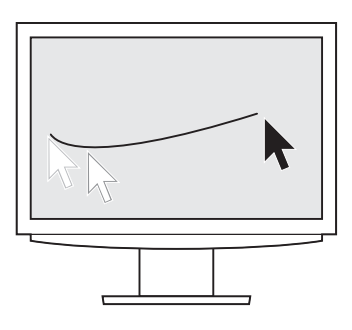

Área activa de la tableta

El área de la tableta Bamboo sensible al tacto o al toque del lápiz.

Para modelos de tableta que admiten entrada táctil y con lápiz, la entrada táctil se omite cuanto la punta o el borrador del lápiz se encuentran dentro del [rango de proximidad](#page-30-0) de la tableta. Retire el lápiz y la mano del área activa de la tableta para activar la entrada táctil.

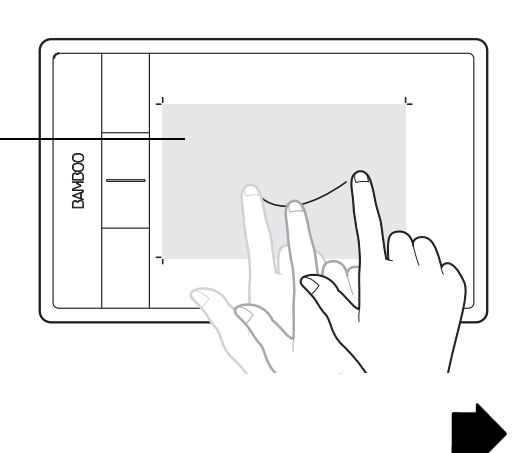

 $\blacksquare$ 

14

14

### <span id="page-13-0"></span>Entrada con lápiz

El lápiz funciona sólo en el área activa de la tableta.

Al situar el lápiz en cualquier punto de la tableta, el cursor saltará al punto correspondiente de la pantalla. El puntero de la pantalla indica la posición del lápiz y sigue el movimiento del lápiz a través de la superficie de la tableta.

Más información sobre [la experiencia del lápiz con Bamboo.](#page-27-0)

Nota: El área activa es una representación proyectada de la pantalla del ordenador. Por defecto, utiliza toda la pantalla o todas las pantallas (si tiene varias). También puede personalizar la relación de proyección para la entrada con lápiz mediante el ajuste de la [proyección de la tableta](#page-45-0).

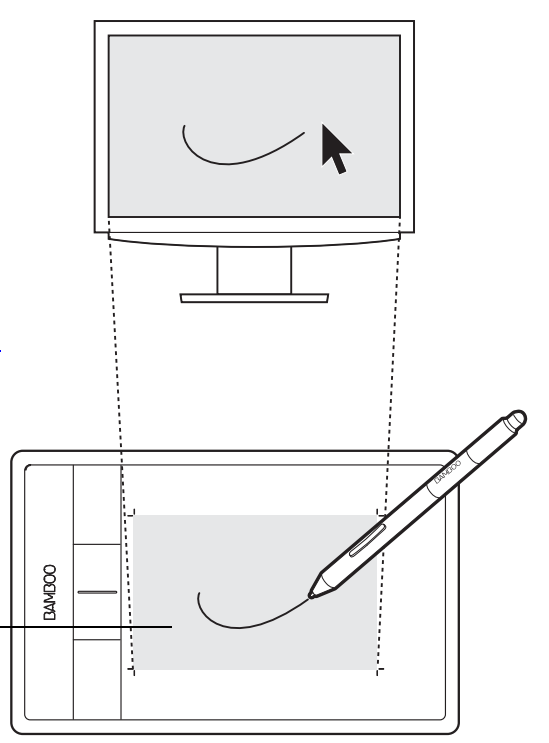

Área activa de la tableta

El área de la tableta Bamboo sensible al tacto o al toque del lápiz.

Para modelos de tableta que admiten entrada táctil y con lápiz, la entrada táctil se omite cuanto la punta o el borrador del lápiz se encuentran dentro del [rango de proximidad](#page-30-0) de la tableta. Retire el lápiz y la mano del área activa de la tableta para activar la entrada táctil.

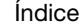

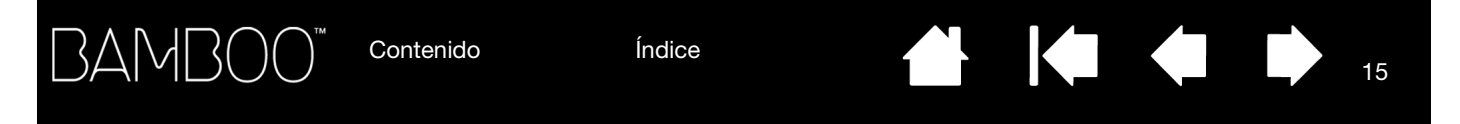

## <span id="page-14-0"></span>CÓMO TRABAJAR CON VARIOS MONITORES

Si el ordenador está equipado con más de un monitor, Bamboo proyectará los monitores basándose en la configuración del panel de control de propiedades de pantalla.

• Si se utiliza más de un monitor y se encuentra en modo de monitor expandido, la tableta se proyecta en todos los monitores como si se tratara de una gran pantalla.

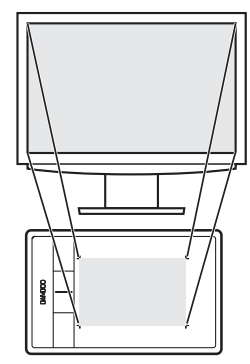

Ejemplo de proyección de la tableta a un monitor.

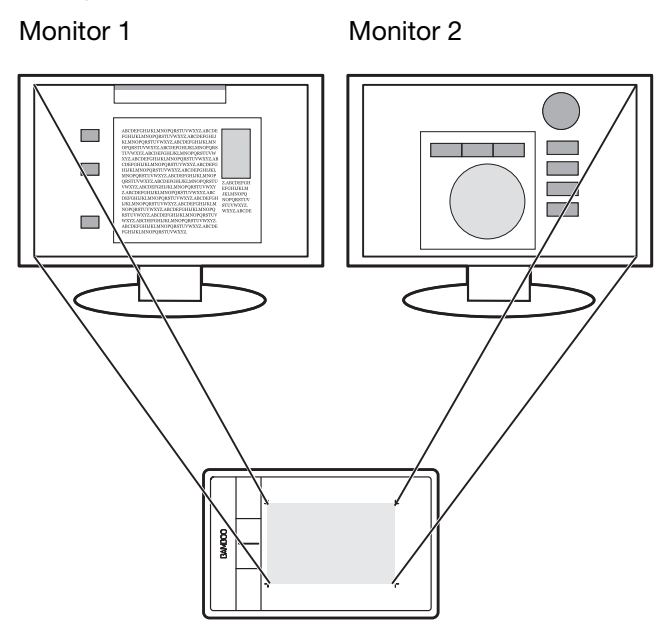

Ejemplo de la proyección de la tableta en todo el escritorio del sistema, que se muestra en dos monitores.

15

• Si los monitores están en modo de reflejo (ambos monitores muestran el mismo contenido), la tableta se proyecta en todo el espacio de cada monitor y el cursor de la pantalla aparecerá simultáneamente en los dos monitores.

Consulte la documentación del hardware y del sistema operativo para obtener más información sobre la configuración del ordenador y el sistema operativo para su uso con varios monitores.

### Sugerencias:

Puede personalizar la tableta para proyectarse en un solo monitor o en una parte del área del monitor. Consulte [ajuste de la proyección de la tableta.](#page-45-0)

Cuando su sistema esté configurado con varios monitores, puede asignar la función CAMBIO DE PANTALLA a una ExpressKey. De esta forma, podrá cambiar la proyección de la tableta actual y el cursor de la pantalla entre el escritorio del sistema o la pantalla principal y los demás monitores. Consulte [cómo trabajar con Cambio de pantalla.](#page-51-0)

## <span id="page-14-1"></span>FUNCIONES BÁSICAS DEL PANEL DE CONTROL

Una vez que haya adquirido experiencia en el uso de la tableta Bamboo, es posible que desee personalizar el modo de funcionamiento de la entrada táctil o la entrada con lápiz. Los ajustes de la tableta Bamboo se personalizan en el panel de control de Bamboo.

[Apertura del panel de control](#page-37-1)

[Descripción general del panel de control](#page-38-0)

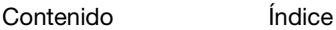

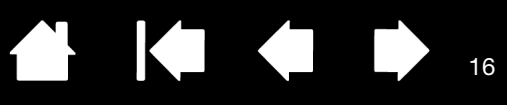

16

## USO DE BAMBOO

<span id="page-15-1"></span>Si no está familiarizado con el uso de Bamboo, consulte las secciones siguientes.

[La experiencia táctil con Bamboo](#page-15-0)

[La experiencia del lápiz con Bamboo](#page-27-0)

## <span id="page-15-0"></span>LA EXPERIENCIA TÁCTIL CON BAMBOO

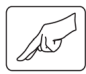

Bamboo está diseñado para mejorar la forma en que trabaja. La entrada táctil le permite interactuar con el ordenador simplemente colocando la punta de los dedos sobre la tableta Bamboo.

Comience aprendiendo los pasos básicos para navegar y llevar a cabo las acciones más comunes del ratón. A continuación, puede aprender movimientos para controlar otras funciones como el desplazamiento, la ampliación o el giro.

La entrada táctil se activa al tocar el [área activa](#page-12-0) de la tableta.

- Al usar métodos de entrada con varios dedos, normalmente puede colocar los dedos a una distancia entre ellos que le resulte cómoda. Los dedos deben estar dentro del área activa. No obstante, si coloca los dedos demasiado juntos, es posible que la tabla lo interprete como la entrada de un solo dedo, o que la tableta confunda qué dedo ha iniciado o realizado la acción o el movimiento en cuestión.
- A medida que aprende los distintos métodos de entrada, vaya experimentando con los que mejor se adapten a usted. Tenga cuidado de no enviar órdenes involuntarias con la entrada táctil. Por ejemplo, si el dedo meñique o la palma de la mano tocan el área activa de la tableta mientras está navegando o realizando una acción táctil, la entrada será interrumpida o se ejecutará un clic derecho precipitado.
- Nota: Para modelos de tableta que admiten entrada táctil y con lápiz, el lápiz desactiva la entrada táctil en cuanto la punta o el borrador del lápiz se encuentran dentro del [rango de proximidad](#page-30-0). Retire el lápiz y la mano del área activa de la tableta para activar la entrada táctil.

[Navegación táctil](#page-16-0)

[Cómo personalizar la función táctil](#page-27-1) [Funciones básicas de las ExpressKeys](#page-36-0) [Personalización de las ExpressKeys](#page-36-1) [Personalización del menú emergente](#page-50-0)

[Cómo trabajar con Cambiar pantalla](#page-51-0)

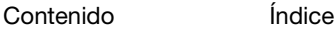

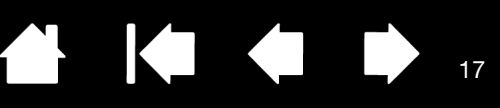

17

144

## <span id="page-16-0"></span>NAVEGACIÓN TÁCTIL

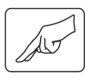

La función de entrada táctil de la tableta Bamboo le permite controlar un ordenador simplemente colocando la punta de los dedos sobre la superficie de la tableta. Consulte [información sobre el área activa de la](#page-12-0)  [tableta](#page-12-0).

Antes de aprender a controlar el ordenador mediante la entrada táctil, familiarícese con los conceptos siguientes:

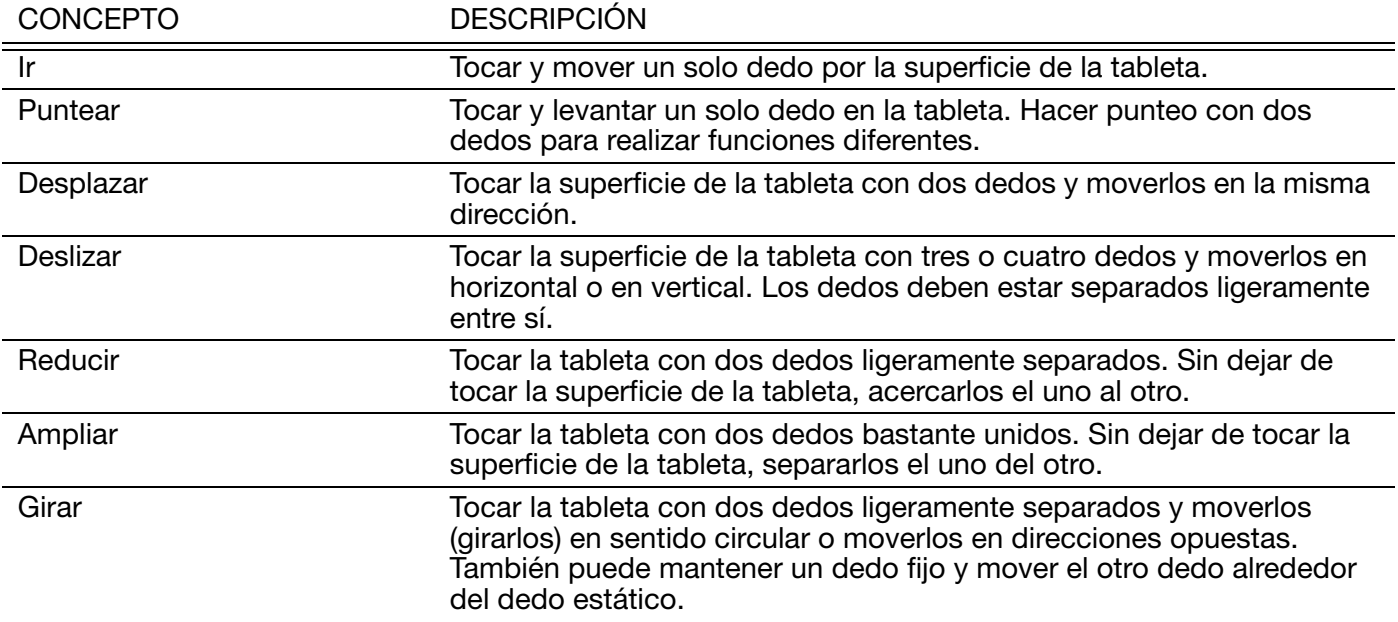

Puede realizar la [personalización de su experiencia táctil](#page-39-0) y [utilizar las ExpressKeys](#page-36-0) para llevar a cabo algunas funciones táctiles.

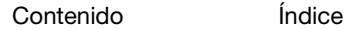

BAMI

Las opciones de entrada táctil pueden activarse o desactivarse desde el panel de control de Bamboo. Las acciones y movimientos táctiles están disponibles una vez seleccionados en la ficha FUNCIONES TÁCTILES.

- Los pasos básicos muestran cómo navegar y llevar a cabo las acciones más comunes del ratón.
- Los movimientos le permiten desplazarse, ampliar, girar y llevar a cabo otras funciones. Algunos movimientos pueden mostrar una clave visual en la pantalla de visualización para indicar que Bamboo ha reconocido el movimiento.

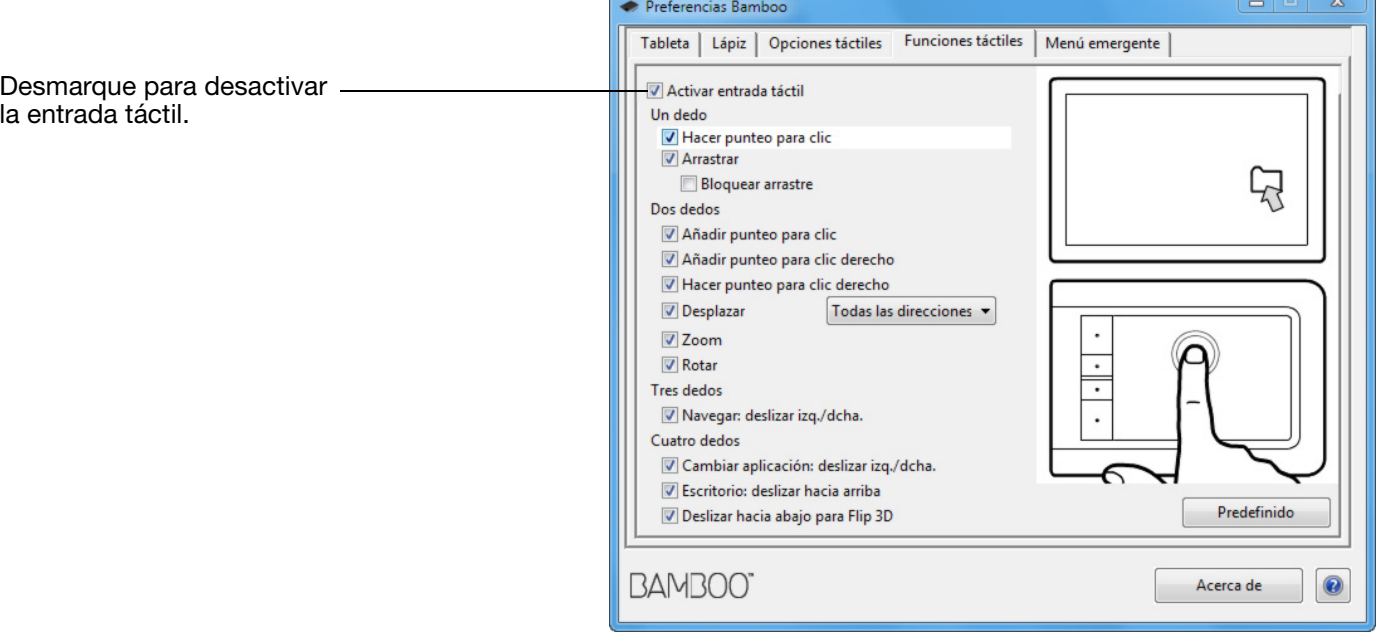

Se muestra una captura de pantalla de Windows. Las opciones disponibles pueden variar dependiendo de la versión de su sistema operativo.

**Ko** 

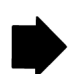

18

 $\begin{array}{|c|c|} \hline 0 & 0 \\ 0 & 0 \\ 0 & 0 \\ 0 & 0 \\ \hline \end{array}$ 

 $\mathbb{Q}$ 

[Índice](#page-94-0)

Ir

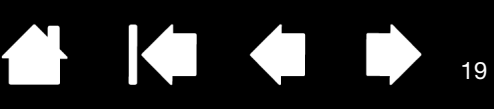

### ACCIONES CON UN DEDO

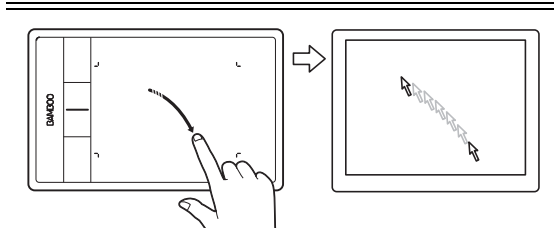

Mueva el cursor de la pantalla con un solo dedo. Toque y deslice el dedo por la superficie de la tableta.

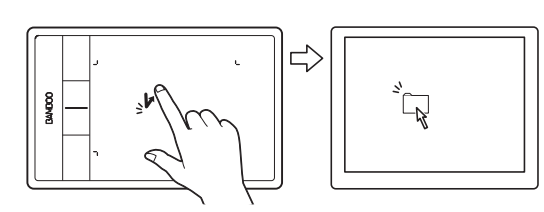

HACER PUNTEO PARA CLIC Hacer clic (punteo con un solo dedo)

Con un dedo, vaya hacia un elemento. Levante el dedo y puntee para seleccionar.

También puede ir hacia un elemento y pulsar la ExpressKey con la función de CLIC.

Doble clic

Con un dedo, vaya hacia un elemento. Levante el dedo y puntee dos veces..

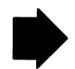

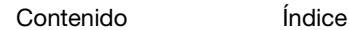

20

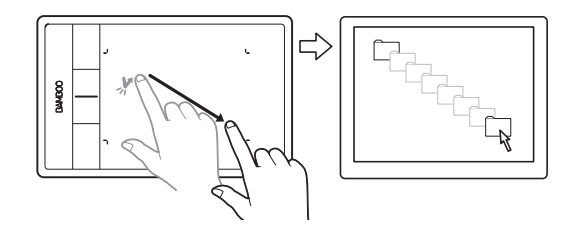

### ARRASTRAR Seleccionar y arrastrar (BLOQUEAR ARRASTRE desactivado)

 $\overline{\phantom{a}}$ 

Con un solo dedo, puntee en el elemento que desee seleccionar. A continuación, vuelva a puntear rápidamente y mueva (deslice) el dedo por la tableta para arrastrar. Levante el dedo para liberar el elemento.

También puede arrastrar yendo hacia un elemento, pulsando una ExpressKey con la función de CLIC, y continuando con el movimiento de su dedo por la superficie de la tableta. Libere la ExpressKey para soltar el elemento.

### Sugerencias:

Puede seleccionar y arrastrar varios elementos en el escritorio del sistema:

Windows: pulse la tecla CTRL o MAYÚS a la vez que puntea para seleccionar varios elementos.

Mac: pulse la tecla MAYÚS o COMANDO a la vez que puntea para seleccionar varios elementos.

Si lo desea, puede [seleccionar y arrastrar](#page-20-0) con dos dedos.

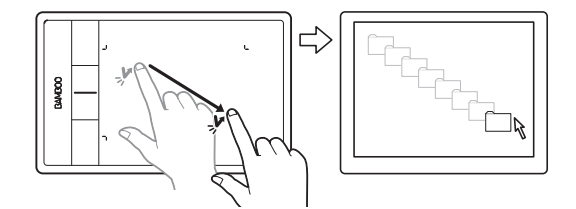

BLOQUEAR ARRASTRE BLOQUEAR ARRASTRE **BLOQUEAR ARRASTRE activado** 

Con un solo dedo, puntee en el elemento que desee seleccionar. A continuación, mueva (deslice) el dedo por la tableta para arrastrar. Puntee de nuevo para liberar el elemento.

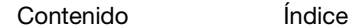

### AÑADIR PUNTEO PARA CLIC<br>
Seleccionar y arrastrar

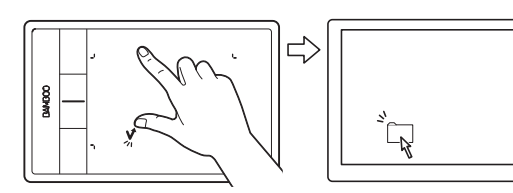

<span id="page-20-0"></span>Con un dedo, vaya hacia un elemento. Seleccione tocando con el pulgar o con un segundo dedo a la izquierda del primer dedo. Si desea arrastrar un elemento o seleccionar bloques de texto, le aconsejamos que utilice dos dedos distintos del pulgar.

KIO

- Para desplazar el elemento seleccionado, siga moviendo los dos dedos por la tableta.
- Para resaltar un bloque de texto, mueva los dedos por la tableta al mismo tiempo que selecciona el texto.
- También puede ampliar el arrastre sin soltar la selección. Para ello, levante el primer dedo y coloque el segundo en la nueva posición. Toque de nuevo la tableta con el primer dedo y siga arrastrando con ambos dedos.

Levante el pulgar o el segundo dedo para liberar.

Nota: Si la tableta está configurada para zurdos, toque a la derecha del primer dedo.

Con un dedo, vaya hacia un elemento. A continuación, con un segundo dedo toque y suelte a la derecha del primer dedo. Al soltar el dedo habrá hecho clic derecho, y aparecerá un menú contextual en la posición del cursor en la pantalla.

A continuación, puede moverse hacia una opción del menú y seleccionarla punteando con un dedo.

Nota: Si la tableta está configurada para zurdos, toque a la izquierda del primer dedo.

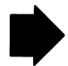

21

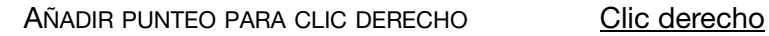

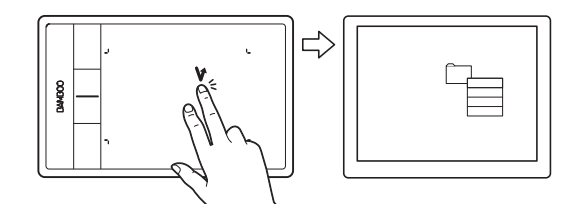

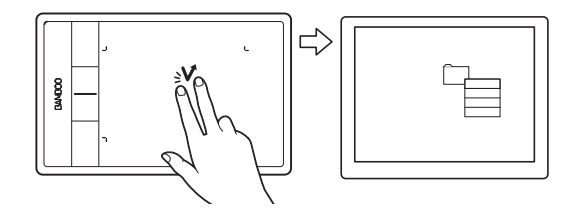

DESPLAZAR DESPLAZAR DESPLAZAR

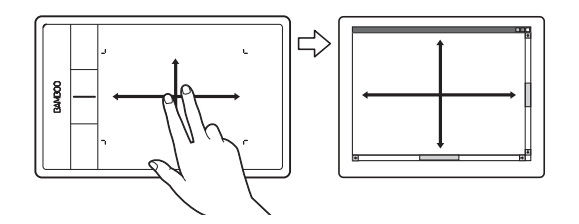

### HACER PUNTEO PARA CLIC DERECHO Clic derecho (punteo con dos dedos)

Para hacer clic derecho y que aparezca un menú contextual en la posición del cursor en la pantalla, puntee sobre la superficie de la tableta con dos dedos ligeramente separados. El punteo deberá ser rápido y con los dos dedos al mismo tiempo.

A continuación, puede moverse hacia una opción del menú y seleccionarla punteando con un dedo.

También puede abrir un menú contextual yendo hacia un elemento y pulsando una ExpressKey con la función CLIC DERECHO.

Coloque dos dedos sobre la superficie de la tableta. Mueva lentamente los dedos en paralelo.

- Para desplazarse hacia arriba, mueva los dedos en sentido ascendente.
- Para desplazarse hacia abajo, mueva los dedos en sentido descendente.
- Para desplazarse hacia la izquierda, mueva los dedos hacia la izquierda.
- Para desplazarse hacia la derecha, mueva los dedos hacia la derecha.

Sugerencias:

Impulse los dedos al final del movimiento para que el desplazamiento continúe un poco más cuando ya haya retirado los dedos de la tableta.

En el caso de ventanas que se desplazan en vertical y en horizontal, mueva los dedos en cualquier dirección y la vista del documento le seguirá.

Si prefiere que el desplazamiento sea únicamente en vertical, en la ficha FUNCIONES TÁCTILES del panel de control de Bamboo, seleccione VERTICAL en el menú desplegable DESPLAZAR.

Mac OS 10.7.x: en la pestaña FUNCIONES TÁCTILES del panel de control de Bamboo, seleccione las direcciones NATURAL o ESTÁNDAR en el menú desplegable DESPLAZAR.

- Si selecciona NATURAL, cuando se desplace hacia abajo, el contenido se moverá hacia abajo.
- El desplazamiento ESTÁNDAR funciona en sentido contrario. Un desplazamiento hacia abajo mueve el contenido hacia arriba. Este es el comportamiento empleado en los sistemas operativos anteriores a la versión 10.7.

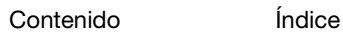

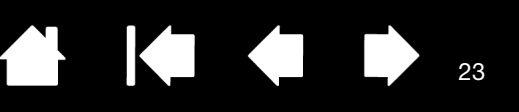

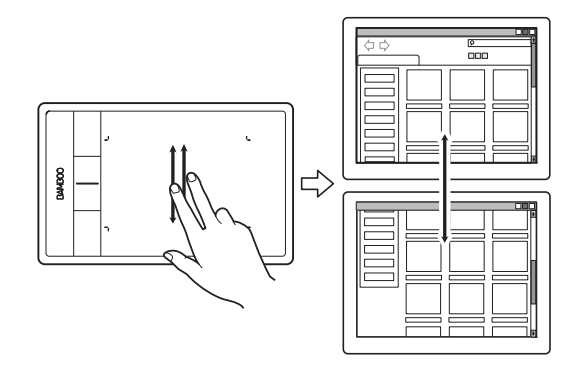

### Desplazamiento rápido

Mueva rápidamente (o impulse) dos dedos juntos, levantándolos al final del movimiento.

- Para desplazarse rápido hacia arriba, impulse los dedos en sentido ascendente.
- Para desplazarse rápido hacia abajo, impulse los dedos en sentido descendente.
- Nota: El desplazamiento rápido funciona únicamente en vertical.

BAMI

् रा

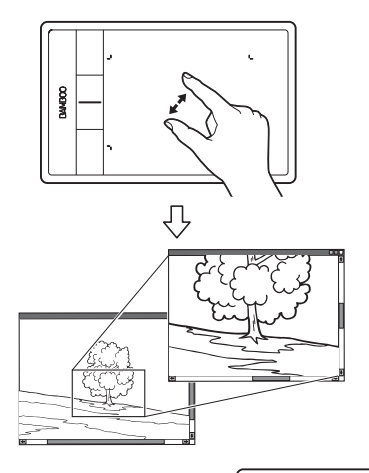

### ZOOM Zoom

Coloque dos dedos sobre la superficie de la tableta.

- Amplíe separando los dedos el uno del otro.
- Reduzca uniendo los dedos el uno hacia el otro.
- Nota: Si las funciones de zoom no funcionan correctamente en Adobe® Photoshop®, asegúrese de que la función HACER ZOOM CON RUEDA DE DESPLAZAMIENTO no se encuentra seleccionada en las PREFERENCIAS de Photoshop.

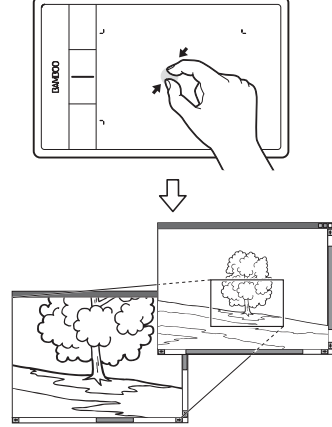

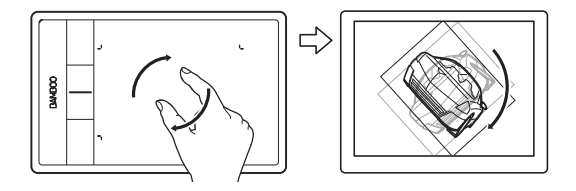

### ROTAR Rotar (rotación con dos dedos)

Coloque dos dedos en diagonal sobre la superficie de la tableta y gírelos en el sentido de las agujas del reloj o en el sentido contrario.

Para facilitar el reconocimiento del movimiento, coloque los dedos en diagonal sobre la superficie de la tableta con una separación de 25 mm (1 pulgada).

Nota: El movimiento de rotación puede funcionar de distintos modos dependiendo de la aplicación en la que trabaje. Por ejemplo, la rotación puede producirse suavemente, en incrementos de 90 grados o no funcionar en absoluto.

Rotar (rotación alrededor de un dedo)

Coloque dos dedos en diagonal sobre la superficie de la tableta. Mantenga un dedo fijo y mueva el otro alrededor de éste.

Para facilitar el reconocimiento del movimiento, coloque los dedos en diagonal sobre la superficie de la tableta con una separación de 25 mm (1 pulgada).

Nota: El movimiento de rotación puede funcionar de distintos modos dependiendo de la aplicación en la que trabaje. Por ejemplo, la rotación puede producirse suavemente, en incrementos de 90 grados o no funcionar en absoluto.

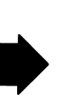

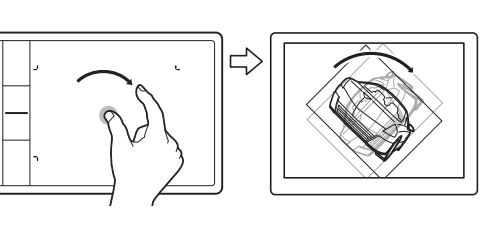

25

### MOVIMIENTOS CON TRES DEDOS

DESLIZAR HACIA LA IZQUIERDA/ DERECHA PARA NAVEGAR

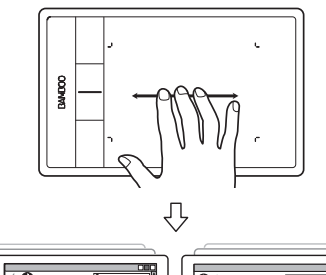

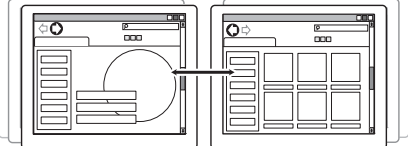

### Avanzar o retroceder (desplazamiento a la derecha o a la izquierda)

Deslice con tres dedos separados ligeramente y levántelos al final del movimiento.

- Deslice hacia la derecha para activar el comando "Avanzar" en la mayoría de navegadores y visores de imágenes.
- Deslice hacia la izquierda para activar el comando "Retroceder" en la mayoría de navegadores y visores de imágenes.

Sugerencias:

Deslizarse es algo similar a usar las teclas de dirección izquierda y derecha en cualquier visor de documentos.

KI O

Utilice los movimientos de deslizamiento para pasar a la página siguiente o anterior en la mayoría de los navegadores web.

DESLIZAR HACIA ARRIBA PARA VER MISSION **CONTROL** 

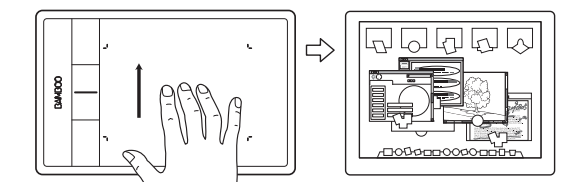

Mission Control (deslizar hacia arriba) Solo Mac OS 10.7.x.

Usando tres dedos levemente separados, deslícese hacia arriba para abrir Mission Control y ver todas las ventanas abiertas en su Mac. Deslícese hacia arriba de nuevo para salir de Mission Control.

DESLIZAR HACIA ABAJO PARA VER EXPOSÉ Exposé (deslizar hacia abajo)

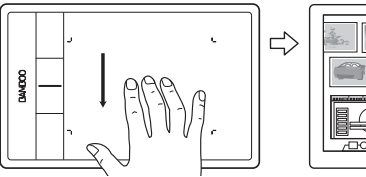

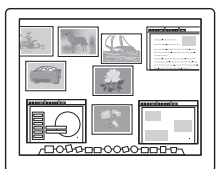

## Solo Mac OS 10.7.x.

Usando tres dedos levemente separados, deslícese hacia abajo para previsualizar las ventanas abiertas de la aplicación con la que está trabajando. Deslícese hacia abajo de nuevo para salir de Exposé.

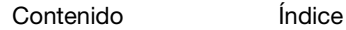

26

### MOVIMIENTOS CON CUATRO DEDOS

DESLIZAR IZQ./DCHA. PARA CAMBIAR APLICACIÓN

BAMF

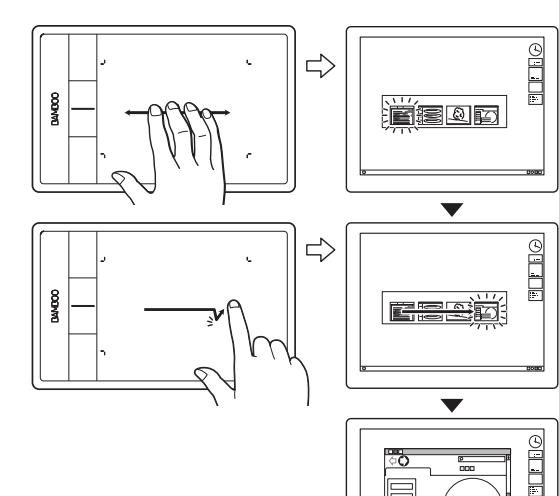

### Cambio de aplicaciones

Utilice cuatro dedos separados ligeramente y mueva los dedos a izquierda o derecha para abrir el selector de aplicaciones. A continuación, utilice un solo dedo y muévalo a izquierda o derecha para resaltar una aplicación. Puntee para seleccionar la aplicación.

**1 H** 

K O

Windows XP: utilice cuatro dedos, muévalos a izquierda o derecha para abrir el selector de aplicaciones. Vuelva a deslizar los dedos para abrir la siguiente aplicación de la lista.

Mac OS 10.7.x. Utilizando cuatro dedos, deslice hacia la izquierda o hacia la derecha para cambiar entre aplicaciones en pantalla completa.

DESLIZAR HACIA ARRIBA PARA MOSTRAR EL ESCRITORIO

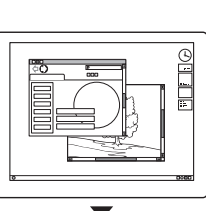

# $\Rightarrow$ v  $\Rightarrow$

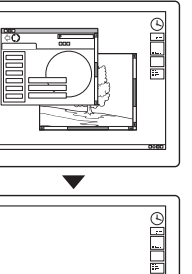

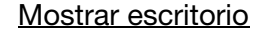

• Utilice cuatro dedos separados ligeramente y deslice hacia arriba para mostrar el escritorio. Deslice de nuevo para que las ventanas abiertas vuelvan al escritorio.

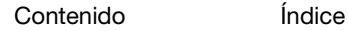

.

**FLILE**®

27

### DESLIZAR HACIA ABAJO PARA FLIP 3D/EXPOSÉ Abrir Flip 3D (Windows) o Exposé (Mac)

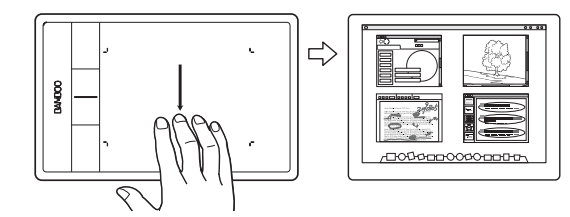

Con cuatro dedos separados ligeramente, deslice hacia abajo.

KO

• Windows: el primer desplazamiento abre Flip 3D. Vuelva a deslizar hacia abajo para cerrar Flip 3D. No disponible para Windows XP.

También puede mover los dedos hacia abajo 1 cm (0,4 pulgadas) para abrir Flip 3D. Sin levantar los dedos, siga moviéndolos hacia abajo para seleccionar las aplicaciones de la izquierda o hacia arriba para seleccionar las de la derecha. Levante cualquier dedo para que Flip 3D desaparezca.

Mac: el primer desplazamiento abre Exposé. Vuelva a deslizar hacia abajo para cerrar Exposé

BAMI

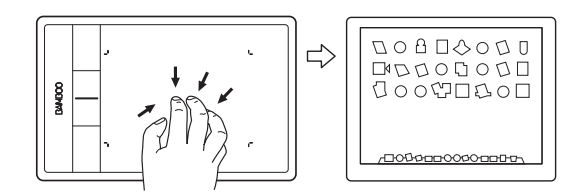

JUNTAR PARA LAUNCHPAD Launchpad (juntar los dedos) Solo Mac OS 10.7.x.

> Coloque el pulgar y tres dedos sobre la superficie de la tableta y júntelos para hacer desaparecer las ventanas abiertas y mostrar todas sus aplicaciones.

SEPARAR PARA MOSTRAR EL ESCRITORIO Mostrar escritorio (separar los dedos)

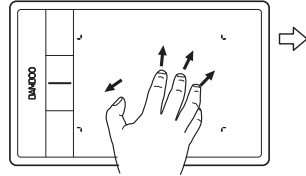

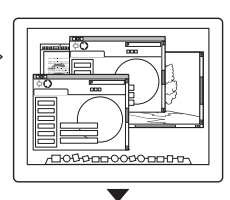

100000000000

Solo Mac OS 10.7.x.

Coloque el pulgar y tres dedos sobre la superficie de la tableta y sepárelos para mostrar el escritorio.

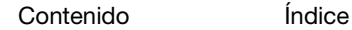

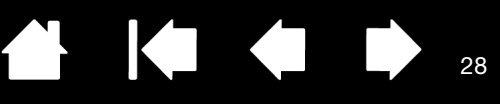

28

## <span id="page-27-1"></span>CÓMO PERSONALIZAR LA FUNCIÓN TÁCTIL

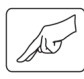

Utilice el panel de control de Bamboo para personalizar las opciones de entrada táctil y adaptarlas al modo en que interactúa con su tableta y su ordenador.

[Apertura del panel de control](#page-37-1) [Descripción general del panel de control](#page-38-0) [Personalización de su experiencia táctil](#page-39-0)

## <span id="page-27-0"></span>LA EXPERIENCIA DEL LÁPIZ CON BAMBOO

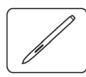

Bamboo está diseñado para mejorar la forma en que trabaja. Los modelos de tableta Bamboo equipados con entrada con lápiz le permiten interactuar con un ordenador utilizando un lápiz sobre el [área activa](#page-13-0) de la tableta.

Nota: Para tabletas Bamboo que admiten entrada táctil y con lápiz, el lápiz desactiva la entrada táctil en cuanto la punta o el borrador del lápiz (si se incluye en el producto) se encuentran dentro del [rango de proximidad](#page-30-0) de la tableta. Retire el lápiz y la mano del área activa de la tableta para activar la entrada táctil. Si se introduce una entrada táctil con la mano de forma accidental, desactive el toque manualmente pulsando la Expresskey asignada a DES-/ACTIVAR ENTRADAS TÁCTILES. Cuando haya terminado con el lápiz, vuelva a pulsar la ExpressKey para activar el toque. Consulte [personalización de las funciones de las ExpressKeys y de la tableta](#page-49-0). También puede utilizar el panel de control de Bamboo para desactivar la entrada táctil.

[Sujeción del lápiz](#page-28-0)

[Uso del lápiz sobre la tableta](#page-28-1) [Personalización de la entrada con lápiz](#page-35-1) [Funciones básicas de las ExpressKeys](#page-36-0) [Personalización de las ExpressKeys](#page-36-1) [Personalización del menú emergente](#page-50-0)

[Cómo trabajar con Cambiar pantalla](#page-51-0)

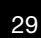

29

## <span id="page-28-0"></span>SUJECIÓN DEL LÁPIZ

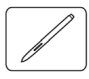

3AMI

Sujete el lápiz como si fuera un bolígrafo o lápiz normal. Asegúrese de que los botones del lápiz se encuentran en una ubicación que pueda alcanzar con el dedo pulgar o índice, pero que no pueda pulsarlos accidentalmente mientras dibuja o se posiciona con el lápiz. Incline el lápiz de la forma que le resulte más cómoda.

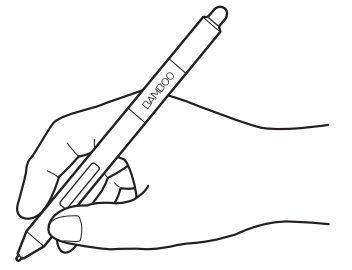

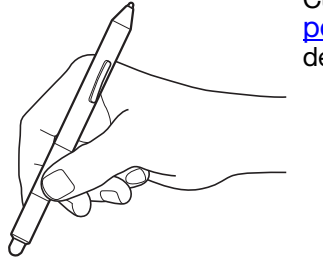

Cuando no esté utilizando el lápiz, guárdelo en el [portalápices](#page-8-1). El extremo del borrador del lápiz debe ser el primero en introducirse por el lazo.

KIC

**The Second Second** 

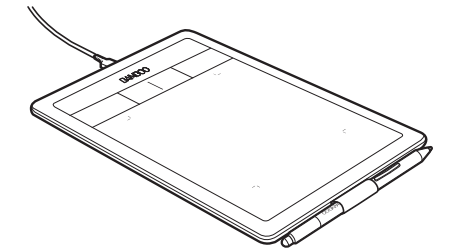

Posición para dibujar y navegar Posición para borrar

Importante: cuando no utilice el lápiz, colóquelo en el portalápices o déjelo sobre la mesa. Para mantener la sensibilidad del lápiz, no lo guarde dejándolo apoyado sobre la punta ni el borrador (si se incluye en el producto). Si deja el lápiz sobre la tableta puede causar un mal funcionamiento del cursor en la pantalla cuando utilice otros dispositivos señaladores o impedir que el ordenador pase a estado inactivo.

## <span id="page-28-1"></span>USO DEL LÁPIZ SOBRE LA TABLETA

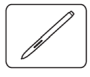

Existen cuatro técnicas básicas para usar el lápiz: posicionar, hacer clic, hacer doble clic y arrastrar. Si no está familiarizado con el uso del lápiz, haga los ejercicios que se indican en las páginas siguientes.

[Posicionamiento](#page-29-0) [Cómo hacer clic](#page-31-0) **[Arrastre](#page-31-1)** [Uso de los botones del lápiz](#page-32-0) [Escritura y dibujo con sensibilidad a la presión](#page-33-0) [Borrado](#page-34-0) [Ejercicio de coordinación entre ojos y mano](#page-35-0)

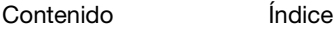

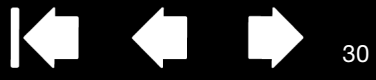

### <span id="page-29-0"></span>POSICIONAMIENTO

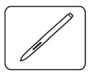

Utilice el lápiz para posicionar el puntero (o cursor) en la pantalla.

Eleve el lápiz y sitúe la punta sobre el [área activa](#page-13-0) de la tableta. El cursor salta a la nueva posición.

Para mover el cursor, desplace el lápiz en el aire sobre la superficie de la tableta. Hágalo sin tocar la superficie de la tableta, manteniendo la punta del lápiz [próxima](#page-30-0) a la tableta.

Para seleccionar un icono o carpeta, utilice el lápiz para colocar el cursor de la pantalla sobre el objeto. Pulse para seleccionar.

Sugerencias:

Si le resulta difícil utilizar un lápiz, pruebe a hacer el *ejercicio de coordinación* [entre ojos y mano](#page-35-0).

Señalar es más fácil si se orienta la tableta alineada con el monitor del ordenador, de manera que el cursor de la pantalla siga la misma dirección que los movimientos de la mano en la tableta.

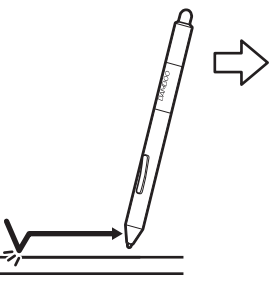

 $\begin{matrix} \bullet & \bullet \\ \bullet & \bullet \end{matrix}$ 

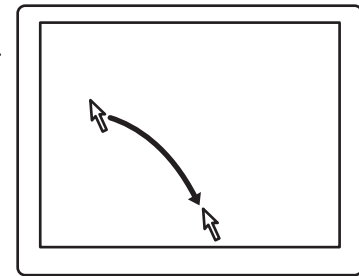

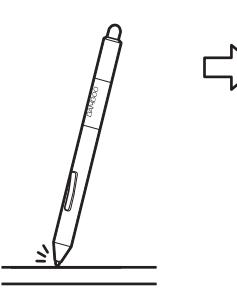

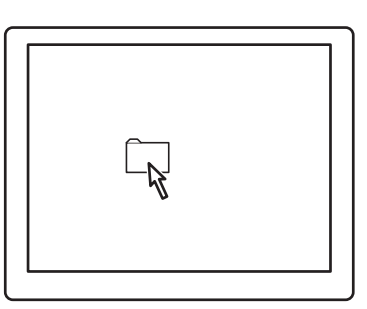

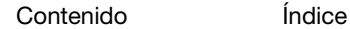

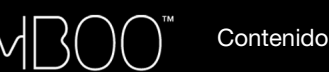

<span id="page-30-0"></span>Puede ajustar el lápiz para posicionar el cursor de la pantalla de dos modos distintos (consulte ajuste de la [proyección de la tableta](#page-45-0)).

31

31

En [modo lápiz,](#page-92-0) al situar el lápiz en cualquier punto de la tableta, el cursor de la pantalla saltará al punto correspondiente de la pantalla. El puntero de la pantalla indica la posición del lápiz y sigue el movimiento del lápiz a través de la superficie de la tableta. Éste es el ajuste predefinido para el lápiz.

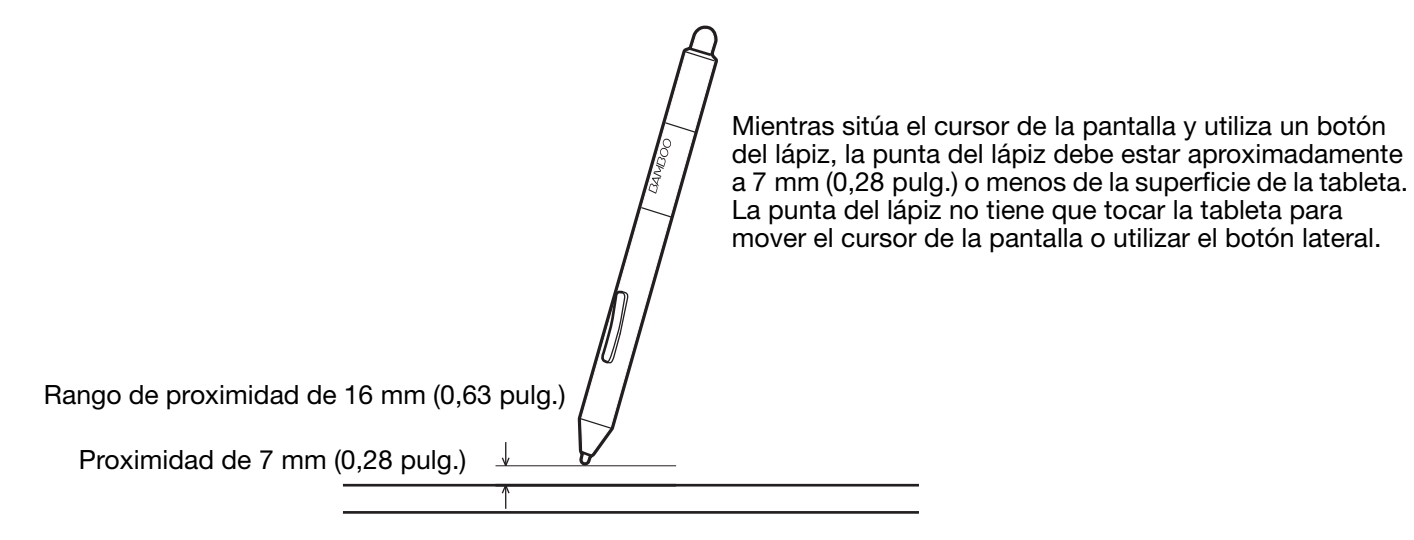

En [modo ratón,](#page-92-1) puede mover el cursor con un movimiento de "recoger y deslizar" similar al de un ratón normal.

**1 H** 

32

## <span id="page-31-0"></span>CÓMO HACER CLIC

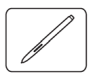

Haga clic para resaltar o seleccionar un elemento de la pantalla. Haga doble clic para abrirlo.

Hacer clic. Dé un ligero golpe en la tableta con la punta del lápiz o presione la punta del lápiz hasta que se produzca un clic. Intente hacer clic en el icono de una carpeta moviendo el cursor de la pantalla sobre el icono y presionando la punta del lápiz. La carpeta se resaltará al pulsarla.

Si se selecciona SONIDO DEL CLIC en el panel de control de Bamboo y tiene los altavoces del ordenador encendidos, oirá un "clic" al presionar la punta del lápiz con la suficiente fuerza para generarlo. Ajuste el volumen de sus altavoces según sea necesario.

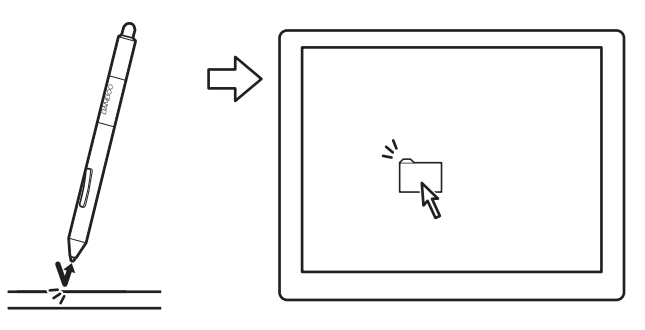

Sugerencia: Configure Windows para que los iconos se seleccionen cuando el lápiz se sitúe sobre ellos y se inicien con un solo clic. Para activar esta característica, abra primero una carpeta.

> Windows 7 y Vista: seleccione OPCIONES DE CARPETA Y BÚSQUEDA en el menú desplegable ORGANIZAR. En la ficha GENERAL, seleccione UN SOLO CLIC PARA ABRIR UN ELEMENTO (SELECCIONAR AL SEÑALARLO).

> Windows XP: en el menú desplegable HERRAMIENTAS, seleccione OPCIONES DE CARPETA.... En la ficha GENERAL, seleccione UN SOLO CLIC PARA ABRIR UN ELEMENTO (SELECCIONAR AL SEÑALARLO).

Hacer doble clic. Dé dos ligeros golpes rápidamente en el mismo punto de la tableta con la punta del lápiz. Es como hacer clic dos veces con el botón del ratón. Intente hacer doble clic en el icono de una carpeta para abrirla.

Sugerencia: Defina un botón del lápiz para hacer DOBLE CLIC. Es más fácil que dar dos ligeros golpes con la punta del lápiz y es el método preferido de hacer doble clic con un lápiz.

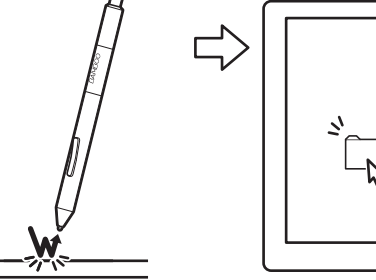

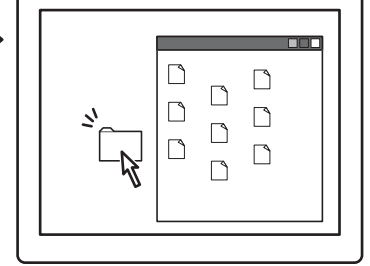

### <span id="page-31-1"></span>ARRASTRE

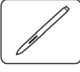

La acción de arrastrar se utiliza para seleccionar y mover objetos en la pantalla del monitor.

En primer lugar señale un objeto. A continuación, presione la punta del lápiz sobre la tableta y deslícelo a través de la superficie de la misma. El objeto seleccionado se moverá por la pantalla.

Para seleccionar texto dentro de un documento, desplace el cursor al principio de una línea de texto. A continuación, arrastre el lápiz por la tableta para resaltar el texto.

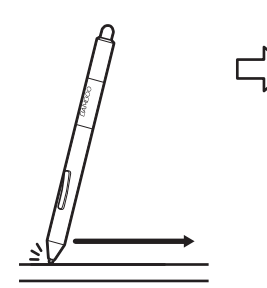

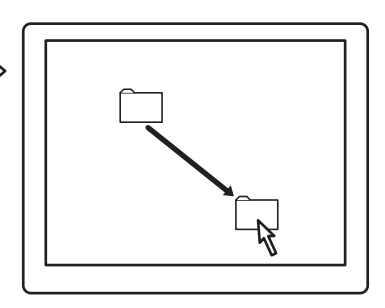

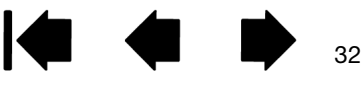

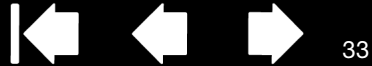

## <span id="page-32-0"></span>USO DE LOS BOTONES DEL LÁPIZ

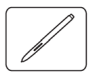

BAMI

El lápiz incorpora dos botones. Cada botón tiene una [función](#page-52-0) programable que se selecciona al pulsarlo. Puede utilizar cualquier botón siempre que la punta del lápiz se encuentre a no más de 7 mm (0,28 pulg.) del área activa de la tableta. Para usar los botones, no es necesario que la punta del lápiz toque la tableta.

Las posiciones predefinidas de los botones son:

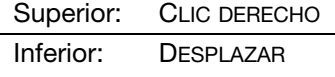

Sugerencia: Defina un botón del lápiz para hacer DOBLE CLIC. Es más fácil que dar dos ligeros golpes con la punta del lápiz.

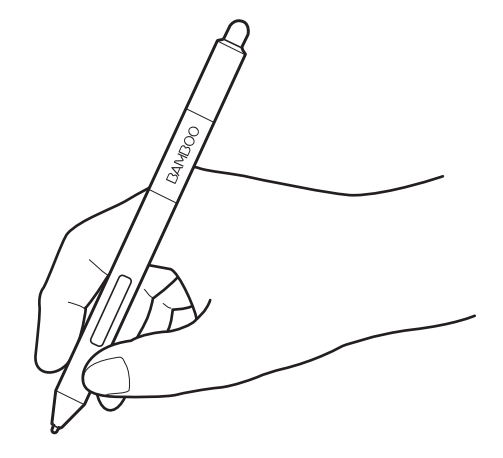

Haga CLIC CON EL BOTÓN DERECHO para que aparezcan menús específicos de aplicaciones o iconos.

La opción DESPLAZAR le permite desplazar un documento o una imagen en cualquier dirección dentro de la ventana activa. Para ello, sólo tiene que pulsar el botón del lápiz y desplazar la punta por la tableta. A medida que mueva la punta del lápiz, el documento o la imagen se moverán para seguir la dirección del movimiento del lápiz en la tableta. Suelte el botón del lápiz o levante la punta del lápiz de la superficie de la tableta cuando haya finalizado.

En algunas aplicaciones de Windows, el documento seguirá con precisión al cursor de la pantalla mientras desplaza la punta del lápiz. Por el contrario, en otras aplicaciones sólo se desplazará de forma general en la misma dirección que el cursor de la pantalla.

Para asignar nuevas funciones de botones, consulte [ajuste de las funciones del botón del lápiz.](#page-44-0)

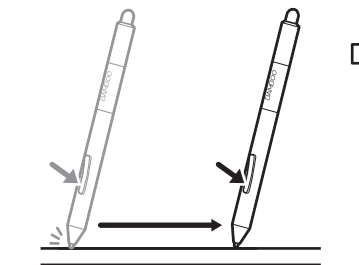

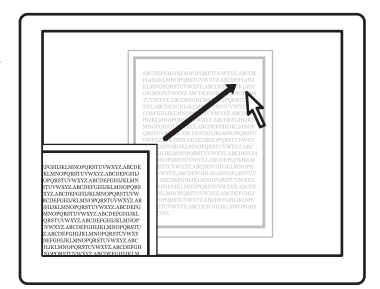

33

[Contenido](#page-2-0) [Índice](#page-94-0)

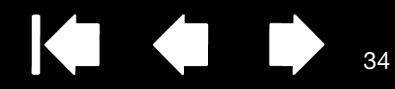

## <span id="page-33-0"></span>ESCRITURA Y DIBUJO CON SENSIBILIDAD A LA PRESIÓN

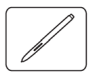

BAMI

El lápiz responde a los movimientos de la mano, lo que le permite crear trazos a lápiz de un aspecto muy natural con aplicaciones que admitan dicha característica. Tanto las herramientas de [tinta digital](#page-88-0) de Microsoft Windows 7, Vista y Office 2007 o posterior, como las herramientas de dibujo de muchas aplicaciones gráficas, responden a la presión que se aplica al lápiz. Por ejemplo, en algunas aplicaciones se utilizan deslizadores para cambiar las características de la línea, como el grosor, el color y la opacidad. Estas características se pueden controlar mucho mejor gracias a la sensibilidad a la presión del lápiz. Es posible cambiar el ancho de línea, mezclar colores y cambiar la opacidad mediante la presión que se ejerce sobre el lápiz.

Para escribir, aplicar tinta o dibujar con sensibilidad a la presión, mueva el lápiz por la superficie de la tableta aplicando distintos niveles de presión sobre la punta del lápiz.

- Presione con fuerza para conseguir líneas gruesas o un color intenso.
- Presione con suavidad para obtener líneas finas o colores más suaves.

Tenga en cuenta que algunas aplicaciones necesitan que seleccione en primer lugar una herramienta sensible a la presión en la paleta de herramientas de la aplicación.

Para ajustar la sensibilidad de la punta, consulte [ajuste de la sensibilidad de la](#page-43-0)  [punta y el borrador, y distancia de](#page-43-0)  [doble clic.](#page-43-0)

Visite el sitio web de Wacom para consultar qué aplicaciones son compatibles con la presión. Consulte [información sobre el producto.](#page-89-0)

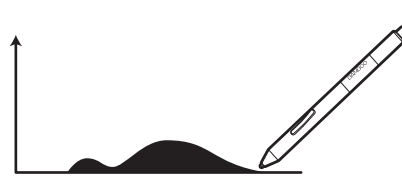

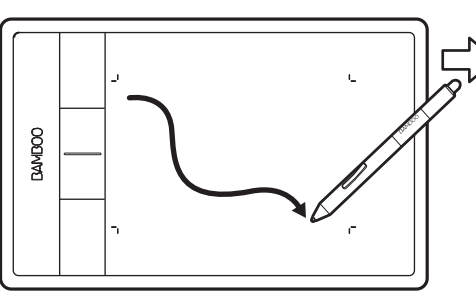

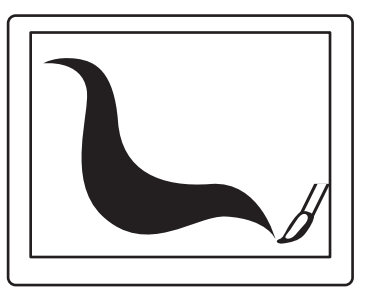

35

### <span id="page-34-0"></span>BORRADO

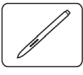

El borrador del lápiz (si se incluye en el producto) funciona como el borrador de un lápiz normal.

Puede borrar de forma intuitiva y natural en aplicaciones gráficas compatibles con el borrador del lápiz. Al utilizar el borrador del lápiz, la aplicación cambia automáticamente a la herramienta borrador.

En aplicaciones que admitan la sensibilidad a la presión, puede seleccionar herramientas sensibles a la presión en la paleta de herramientas de la aplicación para cambiar la anchura y la intensidad de los trazos del borrado a medida que cambia la presión que ejerce sobre el lápiz.

Consulte [ajuste de la sensibilidad de la punta y el](#page-43-0)  [borrador, y distancia de doble clic](#page-43-0).

Utilice el borrador del lápiz en Microsoft Windows 7, Vista y Office 2007 o posterior para borrar notas o bocetos realizados con [tinta digital,](#page-88-0) y para seleccionar y eliminar texto o celdas de una hoja de cálculo en una aplicación.

En aplicaciones de texto compatibles, utilice el borrador para seleccionar el texto y sepárelo de la tableta para borrarlo.

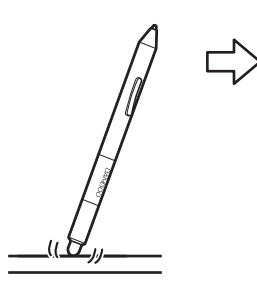

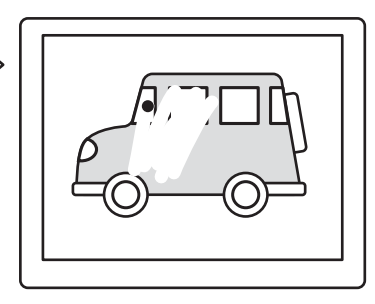

KI O

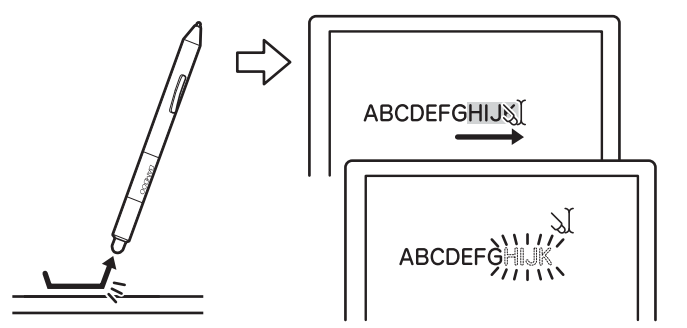

Visite el sitio web de Wacom para consultar qué aplicaciones son compatibles con el borrador. Consulte [información sobre el producto.](#page-89-0) Aunque una aplicación no admita el borrador, podrá utilizarlo para posicionarse, dibujar o anotar.

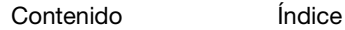

36

36

## <span id="page-35-0"></span>EJERCICIO DE COORDINACIÓN ENTRE OJOS Y MANO

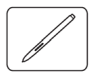

BAMI

Este ejercicio está diseñado con el fin de practicar la coordinación entre ojos y mano para usar el lápiz:

- 1. Abra cualquier aplicación gráfica. Use la herramienta de línea para dibujar una cuadrícula rectangular con un espacio entre líneas de 20 a 25 mm (3/4 a 1 pulg.). Puede utilizar el ratón estándar para hacerlo.
- 2. Elija una herramienta de mano alzada de la aplicación y utilice el lápiz para dibujar un punto en cada intersección de la cuadrícula.
- 3. Dibuje una X en cada intersección de la cuadrícula.
- 4. Borre la pantalla y trace un dibujo sencillo. Cuanto más utilice el lápiz, más sencillo le resultará escribir, dibujar y navegar.

## <span id="page-35-1"></span>PERSONALIZACIÓN DE LA ENTRADA CON LÁPIZ

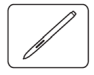

Puede personalizar fácilmente el lápiz. Utilice el lápiz para abrir el panel de control de Bamboo. Seleccione la ficha LÁPIZ para escoger entre las opciones disponibles.

[Apertura del panel de control](#page-37-1) [Descripción general del panel de control](#page-38-0) [Personalización de su experiencia con el lápiz](#page-42-0)

## <span id="page-35-2"></span>CONTROLES DE LA TABLETA

Las ExpressKeys están presentes en la mayoría de los modelos de la tableta Bamboo. Las ExpressKeys no están disponibles en Bamboo Pen.

[Funciones básicas de las ExpressKeys](#page-36-0) [Personalización de las ExpressKeys](#page-36-1)

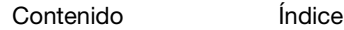
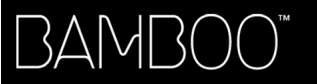

[Contenido](#page-2-0)

[Índice](#page-94-0)

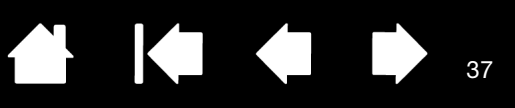

### FUNCIONES BÁSICAS DE LAS EXPRESSKEYS

Pulse cada una de las teclas para llevar a cabo las funciones o pulsaciones de teclas más frecuentes. También puede utilizar las ExpressKeys para modificar las propiedades de entrada táctil o con lápiz a medida que trabaje.

**ExpressKeys** 

Considere algunos de estos usos para las ExpressKeys:

- Defina una tecla para realizar un acceso directo por combinación de teclas utilizado con frecuencia.
- Defina una tecla para abrir un archivo o una aplicación de uso frecuente, como el programa de correo electrónico.
- Elija entre cualquiera de las otras [funciones](#page-52-0) disponibles.
- Nota: Las ExpressKeys pueden combinarse. Por ejemplo, programe una tecla para la función CTRL y otra para ALT. Cuando pulse ambas teclas a la vez, se iniciará una función CTRL+ALT.

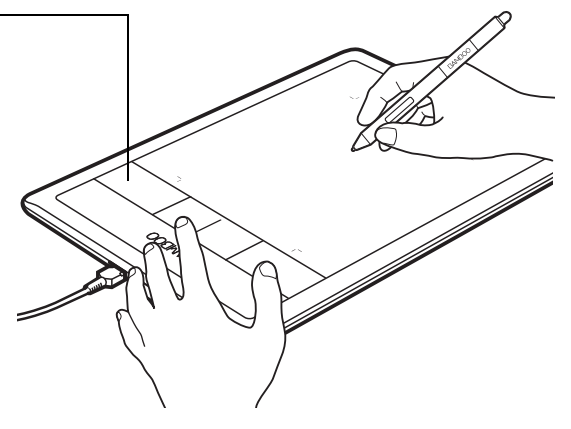

colocadas en el lado izquierdo de la Ajustes predefinidos: Configuración de las ExpressKeys tableta (orientación MANO DERECHA).

Configuración de las ExpressKeys colocadas en el lado derecho de la tableta (orientación MANO IZQUIERDA).

37

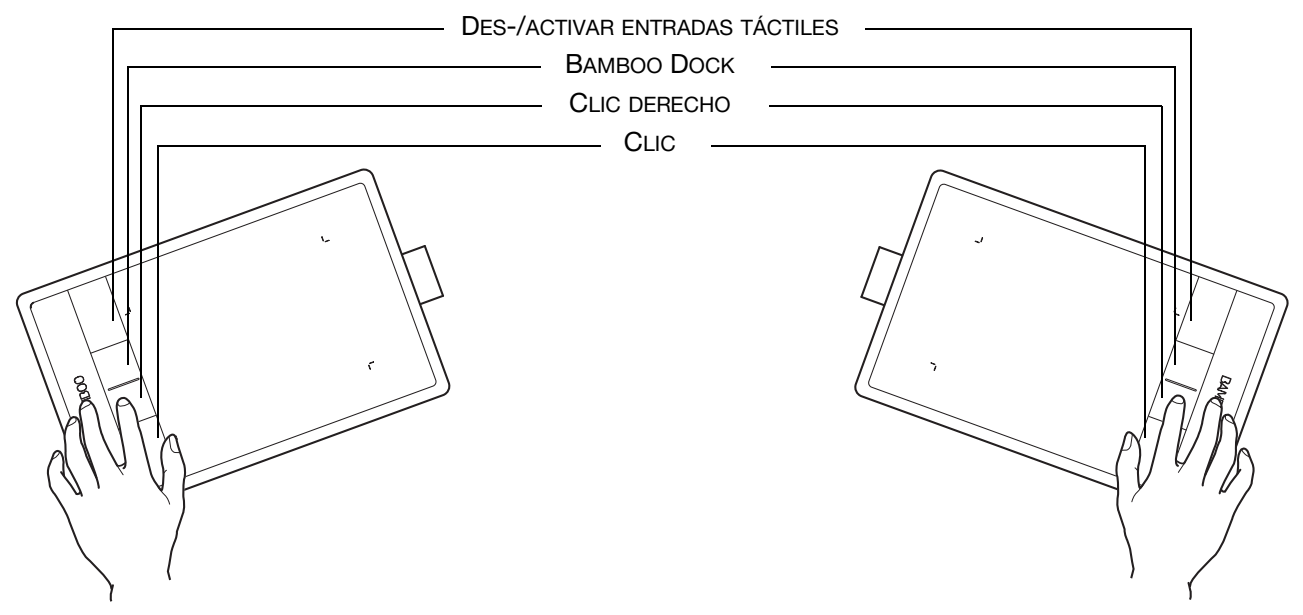

#### PERSONALIZACIÓN DE LAS EXPRESSKEYS

Utilice el panel de control de Bamboo para personalizar las opciones de las ExpressKeys.

[Apertura del panel de control](#page-37-0)

[Descripción general del panel de control](#page-38-0)

[Personalización de las funciones de las ExpressKeys y de la tableta](#page-49-0)

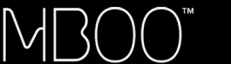

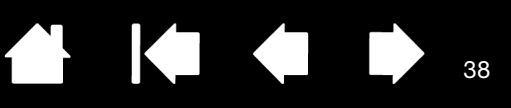

38

# PERSONALIZACIÓN DE BAMBOO

Utilice el panel de control de Bamboo para personalizarlo y adaptarlo a su modo de trabajo.

[Apertura del panel de control](#page-37-0)

[Descripción general del panel de control](#page-38-0)

[Personalización de su experiencia táctil](#page-39-0)

[Personalización de su experiencia con el lápiz](#page-42-0)

[Personalización de las funciones de las ExpressKeys y de la tableta](#page-49-0)

[Personalización del menú emergente](#page-50-0)

[Cómo trabajar con Cambiar pantalla](#page-51-0)

[Funciones de los botones](#page-52-0)

## <span id="page-37-0"></span>APERTURA DEL PANEL DE CONTROL

Para abrir el panel de control:

- Windows. Haga clic en el botón INICIO de Windows y seleccione TODOS LOS PROGRAMAS. A continuación, seleccione BAMBOO y escoja la opción PREFERENCIAS DE BAMBOO.
- Mac. Abra PREFERENCIAS DEL SISTEMA desde el Dock, el menú de Apple o desde la carpeta APLICACIONES. A continuación, haga clic en el icono de BAMBOO.

Una vez abierto el panel de control, puede comenzar a personalizar Bamboo. El panel de control muestra sólo las fichas y opciones aplicables a su modelo y configuración de tableta. Consulte [descripción general](#page-38-0)  [del panel de control.](#page-38-0)

Nota: Se admiten preferencias específicas de usuario. Después de iniciar sesión, cada usuario puede personalizar sus ajustes personales en el panel de control de Bamboo. Cuando se cambie de usuario se cargarán automáticamente los ajustes de ese usuario.

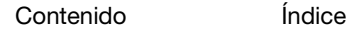

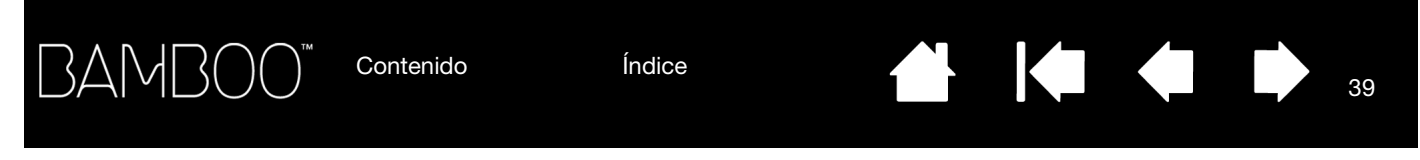

## <span id="page-38-0"></span>DESCRIPCIÓN GENERAL DEL PANEL DE CONTROL

Tras abrir el panel de control, puede empezar a personalizar Bamboo.

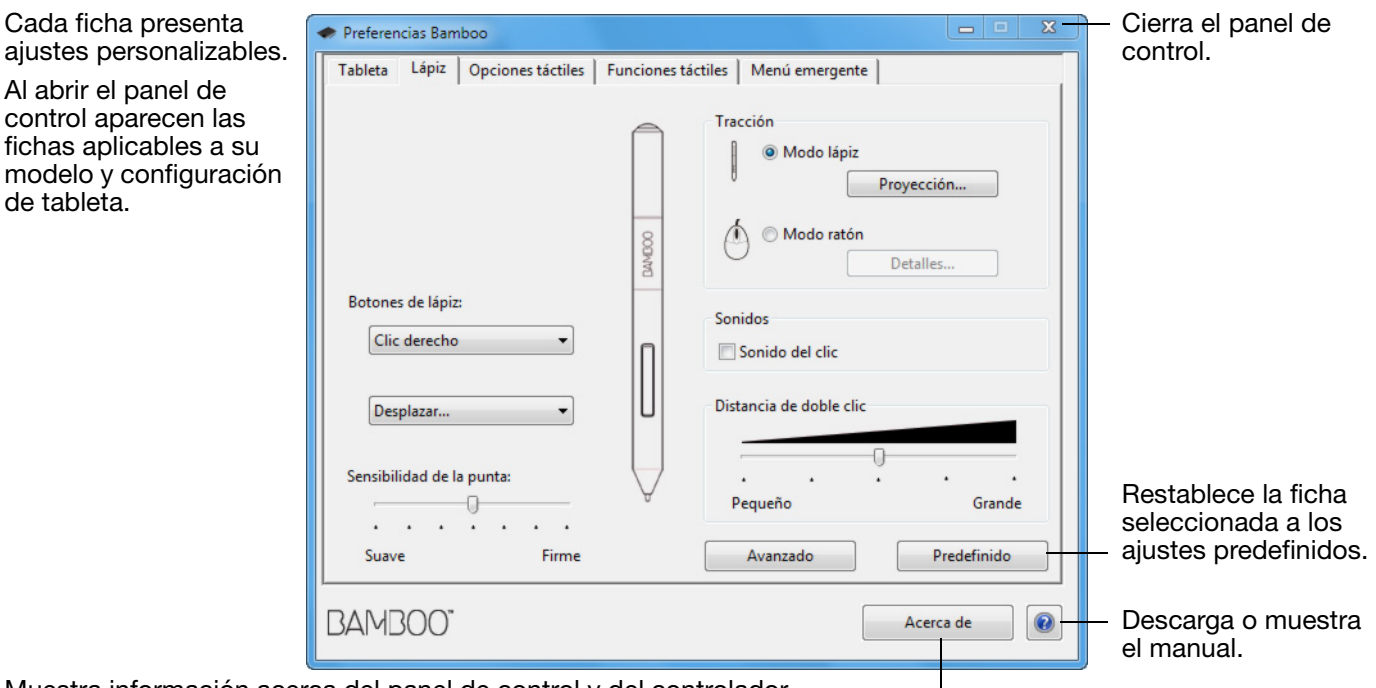

Muestra información acerca del panel de control y del controlador.

Pruebe las diferentes configuraciones hasta encontrar la que mejor se adapte a sus necesidades. Cualquier cambio que realice se aplicará inmediatamente. Haga clic en PREDEFINIDO para volver a los ajustes predefinidos de fábrica.

Hay disponible información sobre la mayoría de los elementos del panel de control. Deje el cursor situado sobre un elemento. En unos momentos aparecerá la ventana de información correspondiente a la herramienta.

El tabulador y las teclas de dirección del teclado se pueden utilizar para navegar por el panel de control.

En las siguientes secciones se proporciona información detallada sobre cada ficha del panel de control y algunos de los conceptos más complejos. Muchas de las secciones también contienen útiles consejos de personalización.

[Personalización de su experiencia táctil](#page-39-0) [Personalización de su experiencia con el lápiz](#page-42-0)

[Funciones de los botones](#page-52-0)

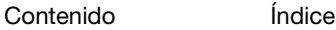

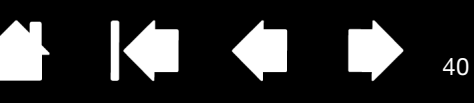

## <span id="page-39-0"></span>PERSONALIZACIÓN DE SU EXPERIENCIA TÁCTIL

Las opciones del panel de control le permiten personalizar Bamboo para adaptarlo al modo en que interactúa con su tableta y su ordenador cuando utiliza la entrada táctil. Consulte también [navegación táctil.](#page-16-0)

[Ajuste de las opciones táctiles](#page-39-1)

[Ajuste de las funciones táctiles](#page-40-0)

[Personalización de las funciones de las ExpressKeys y de la tableta](#page-49-0)

[Desactivación de la función táctil](#page-41-0)

#### <span id="page-39-1"></span>AJUSTE DE LAS OPCIONES TÁCTILES

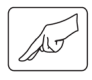

Seleccione la ficha OPCIONES TÁCTILES. Las opciones táctiles determinan la velocidad a la que debe mover o puntear con los dedos para que se reconozca su movimiento o acción.

Ajuste el puntero de la pantalla a una velocidad de tracción y navegación. Seleccione una velocidad LENTA para mover el cursor de la pantalla más despacio utilizando un mayor movimiento del dedo. Escoja una velocidad RÁPIDA para mover el cursor de la pantalla rápidamente con un menor movimiento.

Establece el nivel de aceleración del puntero de la pantalla. Seleccione BAJA para obtener una respuesta más lenta al movimiento de su dedo sobre la tableta. Seleccione ALTA para una respuesta más rápida.

40

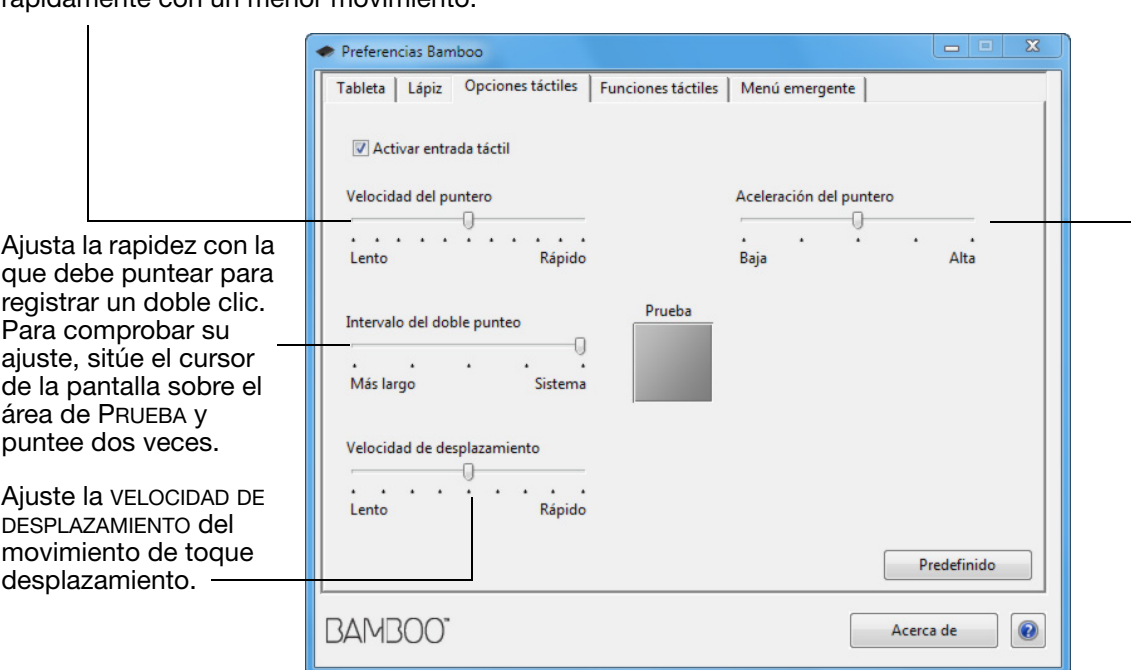

Nota: Los ajustes de aceleración y velocidad táctil son independientes de los ajustes del sistema. Los cambios realizados en estos ajustes a través del panel de control de Bamboo no afectarán a ajustes del sistema similares. Sin embargo, los cambios realizados en ajustes del sistema similares pueden afectar a los ajustes de la tableta Bamboo.

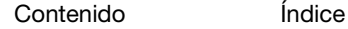

KI (III)

 $\overline{\phantom{a}}$ 

41

## <span id="page-40-0"></span>AJUSTE DE LAS FUNCIONES TÁCTILES

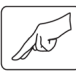

BAMI

Para personalizar las preferencias táctiles de Bamboo, seleccione la ficha FUNCIONES TÁCTILES.

Las [opciones de entrada](#page-17-0) táctil pueden activarse o desactivarse de forma individualizada dependiendo de la compatibilidad con cada aplicación.

Las acciones y movimientos táctiles están disponibles una vez seleccionados.

Para que pueda trabajar de modos distintos, puede realizar algunas funciones (como el clic derecho) mediante diferentes acciones o movimientos.

Consulte también [navegación táctil.](#page-16-0)

Se muestra una captura de pantalla de Windows.

Las opciones disponibles pueden variar dependiendo de la versión de su sistema operativo.

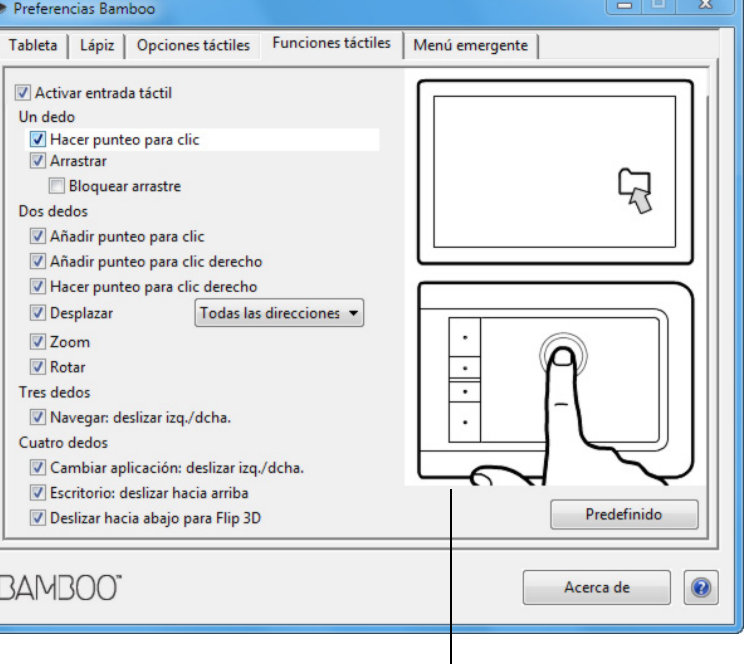

Coloque el cursor de pantalla sobre una opción para ver una demostración animada de esa función.

Si no escoge una opción específica para visualizar, la animación del panel de control mostrará todas las opciones de modo secuencial, de arriba a abajo.

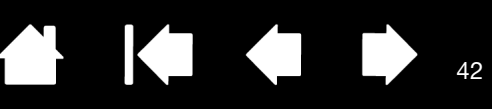

## <span id="page-41-0"></span>DESACTIVACIÓN DE LA FUNCIÓN TÁCTIL

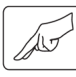

Seleccione la ficha FUNCIONES TÁCTILES u OPCIONES TÁCTILES para desactivar o activar la entrada táctil.

- Deseleccione para desactivar la entrada táctil. Podrá seguir utilizando las ExpressKeys (y el lápiz).
- Seleccione para ACTIVAR ENTRADA TÁCTIL.
- Esta opción también se puede modificar pulsando la ExpressKey con la función DES-/ACTIVAR ENTRADAS TÁCTILES asignada.

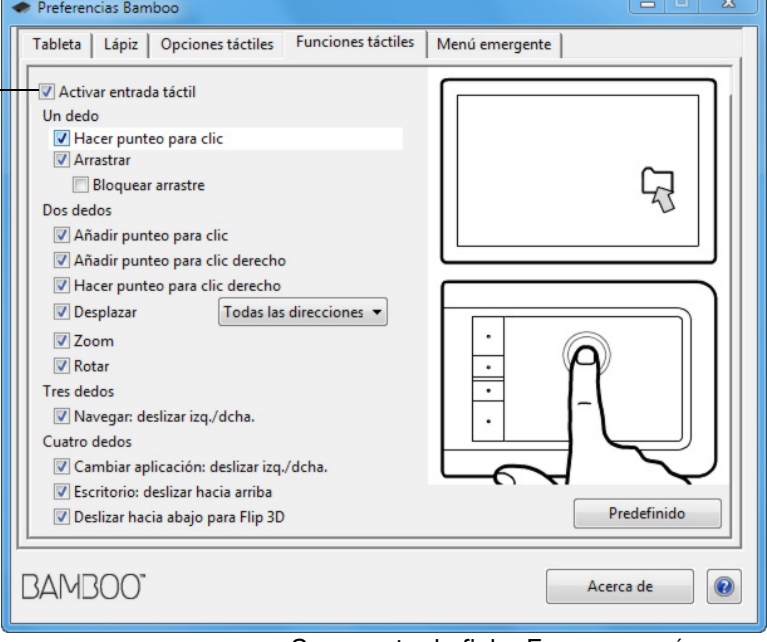

K.

Se muestra la ficha FUNCIONES TÁCTILES.

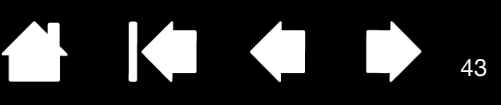

# <span id="page-42-0"></span>PERSONALIZACIÓN DE SU EXPERIENCIA CON EL LÁPIZ

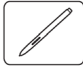

Puede personalizar fácilmente el lápiz. Utilice el lápiz para abrir el panel de control de Bamboo. A continuación, podrá personalizar Bamboo para adaptarlo al modo en que interactúa con tu tableta y ordenador cuando utiliza la entrada con lápiz.

Nota: Si dispone de más de un lápiz Bamboo (por ejemplo, un lápiz estándar y un lápiz premium), cualquier cambio que realice en los ajustes del lápiz se aplicará a ambos lápices.

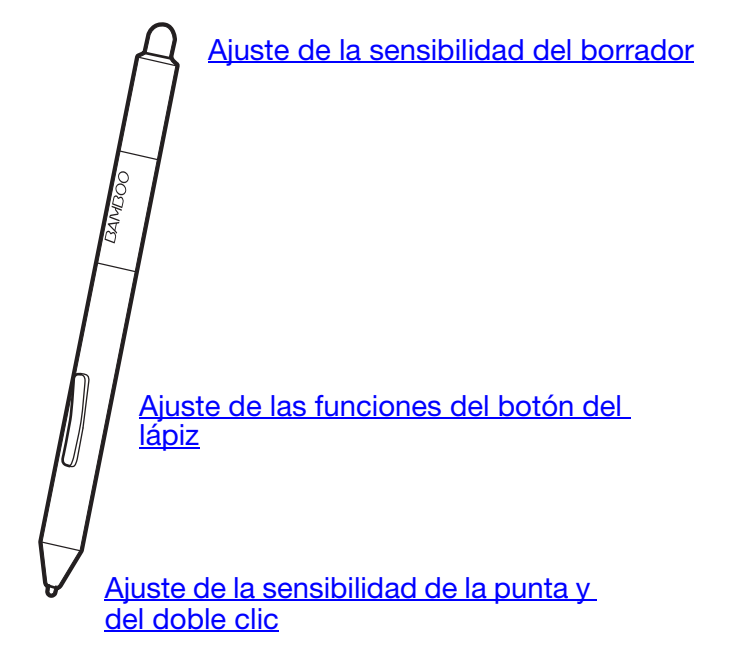

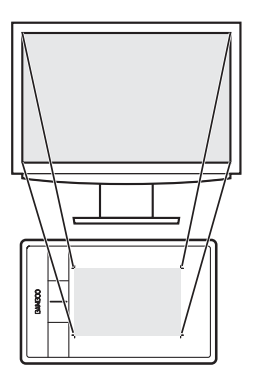

[Ajuste de la proyección](#page-45-0)  [de la tableta](#page-45-0)

Personaliza el nivel de

44

### <span id="page-43-0"></span>AJUSTE DE LA SENSIBILIDAD DE LA PUNTA Y EL BORRADOR, Y DISTANCIA DE DOBLE CLIC

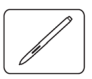

Seleccione la ficha LÁPIZ. Para crear trazos de pincel gruesos o hacer clic con un ligero toque, use un ajuste de punta suave. Para obtener un control máximo al dibujar líneas finas, use un ajuste de punta firme. Para borrar con un trazo grueso o para hacer clic con un ligero toque, use un ajuste de borrador suave. Para obtener un control máximo al borrar, use un ajuste de borrador firme.

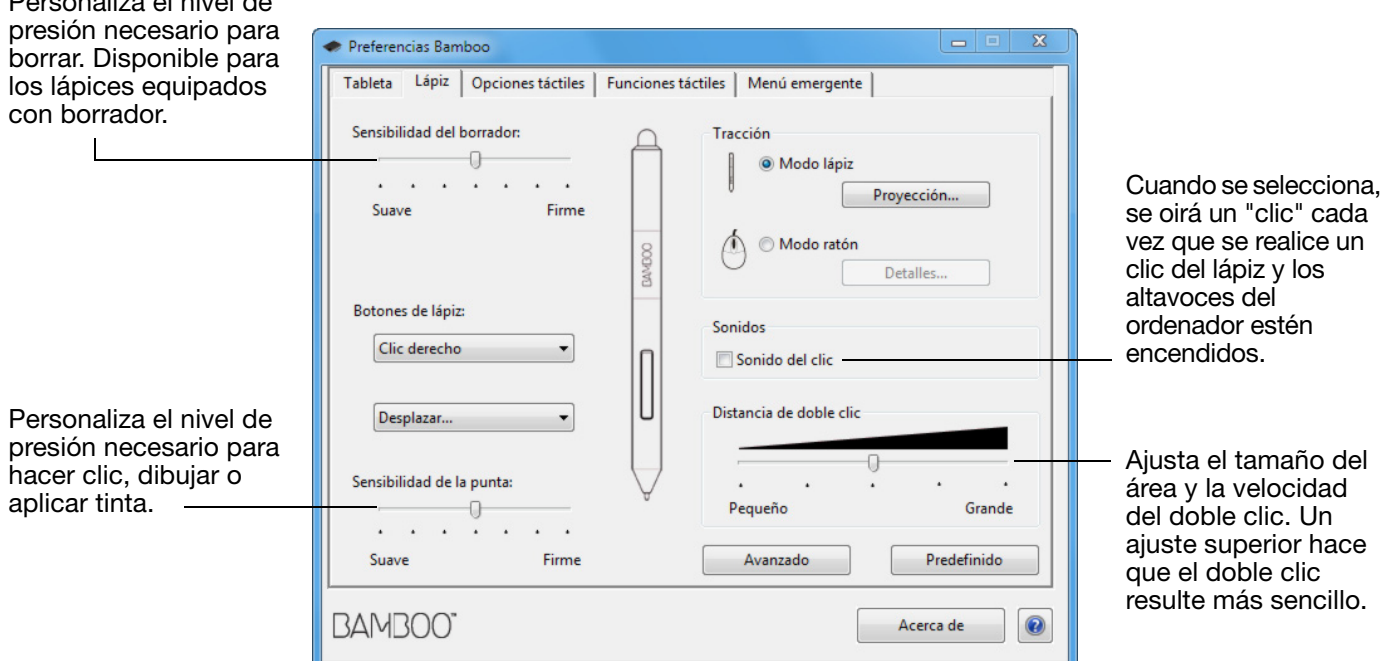

#### Sugerencias:

Utilice una SENSIBILIDAD DE LA PUNTA suave para alcanzar el rango de presión completo con un toque ligero.

En algunas aplicaciones, un ajuste de presión suave puede hacer que el lápiz reaccione en exceso, de manera que cada leve presión en el lápiz se vea multiplicada en la pantalla. Si se produce esta situación, utilice un ajuste más firme de SENSIBILIDAD DE LA PUNTA.

Para hacer doble clic de forma más fácil, amplíe el área de rozamiento que lo acepta (la distancia de doble clic).

Una distancia mayor del doble clic puede provocar un retraso al principio de las pinceladas en algunas aplicaciones de dibujo. Esto puede provocar un retraso al principio de una acción de arrastre o al comenzar un trazo de tinta. Si percibe tales efectos, trate de establecer una distancia de doble clic menor y utilice un botón del lápiz para hacer doble clic (consulte [uso de los botones del lápiz](#page-32-0)). También puede configurar una ExpressKey para hacer doble clic.

## <span id="page-44-0"></span>AJUSTE DE LAS FUNCIONES DEL BOTÓN DEL LÁPIZ

Seleccione la ficha LÁPIZ. Cada uno de los botones del lápiz se puede ajustar para simular varias funciones del ratón.

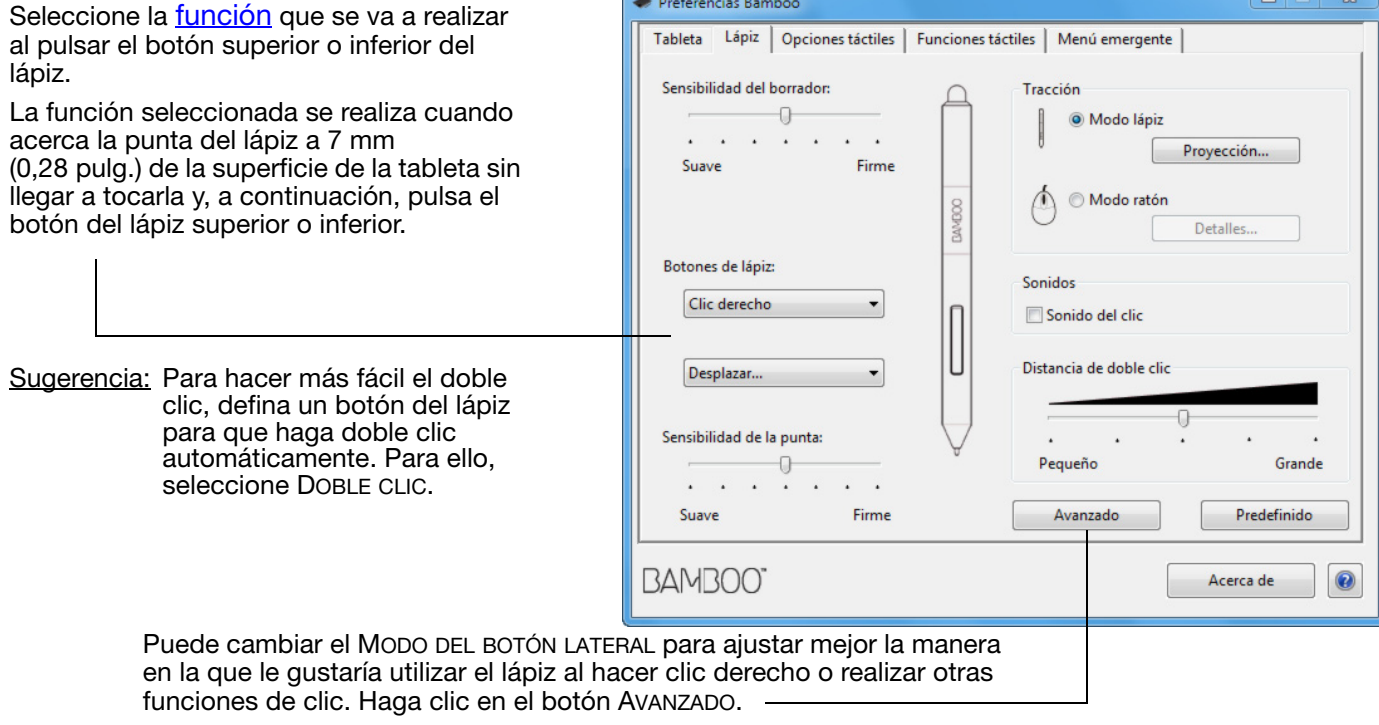

- Seleccione CLIC EN EL AIRE para realizar la función de clic sin que la punta del lápiz toque la superficie de la tableta.
- Elija CLIC Y TOQUE para permitir la colocación precisa de las funciones de clic. Cuando esta opción esté seleccionada, debe pulsar primero el botón del lápiz y, a continuación, tocar con la punta del lápiz la superficie de la tableta para realizar la función de clic.

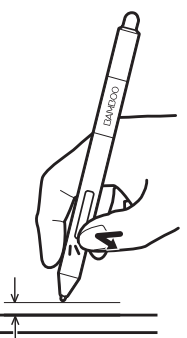

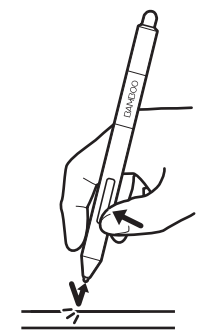

Clic en el aire Clic y toque

#### Ajustes avanzados

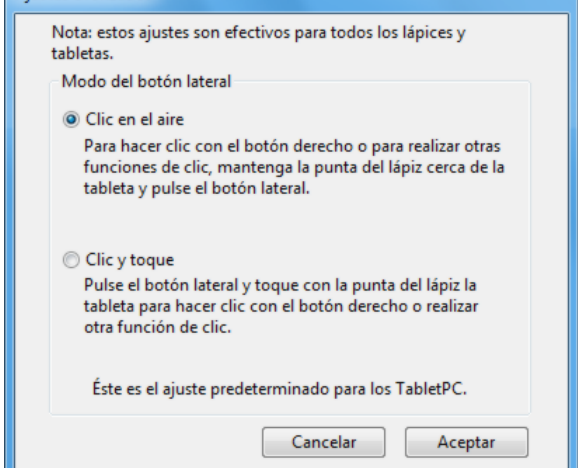

<span id="page-45-0"></span>

Seleccione la ficha LÁPIZ. Las opciones de TRACCIÓN de la tableta permiten definir la relación entre el movimiento del lápiz en la superficie de la tableta y el movimiento del cursor en la pantalla del monitor.

De forma predefinida, proyecta toda el área activa de la tableta en el monitor. Si se utiliza más de un monitor, se proyectará la tableta en todos los monitores. Consulte [cómo trabajar con varios monitores.](#page-14-0)

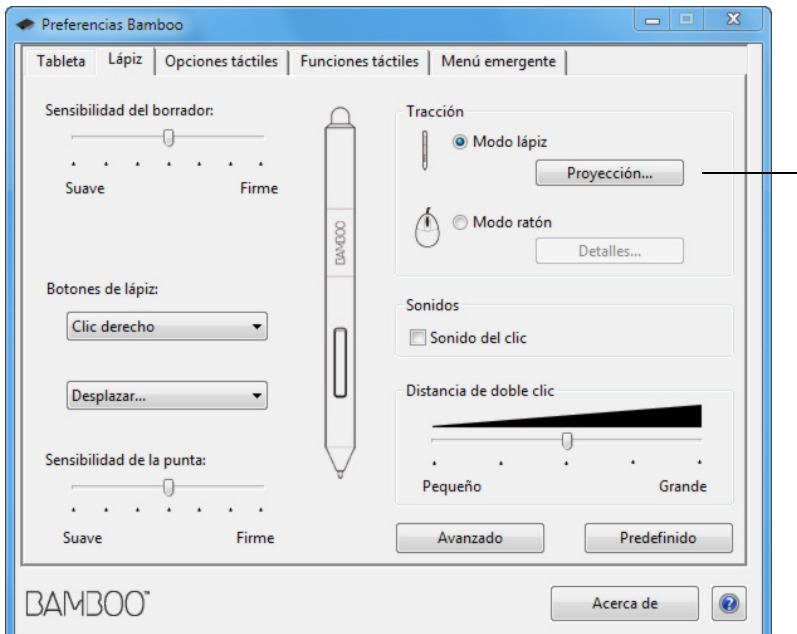

Nota: Si cambia a menudo entre el modo lápiz y el modo ratón, puede asignar la función [Cambio de modo...](#page-56-0) a uno de los botones del lápiz o a las ExpressKeys.

Las opciones de TRACCIÓN controlan el movimiento del cursor en la pantalla.

KIKI

46

• MODO LÁPIZ define el movimiento del cursor para que se corresponda con la posición del lápiz en la tableta. Cada vez que sitúe el lápiz en la tableta, el cursor saltará al punto correspondiente de la pantalla. Esto es lo que se conoce como posicionamiento absoluto y es el ajuste predefinido del lápiz.

Haga clic en PROYECCIÓN... para personalizar la **proyección de la** [tableta.](#page-46-0)

• MODO RATÓN permite desplazar el cursor de la pantalla con una acción "recoger y deslizar" parecida a la que se realiza al utilizar un ratón convencional.

Haga clic en DETALLES... para *definir la* [velocidad del lápiz en modo ratón](#page-48-0).

<span id="page-46-0"></span>En la ficha LÁPIZ del panel de control de Bamboo, haga clic en el botón PROYECCIÓN DEL MODO LÁPIZ... para que se muestre el cuadro de diálogo DETALLES SOBRE EL MODO LÁPIZ.

Utilice las opciones de ÁREA DE LA PANTALLA con el fin de seleccionar un área de la pantalla para la proyección de tableta a pantalla.

- TODAS LAS PANTALLAS. Se proyecta en todo el área del monitor. Éste es el ajuste predefinido. Consulte *cómo trabajar con* [varios monitores](#page-14-0).
- MONITOR. Se proyecta toda el área del monitor que seleccione.
- PARTE. Se proyecta una parte del área del escritorio. Haga clic en DEFINIR... para definir la [parte del área de la pantalla](#page-47-0).

Utilice las opciones de ÁREA DE LA TABLETA con el fin de seleccionar un área de la tableta para la proyección de tableta a pantalla.

- COMPLETA. Se proyecta toda el área activa de la tableta. Éste es el ajuste predefinido.
- PARTE. Se proyecta una parte del área de la tableta. Haga clic en DEFINIR... para definir la [parte del área de la tableta](#page-47-1).
- Nota: aunque Bamboo está optimizado para ser utilizado con una proporción de aspecto de 16:10, la configuración predefinida se ajusta automáticamente para el uso en pantallas con otra proporción de aspecto.

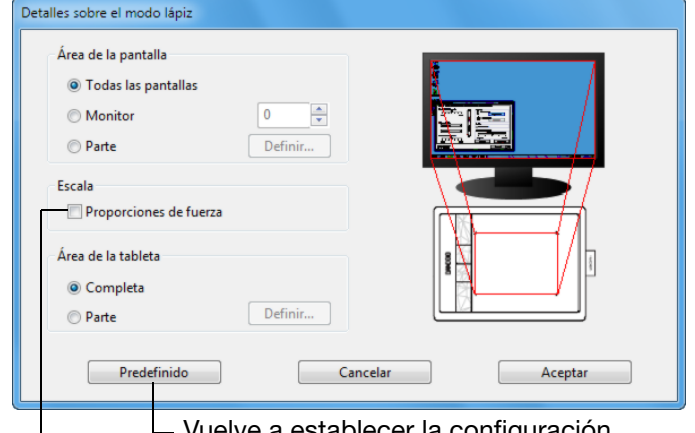

uelve a establecer la configuración de los ajustes predefinidos de fábrica.

Si PROPORCIONES DE FUERZA está desactivada, no se mantienen la escala ni las proporciones correctas. El área de la tableta seleccionada se proyecta en el área de visualización seleccionada. Si dibuja un círculo en la tableta, se puede crear una elipse en la pantalla de visualización. Éste es el ajuste predefinido.

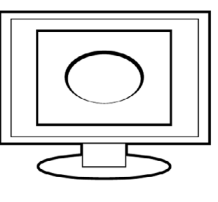

47

Si se selecciona PROPORCIONES DE FUERZA, se mantienen las proporciones horizontal y vertical correctas. Si dibuja un círculo en la tableta, se dibuja un círculo en la pantalla de visualización. En función de los ajustes, puede que algunas partes del área activa de la tableta ya no estén disponibles cuando se seleccione esta opción.

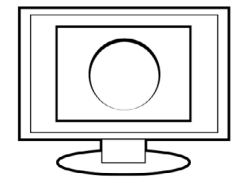

#### <span id="page-47-0"></span>PARTE DEL ÁREA DE LA PANTALLA

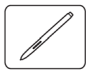

Para definir en qué parte de la pantalla se proyectará la tableta, haga clic en el botón PROYECCIÓN DEL MODO LÁPIZ... de la ficha LÁPIZ para que se muestre el cuadro DETALLES SOBRE EL MODO LÁPIZ. Elija la PARTE DEL ÁREA DE LA PANTALLA y haga clic en DEFINIR....

En el cuadro de diálogo que aparece, elija un método para definir una parte de la pantalla.

- Arrastre las esquinas del gráfico de primer plano para seleccionar el área de la pantalla.
- Seleccione el botón HAGA CLIC PARA DEFINIR EL ÁREA DE LA PANTALLA y mueva el cursor de la pantalla para seleccionar el área de la pantalla. Siga todas las indicaciones de MENSAJE.

Tras definir una parte de la pantalla, puede que necesite utilizar un dispositivo de introducción de datos diferente para acceder a otras partes del área de la pantalla.

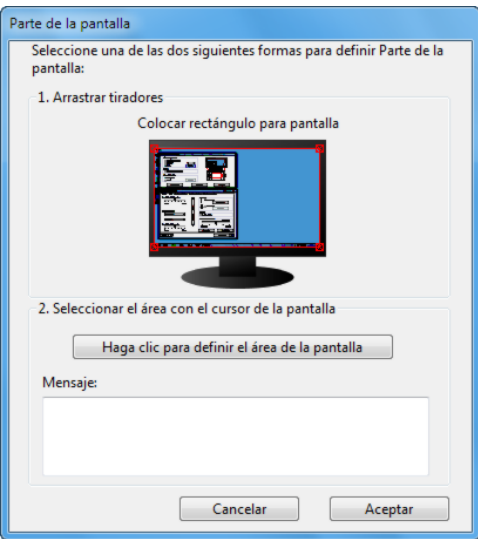

KIKI

#### <span id="page-47-1"></span>PARTE DEL ÁREA DE LA TABLETA

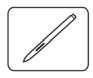

Para definir el área de la tableta que se proyectará en el área de la pantalla, haga clic en el botón PROYECCIÓN DEL MODO LÁPIZ... de la ficha LÁPIZ para que se muestre el cuadro DETALLES SOBRE EL MODO LÁPIZ. Elija la PARTE DEL ÁREA DE LA TABLETA y haga clic en DEFINIR....

En el cuadro de diálogo que aparece, elija un método para definir una parte de la tableta:

- Arrastre las esquinas del gráfico de primer plano para seleccionar el área de la tableta que se proyectará en el área de la pantalla seleccionada.
- Seleccione el botón HAGA CLIC PARA DEFINIR EL ÁREA DE LA TABLETA y utilice el lápiz de la tableta para seleccionar el área de la tableta. Siga todas las indicaciones de MENSAJE.

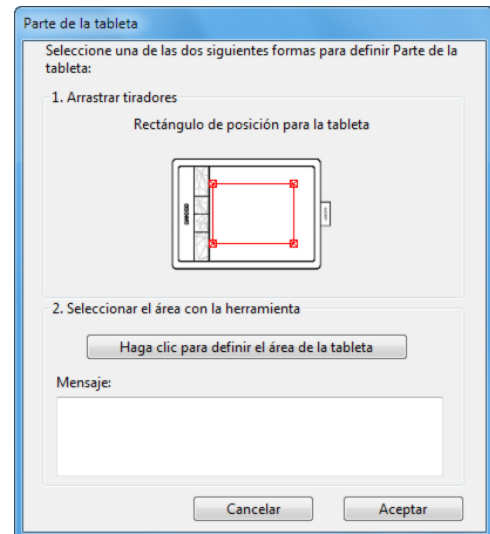

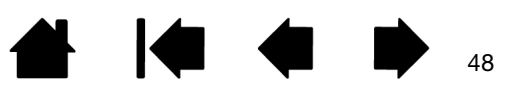

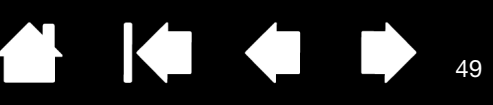

49

**KOL** 

## <span id="page-48-0"></span>AJUSTE DE LA VELOCIDAD DEL LÁPIZ EN MODO RATÓN

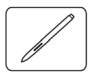

3AMI

Para cambiar la velocidad y la aceleración del cursor de la pantalla al utilizar el lápiz en el modo ratón, haga clic en el botón DETALLES SOBRE EL MODO RATÓN... de la ficha LÁPIZ. Se abrirá un cuadro de diálogo donde podrá realizar los ajustes que desee.

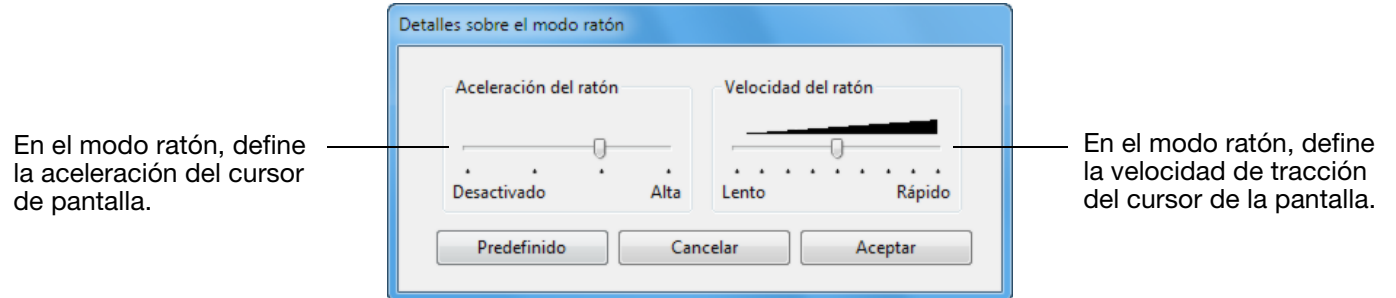

#### Notas:

El cuadro de diálogo también aparecerá cuando establezca un botón en [Cambio de modo....](#page-56-0) Tenga en cuenta que sólo es posible un ajuste de aceleración y velocidad.

Los ajustes de aceleración y velocidad del modo ratón son independientes de los ajustes del sistema. Los cambios realizados en estos ajustes a través del panel de control de Bamboo no afectarán a ajustes del sistema similares. Sin embargo, los cambios realizados en ajustes del sistema similares pueden afectar a los ajustes de la tableta Bamboo.

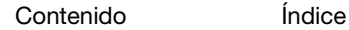

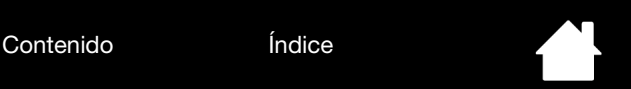

50

## <span id="page-49-0"></span>PERSONALIZACIÓN DE LAS FUNCIONES DE LAS EXPRESSKEYS Y DE LA TABLETA

Seleccione la ficha TABLETA para ajustar la orientación de la tableta y personalizar las ExpressKeys.

ORIENTACIÓN: Cambie la orientación de la tableta seleccionando entrada para MANO DERECHA (diestros) o MANO IZQUIERDA (zurdos). El controlador de la tableta configura automáticamente todas las opciones de la misma para la orientación seleccionada. A continuación, gire físicamente la tableta para adaptarla a su selección.

BAMI

Nota: En las pantallas de inicio de sesión del sistema y de cambio de usuario, la orientación de la tableta utilizará el ajuste predefinido al instalarse el controlador. Si desea cambiar la orientación predefinida, deberá volver a instalar el controlador. Consulte *cómo configurar* [la orientación de la tableta.](#page-11-0)

EXPRESSKEYS: utilice los menús desplegables para seleccionar la *[función](#page-52-0)* que se realizará al pulsar la tecla. Su elección se mostrará en el menú desplegable o debajo de él. De forma predefinida:

- La tecla superior tiene asignada la función DES-/ACTIVAR ENTRADAS TÁCTILES, lo que le permite desactivar temporalmente la entrada táctil pulsando la ExpressKey. Cuando desee reactivar la entrada táctil, vuelva a pulsar la ExpressKey.
- La segunda tecla desde arriba le permite iniciar **Bamboo Dock** o traerlo al primer plano. Vuelva a pulsar la tecla para minimizar Bamboo Dock.
- La configuración predefinida de las teclas inferiores es CLIC (botón inferior) y CLIC DERECHO (segunda tecla desde abajo).
- Nota: Los modelos de tableta de entrada con lápiz únicamente no incluyen ExpressKeys.

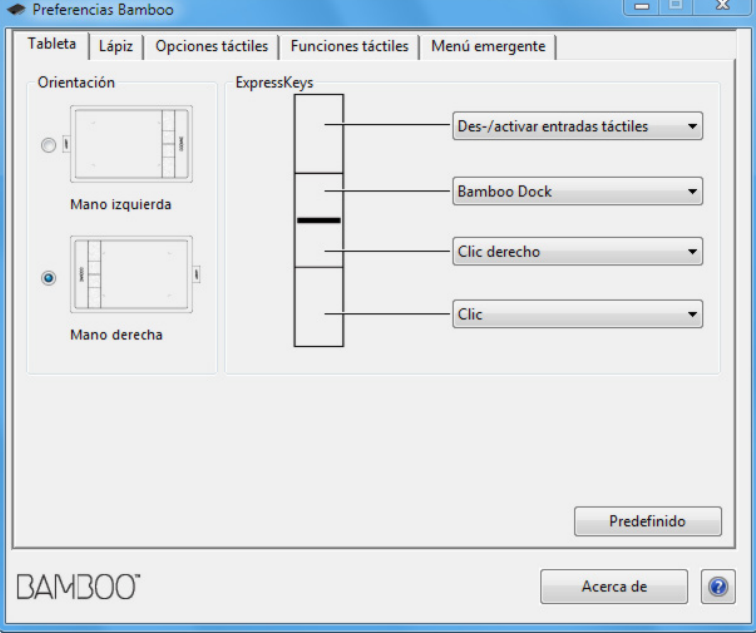

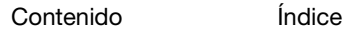

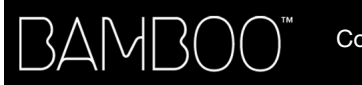

[Contenido](#page-2-0)

[Índice](#page-94-0)

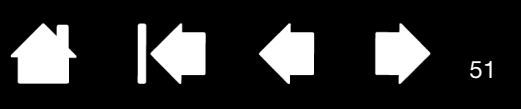

## <span id="page-50-0"></span>PERSONALIZACIÓN DEL MENÚ EMERGENTE

Seleccione la ficha MENÚ EMERGENTE para crear un menú personalizado y definir las funciones que aparecerán en el menú.

#### Seleccione una [función de botón](#page-52-0)

para añadirla al menú emergente.

Muestra las funciones añadidas al menú emergente. Para cambiar el orden de un elemento, arrástrelo a la nueva ubicación. Haga doble clic en un elemento para editarlo.

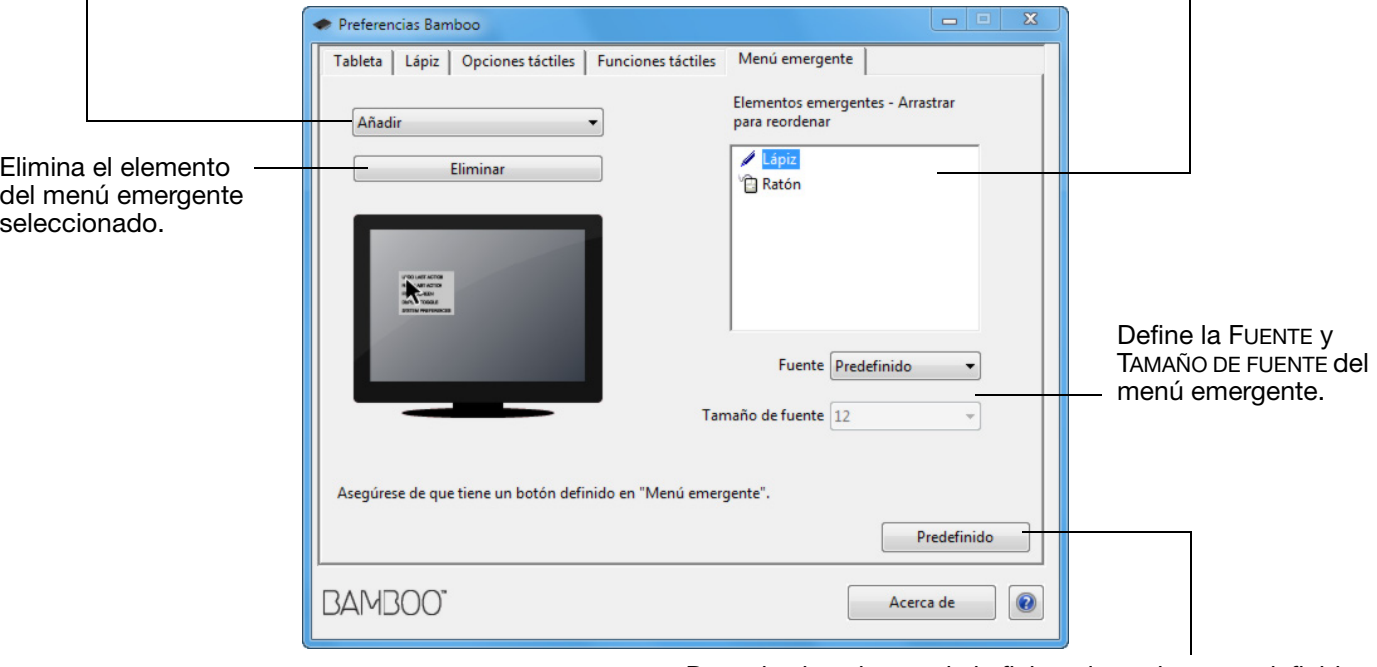

Devuelva los ajustes de la ficha a los valores predefinidos. Importante: esta operación elimina todos los elementos del menú emergente definidos.

Para visualizar el menú emergente, ajuste una ExpressKey o uno de los botones del lápiz para la función MENÚ EMERGENTE. Al pulsar ese botón, se muestra el menú emergente en la posición del cursor en la pantalla.

Haga clic para elegir las opciones del menú.

Para cerrar el menú emergente sin realizar ninguna selección, haga clic fuera del menú.

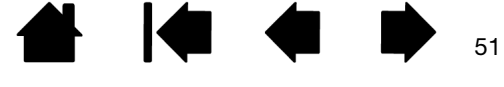

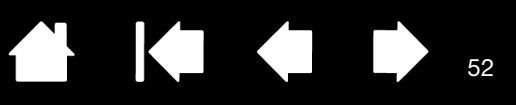

## <span id="page-51-0"></span>CÓMO TRABAJAR CON CAMBIAR PANTALLA

[Contenido](#page-2-0)

BAMB(

Cambiar pantalla sólo está disponible en sistemas de varios monitores. Esta función le permite trabajar con la tableta en todas las pantallas o en una pantalla a la vez Consulte [cómo trabajar con varios](#page-14-0)  [monitores](#page-14-0).

Después de definir una ExpressKey para CAMBIAR PANTALLA, puede pulsar ese botón para cambiar secuencialmente la proyección actual de la tableta entre una proyección de base (el ajuste actual del cuadro de diálogo [Detalles sobre el modo lápiz](#page-46-0)) y otros monitores. Por ejemplo:

- 1. Toda el área de visualización de un sistema de varios monitores se configura para su utilización en modo expandido y se asigna al área activa de la tableta Bamboo.
- 2. Al pulsar un botón de herramienta al que se le haya asignado la función CAMBIAR PANTALLA, la proyección de la tableta pasa a la pantalla siguiente en secuencia.

Se seleccionan todos los monitores de la secuencia de cambio.

- La proyección de base es la proyección de la tableta y la pantalla definida en el cuadro de diálogo Detalles [sobre el modo lápiz.](#page-46-0) De forma predefinida, se incluyen todos los monitores a menos que haya definido un monitor específico como el monitor primario.
- Cuando cambie al siguiente monitor, el área activa de la tableta se proyecta en ese monitor (en modo lápiz).
- Si se cambia una vez más después del último monitor seleccionado, el sistema se devuelve a la proyección de base.

Cualquiera de las siguientes acciones volverá a poner la secuencia de cambio en la proyección de base:

- Iniciar una aplicación gráfica compatible con la sensibilidad a la presión.
- Salir o reiniciar el sistema.
- Usuarios diferentes (Cambio de usuario en la misma sesión).
- Poner el sistema en modo inactivo.
- Cambiar los ajustes de [Detalles sobre el modo lápiz](#page-46-0).
- Cambiar la resolución o número de pantallas en el sistema.
- Usar la función [Cambio de modo...](#page-56-0)
- Seleccionar MODO LÁPIZ o MODO RATÓN en el menú desplegable.

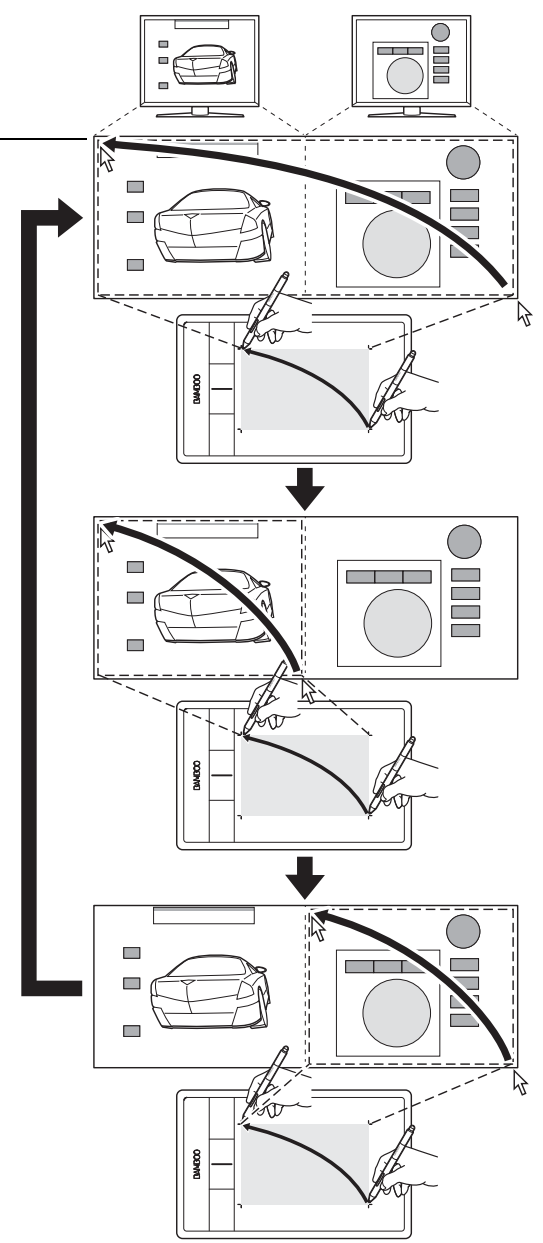

[Contenido](#page-2-0)

[Índice](#page-94-0)

# 

53

53

## <span id="page-52-0"></span>FUNCIONES DE LOS BOTONES

Personalice Bamboo para su forma de trabajo. Sólo tiene que utilizar el panel de control de Bamboo para cambiar la función del botón que está asignada a un botón del lápiz, una ExpressKey o un ajuste del menú emergente. Las opciones para la función de botón pueden variar según el modelo de tableta. No todas las opciones están disponibles para todos los controles o modelos de tableta.

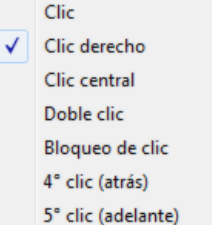

 $\blacktriangle$ 

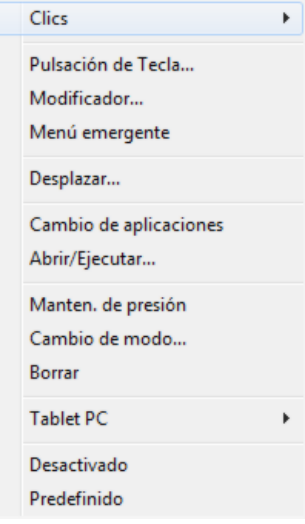

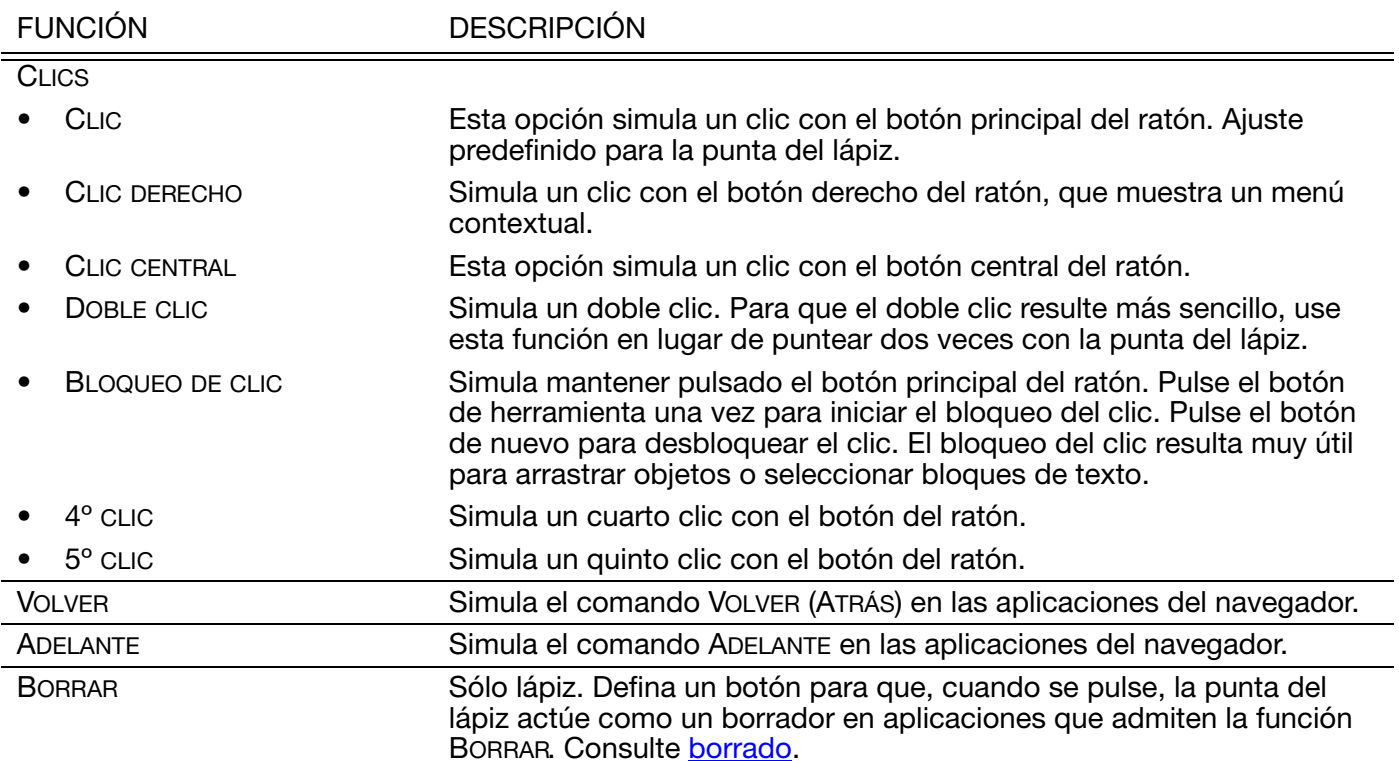

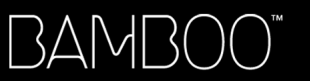

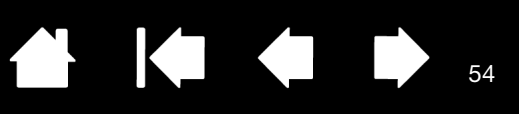

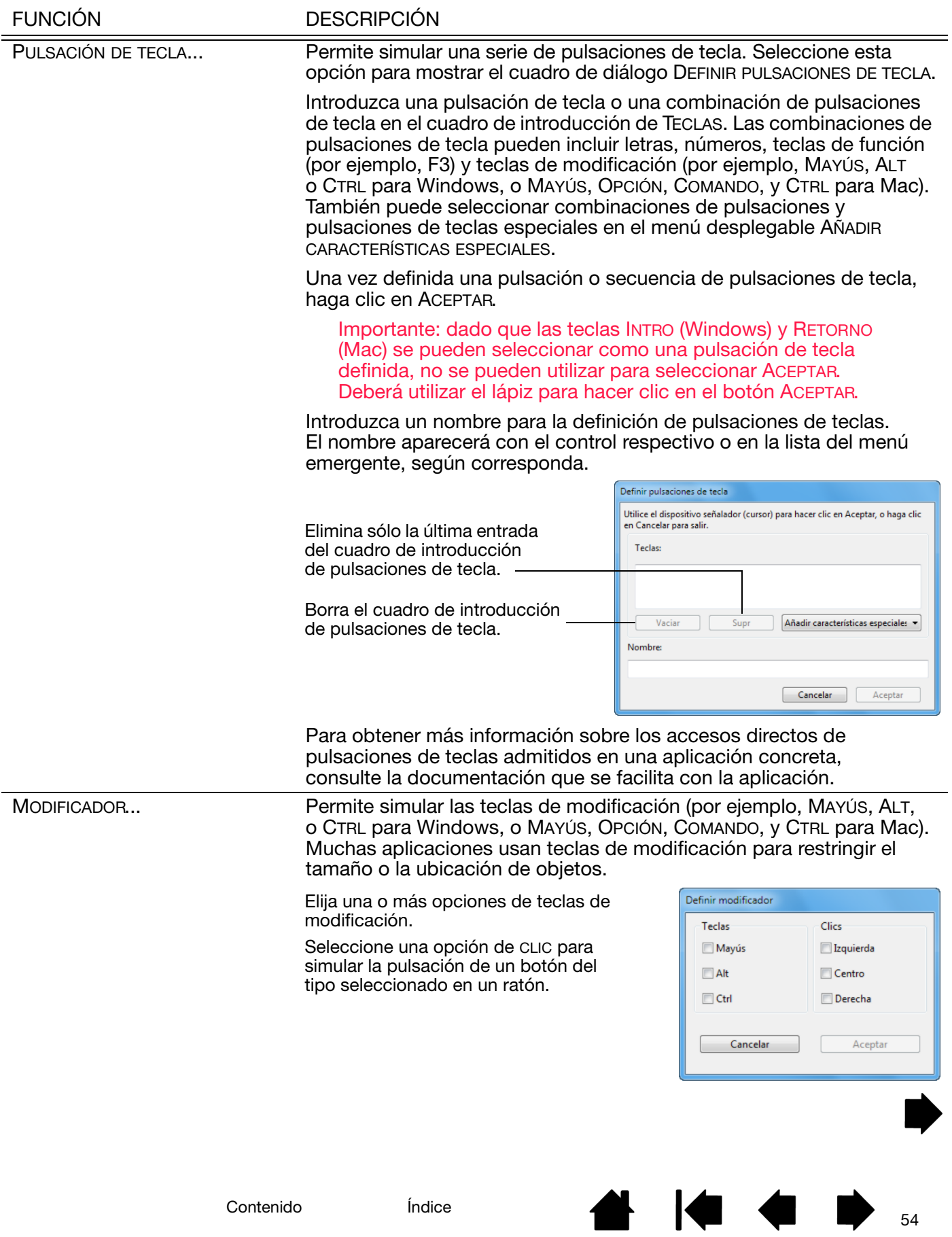

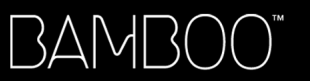

55

 $\blacktriangleright$ 

 $\overline{\phantom{a}}$ 

N

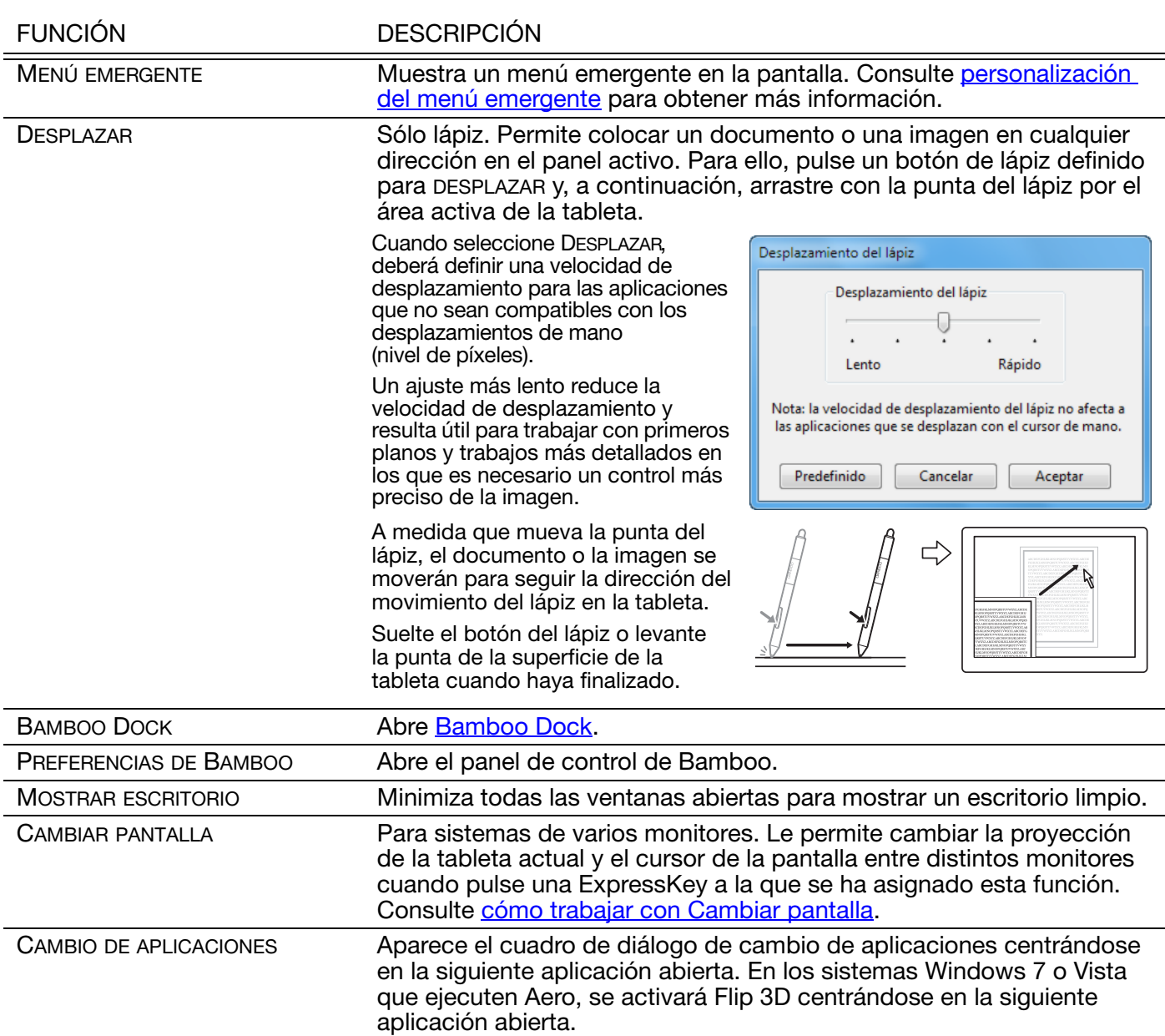

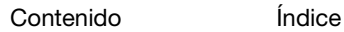

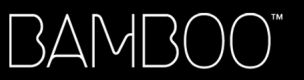

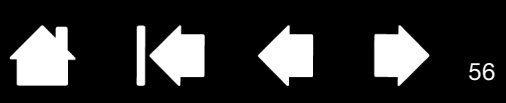

56

 $\blacktriangleright$ 

**Track** 

N

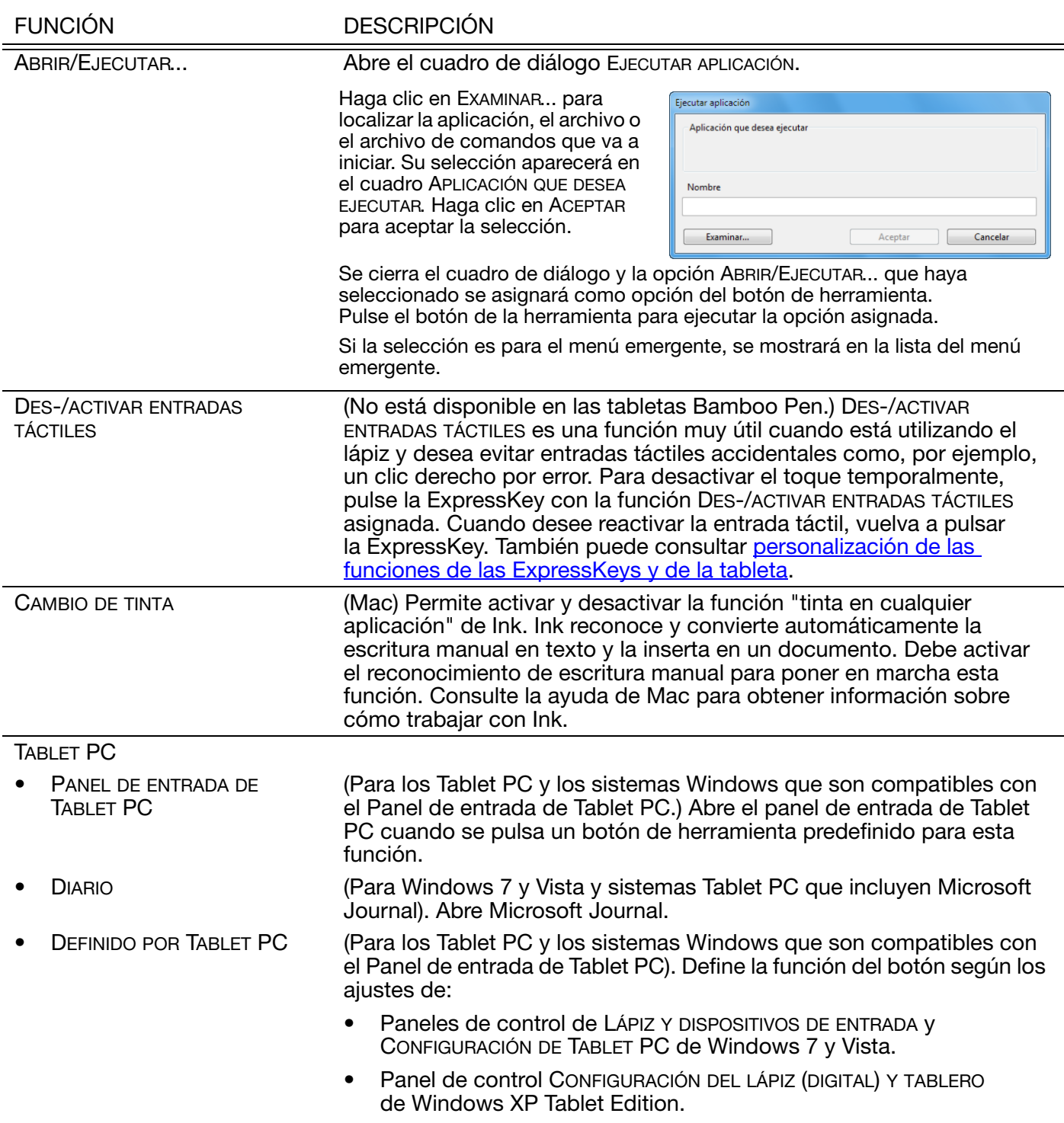

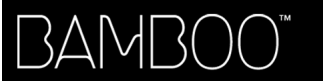

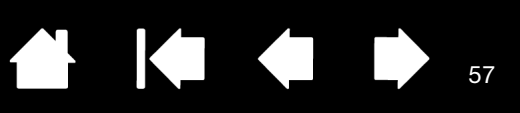

57

 $\blacktriangleright$ 

**A** 

<span id="page-56-0"></span>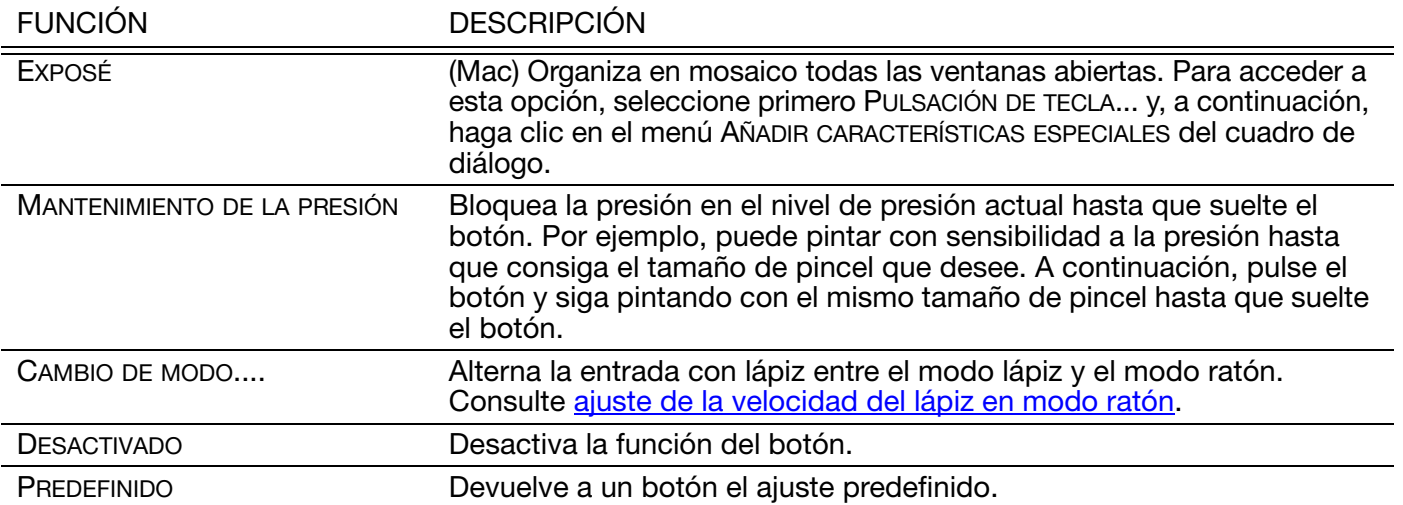

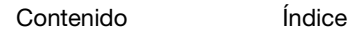

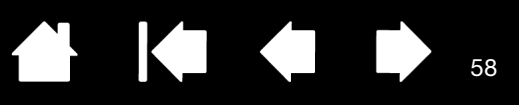

58

# FUNCIÓN INALÁMBRICA CON BAMBOO

<span id="page-57-1"></span>La tabletas Bamboo admiten las tecnologías USB e inalámbrica. Dé rienda suelta a su lado más creativo. Active el funcionamiento inalámbrico de la tableta Bamboo adquiriendo e instalado un kit de accesorios inalámbricos Wacom.

Consulte [pedido de piezas y accesorios.](#page-90-0)

Nota: Las tabletas Bamboo son compatibles con el funcionamiento inalámbrico. Bamboo Pen no lo es.

[Accesorios inalámbricos](#page-57-0)

[Instalación inalámbrica](#page-58-0)

[Batería y administración de energía](#page-62-0)

[Información de la duración de la batería](#page-65-0)

[Sustitución de la batería](#page-66-0)

[Extracción del módulo inalámbrico](#page-67-0)

[Almacenamiento del receptor inalámbrico](#page-68-0)

### <span id="page-57-0"></span>ACCESORIOS INALÁMBRICOS

El kit de accesorios inalámbricos Wacom incluye los siguientes componentes:

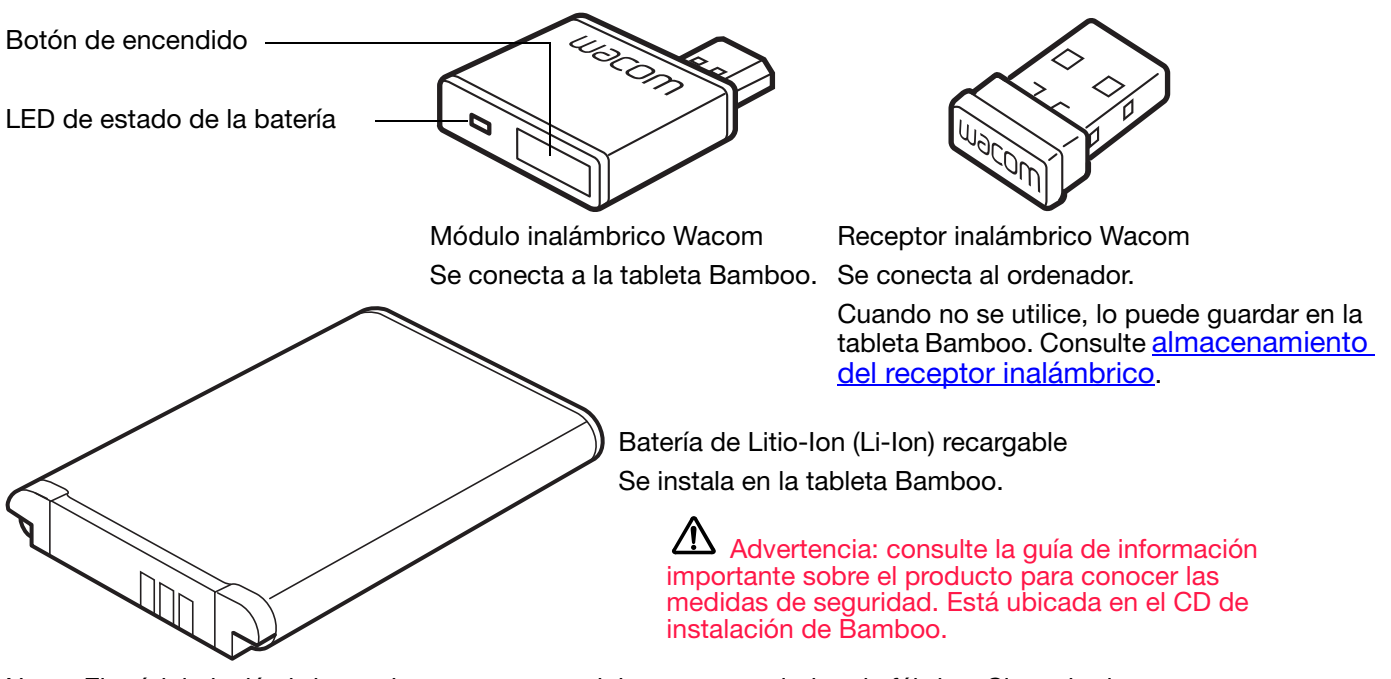

Nota: El módulo inalámbrico y el receptor se suministran emparejados de fábrica. Si se pierde o se rompe, deberá adquirir un kit de accesorios inalámbricos nuevo. La batería se puede comprar por separado.

Para instalar el kit, consulte [instalación inalámbrica.](#page-58-0)

[Contenido](#page-2-0)

[Índice](#page-94-0)

**A K & B** 59

59

## <span id="page-58-0"></span>INSTALACIÓN INALÁMBRICA

Configure Bamboo para que se active el funcionamiento inalámbrico.

- 1. Si utiliza Bamboo como tableta con cable, desconecte el cable USB.
- 2. Gire la tableta. Retire las cubiertas del compartimento del módulo inalámbrico. Consulte (A). Deslice las cubiertas del cuerpo de la tableta para retirarlas. La tableta Bamboo grande está equipada con dos cubiertas: una para el módulo inalámbrico Wacom y otra para la batería recargable.
- 3. Instale los componentes inalámbricos.
	- Instale la batería. Alinee los contactos (B) como se muestra y encájelos. Consulte también [sustitución de la batería](#page-66-0).
	- Instale el módulo inalámbrico. Levante y retire el separador del módulo inalámbrico (C). Deslice el módulo inalámbrico en la tableta hasta encajarlo y asegúrese de que el conector está bien asentado (D).

Importante: guarde el separador del módulo. Puede que lo necesite para retirar el módulo inalámbrico y proteger el interior de la tableta del polvo cuando el módulo no esté instalado. Consulte [extracción del módulo inalámbrico.](#page-67-0)

- Sustituya las cubiertas del compartimento del módulo inalámbrico. Alinéelas y encájelas en su sitio (E).
- Conecte el receptor inalámbrico Wacom a un puerto USB activo del ordenador o al concentrador USB (F).

Cuando no lo utilice, guarde el receptor en el compartimento para el receptor inalámbrico. Consulte [almacenamiento del receptor](#page-68-0)  [inalámbrico.](#page-68-0)

B C D E **A** F

A

4. Si aún no lo ha hecho, encienda el ordenador y espere hasta que el sistema se haya cargado completamente.

A continuación, conéctese de forma inalámbrica.

[Establecimiento de una conexión inalámbrica](#page-59-0) [Optimización de la conexión inalámbrica](#page-61-0)

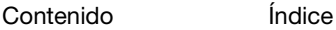

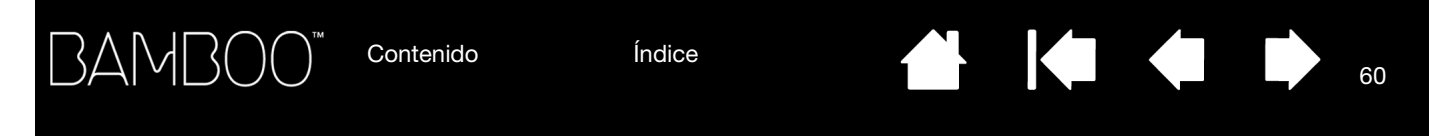

### <span id="page-59-0"></span>ESTABLECIMIENTO DE UNA CONEXIÓN INALÁMBRICA

Conéctese de forma inalámbrica con Bamboo.

1. Cargue completamente la batería de la tableta. Consulte [carga de la batería](#page-62-1). Cuando la batería esté completamente cargada, como se muestra por el LED verde, desconecte el cable USB y estará preparado para trabajar de forma inalámbrica.

LED de estado de la batería

- Ámbar cuando el cable USB está conectado y la batería se está cargando.
- Verde cuando el cable USB está conectado y la batería está completamente cargada.
- Apagado cuando la tableta se está utilizando de forma inalámbrica.

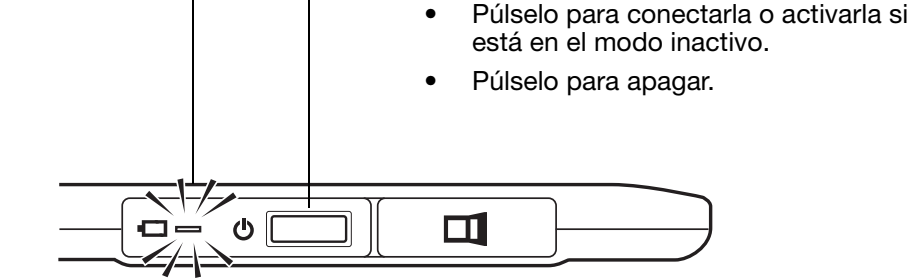

Botón de encendido

2. Pulse el botón de encendido del módulo inalámbrico Wacom. Se debe establecer una conexión inalámbrica en unos 4 segundos. En caso contrario, el módulo inalámbrico se apagará. En este caso, consulte [problemas con la conexión inalámbrica](#page-77-0).

No es necesario el [emparejamiento](#page-91-0). El módulo inalámbrico y el receptor inalámbrico Wacom se suministran emparejados de fábrica y funcionan juntos como un conjunto diferenciado.

3. Compruebe la conexión moviendo el cursor de la pantalla mediante el lápiz sobre la tableta. Consulte también [estado de la conexión inalámbrica y la batería.](#page-63-0)

Bamboo puede funcionar de forma inalámbrica o en modo USB, pero no de ambas formas a la vez.

- El modo inalámbrico se activa cuando Bamboo se configura de la forma adecuada para utilizarlo de forma inalámbrica y el cable USB está desconectado. Cuando el cable USB está desconectado, la tableta busca el receptor inalámbrico y se conecta al mismo en unos 4 segundos. Si no se encuentra el receptor, la tableta pasa al modo inactivo.
- La conexión USB desactiva el modo inalámbrico y activa el modo USB.

Notas:

Bamboo puede funcionar de forma inalámbrica en una distancia de hasta 10 metros (33 pies) del ordenador. El módulo inalámbrico utiliza la tecnología de radiofrecuencia, que puede pasar a través de los objetos no metálicos, como una mesa. No es necesario que Bamboo se encuentre a la vista del receptor inalámbrico.

Las interferencias de otros dispositivos (especialmente los dispositivos de audio) o los objetos metálicos situados a la vista pueden afectar negativamente al rendimiento de la tableta y a la distancia de funcionamiento. Si tiene problemas de conexión, consulte optimización de la conexión [inalámbrica](#page-61-0).

Al iniciar el ordenador, espere hasta que el sistema operativo se haya cargado completamente y, a continuación, encienda el módulo inalámbrico (si no está encendido ya) para que comience a funcionar de forma inalámbrica.

61

61

Importante: el uso de dispositivos inalámbricos está regulado en la mayoría de países. Si Bamboo está configurado para funcionar de forma inalámbrica y va a viajar con él, consulte a la autoridad reguladora competente si existen restricciones que puedan afectar al producto en los países que visite.

 $\Delta$  Los productos que utilizan señales por medios inalámbricos pueden interferir con los equipos de aviones comerciales y las normas exigen que todos los dispositivos inalámbricos estén apagados mientras se viaja en avión. Apague la señal inalámbrica de la tableta Bamboo apagando o retirando el módulo inalámbrico (se apagará el indicador LED de estado de la tableta) y NO encienda el módulo inalámbrico durante el despegue, el vuelo o el aterrizaje.

 $\Delta$  No utilice Bamboo de forma inalámbrica en un sistema de control de instalaciones, en cualquier otro entorno que exija una alta fiabilidad ni en lugares donde el uso de dispositivos inalámbricos pueda originar interferencias. El funcionamiento inalámbrico puede interferir con otros dispositivos electrónicos o hacer que éstos no funcionen correctamente, o bien puede que otros dispositivos inalámbricos interfieran con la tableta o no permitan que ésta funcione correctamente. En aquellos lugares donde el uso de productos inalámbricos esté prohibido, apague o retire el módulo inalámbrico (asegúrese de que la señal inalámbrica se ha apagado) para evitar que pueda interferir con otros dispositivos electrónicos o que cause que éstos no funcionen correctamente. Wacom no acepta ninguna responsabilidad de daños directos o resultantes. Para obtener más información, consulte la garantía, ubicada en la guía de información importante sobre el producto.

 $\sqrt{1}$  Apague la tableta en los lugares en los que no está permitido el uso de dispositivos electrónicos. La tableta puede provocar que otros dispositivos electrónicos funcionen incorrectamente en lugares en los que no está permitido el uso de dispositivos electrónicos, como dentro de un avión. Por ello, asegúrese de apagar la tableta desenchufando del ordenador el conector USB del producto.

[Contenido](#page-2-0) [Índice](#page-94-0)

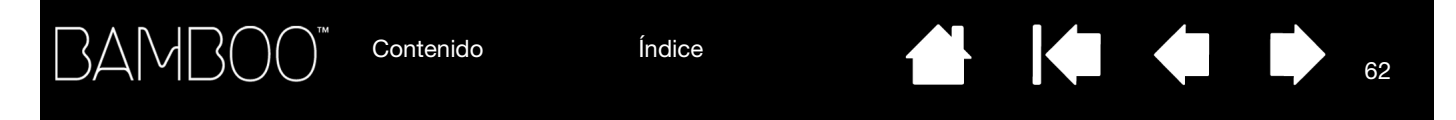

### <span id="page-61-0"></span>OPTIMIZACIÓN DE LA CONEXIÓN INALÁMBRICA

Si el cursor de la pantalla va retrasado con respecto al movimiento del lápiz en la tableta o "salta" con frecuencia, o si ve demasiados segmentos en línea recta al dibujar en aplicaciones gráficas, puede que la conexión inalámbrica no pueda transmitir todos los datos de la tableta a la velocidad necesaria. Esto puede deberse a las interferencias de otras fuentes de radio, obstrucciones en la trayectoria de las ondas de radio, una distancia excesiva respecto del ordenador o una combinación de estos motivos.

Para mejorar la conexión inalámbrica y optimizar el rendimiento de la tableta:

- Retire cualquier objeto metálico que se encuentre en la línea de visión entre Bamboo y el receptor inalámbrico Wacom conectado al ordenador.
- Intente conectar el receptor inalámbrico a un cable de extensión USB y colóquelo en la mesa o en algún lugar a la vista de Bamboo.
- Acerque la tableta al ordenador.
- Apague los dispositivos que funcionen en un espectro de radio de 2,4 GHz, como redes WiFi, teléfonos móviles, etc., o aleje sus antenas del ordenador.

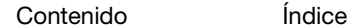

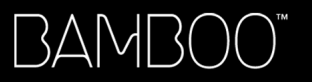

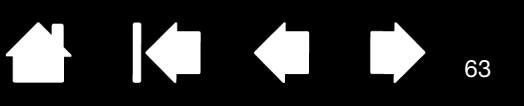

## <span id="page-62-0"></span>BATERÍA Y ADMINISTRACIÓN DE ENERGÍA

Esta sección contiene información importante sobre las características de la batería recargable y la administración de energía de la tableta Bamboo cuando se configura para funcionar de forma inalámbrica. No olvide revisar las siguientes secciones.

[Carga de la batería](#page-62-1) [Estado de la conexión inalámbrica y la batería](#page-63-0) [Características de ahorro de energía](#page-64-0)

#### <span id="page-62-1"></span>CARGA DE LA BATERÍA

Cargue completamente la batería de la tableta antes de utilizar Bamboo por primera vez en el modo inalámbrico.

Conecte el cable USB entre Bamboo y un puerto USB primario situado directamente en el ordenador o a un concentrador USB con alimentación.

- La batería se carga siempre que no esté totalmente cargada y el cable USB esté conectado.
- Para el uso diario, cargue la batería en aproximadamente 4 horas. La carga completa de una batería descargada dura al menos 6 horas. El tiempo de carga real depende del nivel de la batería y del uso de la tableta durante la carga.

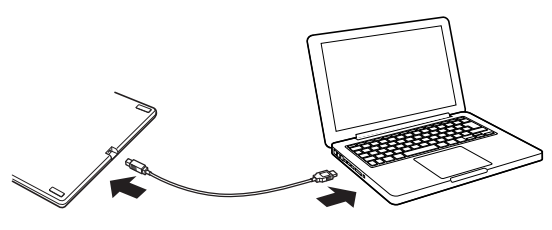

La conexión USB desactiva el modo inalámbrico.

Importante: al cargar la batería, conecte siempre el cable USB directamente al ordenador o a un concentrador USB con alimentación. Es posible que un concentrador sin alimentación no proporcione suficiente corriente para cargar la batería, lo que puede afectar al funcionamiento general de la tableta.

Si la tableta no está conectada al ordenador mediante el cable USB, puede cargar la batería mediante un adaptador de pared estándar con una tensión de salida de 5 V. La carga rápida no funciona durante este proceso.

Para obtener más información, consulte la información del producto en el sitio web de Wacom de su zona.

LED de estado de la batería

- Ámbar cuando el cable USB está conectado y la batería se está cargando.
- Verde cuando el cable USB está conectado y la batería está completamente cargada.

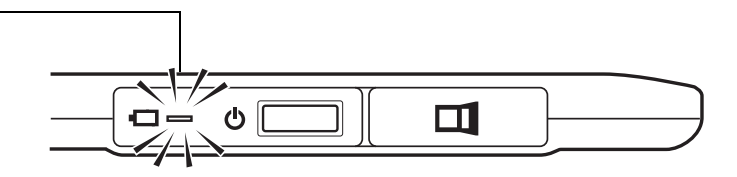

63

Advertencia: consulte la guía de información importante sobre el producto para conocer las medidas de seguridad.

#### Sugerencias:

Al realizar la carga, asegúrese de que la batería y el módulo inalámbrico Wacom están instalados en la tableta.

Para comprobar el estado de carga de la batería, abre el panel de control de Bamboo y seleccione la ficha TABLETA.

Consulte [estado de la conexión inalámbrica y la batería](#page-63-0).

Saque el máximo partido de la función inalámbrica. Consulte características de ahorro de [energía](#page-64-0) e [información de la duración de la batería](#page-65-0).

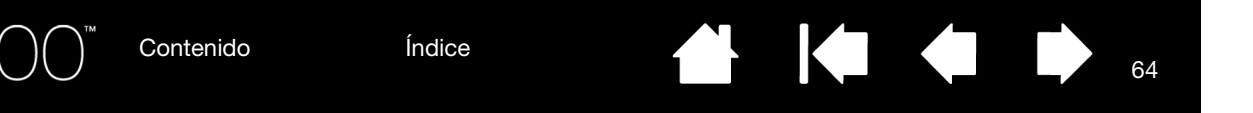

### <span id="page-63-0"></span>ESTADO DE LA CONEXIÓN INALÁMBRICA Y LA BATERÍA

Cuando se encuentra en el modo inalámbrico, Bamboo proporciona comentarios adicionales sobre la tableta.

• El indicador LED de la tableta se muestra de las siguientes maneras:

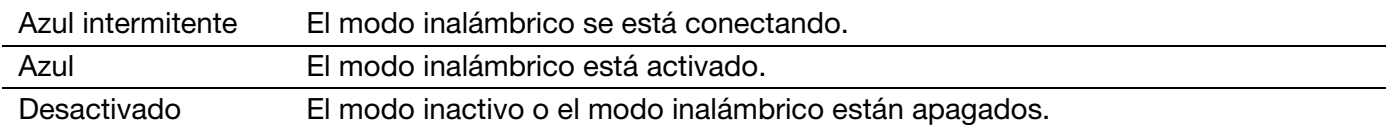

• En el módulo inalámbrico Wacom, el indicador LED de estado de la batería se muestra de las siguientes maneras:

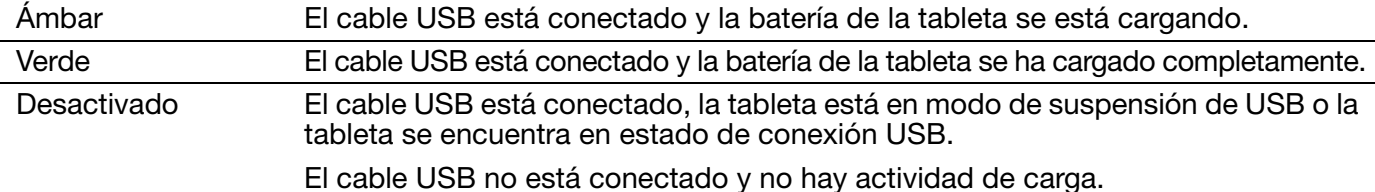

- Aparece un icono de estado de la batería en la barra de tareas del sistema (Windows) o en la barra de menú (Mac). Desplace en el aire el cursor de pantalla sobre el icono para ver los detalles específicos.
- La ficha TABLETA del panel de control de Bamboo se actualiza y muestra el estado de la batería y las opciones de control de la tableta.

Un icono de estado de la batería indica si se está utilizando la tableta y muestra la carga de batería restante aproximada.

BAMI

- Un icono de enchufe indica que la tableta está funcionando con alimentación externa por medio del cable USB y la batería de la tableta se está cargando.
- Un símbolo de marca de verificación indica que la batería está completamente cargada.
- Un símbolo de alerta indica que la carga de la batería está por debajo del 20%.

Los puntos anteriores describen únicamente los elementos de información básicos del icono de estado de la batería. Es posible que encuentre variantes de estas descripciones en función del estado real de la tableta y del sistema operativo. Consulte también [características de](#page-64-0)  [ahorro de energía.](#page-64-0)

Ajuste el deslizador para determinar cuándo pasará al modo ahorro de energía la tableta.

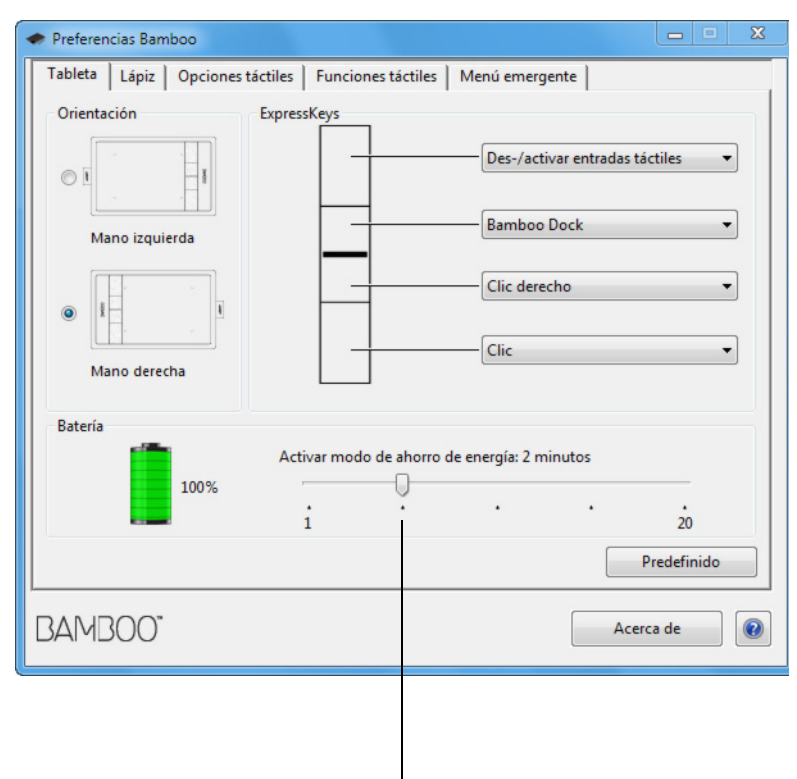

BAMB1

[Índice](#page-94-0)

65

**K** 

### <span id="page-64-0"></span>CARACTERÍSTICAS DE AHORRO DE ENERGÍA

Cuando se configura para funcionar de forma inalámbrica, Bamboo utiliza una serie de características de ahorro de energía para conservar la carga de la batería de la tableta y mejorar su rendimiento.

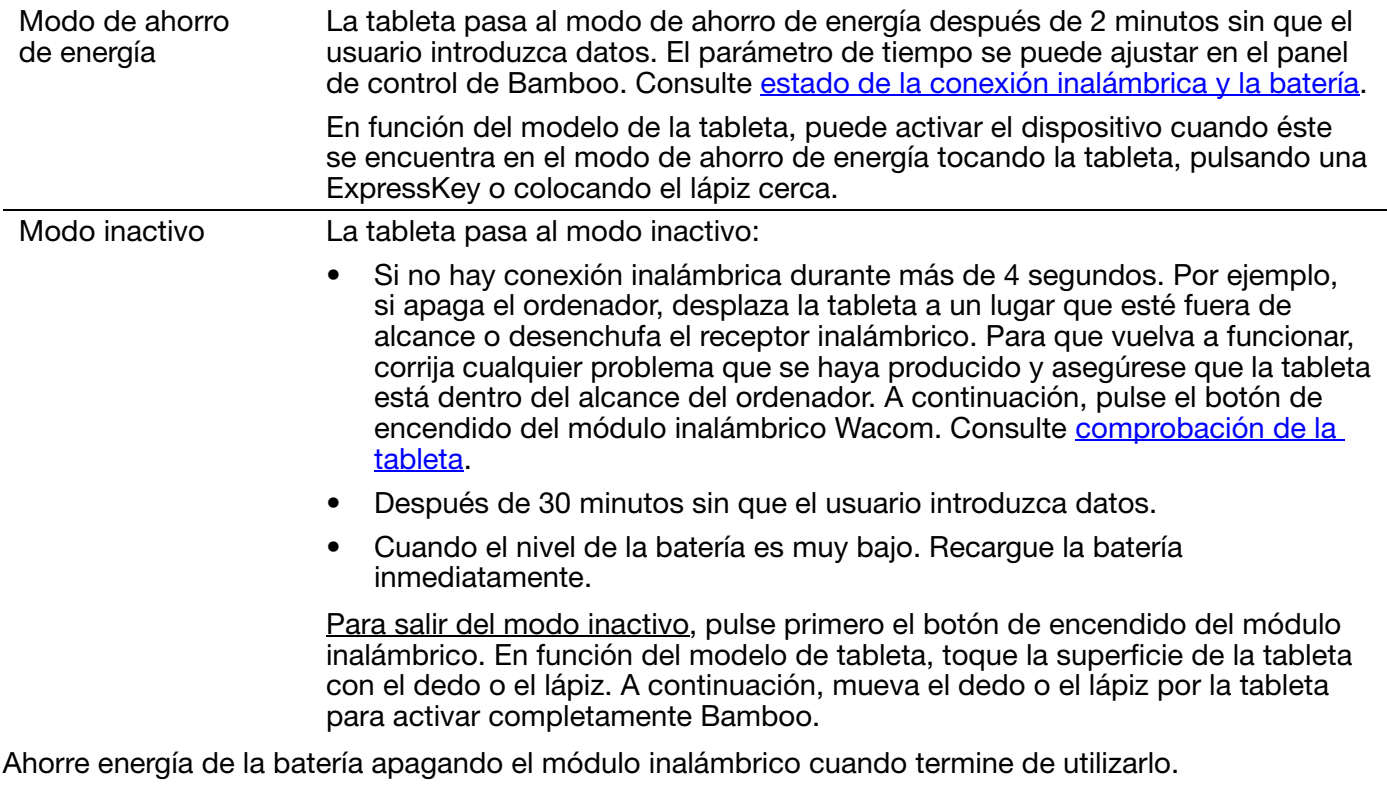

Importante: la tableta obtiene la energía de la batería siempre que el módulo inalámbrico está encendido. Incluso en el modo inactivo, sigue consumiéndose una pequeña cantidad de corriente, lo que podría causar la descarga de la batería y posibles errores. Es recomendable cargar la batería y apagar el módulo inalámbrico antes de dejar la tableta sin usar durante unos días. Consulte [información de la duración de la batería.](#page-65-0)

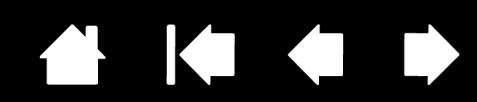

66

66

## <span id="page-65-0"></span>INFORMACIÓN DE LA DURACIÓN DE LA BATERÍA

[Contenido](#page-2-0)

3AMI

La batería recargable debe proporcionar aproximadamente 8 horas de funcionamiento inalámbrico en una carga completa. No obstante, todas las baterías van perdiendo facultades con el tiempo y cada vez se descargan más rápido.

- El tiempo de vida útil habitual de una batería Li-Ion es de dos a tres años, se utilice o no. La vida útil y el rendimiento de una batería Li-Ion no mejora sometiéndola a ciclos (descargándola y volviéndola a cargar).
- Cargue siempre la batería cuando aparezca la advertencia de batería baja en la pantalla. Consulte también [características de ahorro de energía](#page-64-0).
- La tableta obtiene la energía de la batería siempre que el módulo inalámbrico Wacom está encendido. Para reducir el gasto de energía, la tableta pasará al modo inactivo siempre que el nivel de la batería sea muy bajo. Se debe recargar la batería.

Incluso en el modo inactivo se consume una pequeña cantidad de energía, que acaba finalmente por descargar la batería. Es recomendable cargar la batería y apagar el módulo inalámbrico antes de dejar la tableta sin usar durante unos días.

• Una vez que la tensión de la batería está por debajo de un nivel de seguridad mínimo, un circuito de protección interna dentro de la batería impide la carga.

Si una batería con carga baja se mantiene en la tableta durante un largo período de tiempo, la pequeña cantidad de corriente que consume la tableta puede descargar la batería siempre que el circuito de protección interna esté activado. Si esto ocurre, ya no podrá cargar la batería. Si va a dejar de utilizar la tableta durante un largo período de tiempo, guarde la batería una vez que la haya extraído de la tableta.

No puede recargar una batería de Li-Ion que se haya descargado demasiado.

• Para guardar la batería durante un largo período de tiempo (de un mes en adelante), conservar la batería en un estado de carga parcial (no completa) en un lugar fresco puede ralentizar el proceso de deterioro. El nivel de carga recomendado es aproximadamente el 40% para garantizar una recarga óptima de la batería cuando se vuelva a utilizar. Si guarda tanto la tableta como la batería, no es necesario retirar la batería. Sin embargo, siempre es recomendable retirar la batería si va a guardar la tableta.

Tenga en cuenta que es posible que no pueda recargar la batería después de 6 meses seguidos sin utilizarla.

Deberá adquirir una nueva batería cuando ya no sea capaz de admitir una carga adecuada o ya no se pueda cargar. Consulte [pedido de piezas y accesorios.](#page-90-0)

Advertencia: consulte la guía de información importante sobre el producto para conocer las medidas de seguridad de la batería.

[Contenido](#page-2-0) [Índice](#page-94-0)

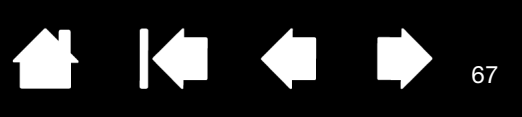

## <span id="page-66-0"></span>SUSTITUCIÓN DE LA BATERÍA

Si la batería de su tableta ha superado su tiempo de vida útil y no puede cargarse o se descarga, deberá sustituirla. Asegúrese de utilizar sólo la batería recargable que se ha diseñado para la tableta. Para obtener más información, consulte [pedido de piezas y accesorios](#page-90-0).

Importante: utilice sólo una batería Wacom específica para su tableta.

Para cambiar la batería recargable:

- 1. Gire la tableta. Retire la cubierta del compartimento del módulo inalámbrico. La tableta Bamboo grande está equipada con dos cubiertas: una para el módulo inalámbrico Wacom y otra para la batería recargable. Deslice la cubierta del cuerpo de la tableta para retirarla.
- 2. Retire con cuidado la batería antigua como se muestra a continuación.
- 3. Instale la batería nueva. Alinee los terminales de la batería nueva con los contactos de la tableta como se muestra a continuación. Encaje la batería en el compartimento.
- 4. Sustituya la cubierta del compartimento del módulo inalámbrico. Alinéela y encájela en su sitio (E).
- 5. Conecte el cable USB y cargue la batería para disfrutar de un rendimiento óptimo. Consulte [carga de la batería](#page-62-1).

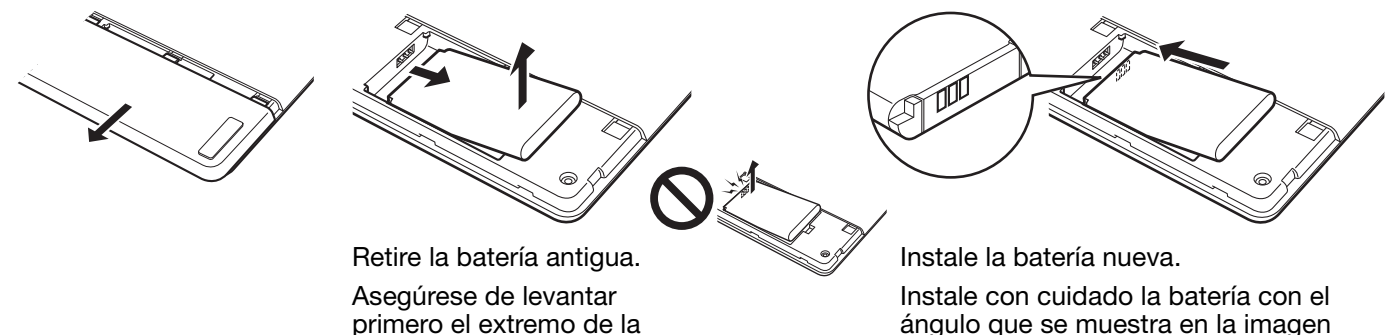

primero el extremo de la batería antes de extraer la batería del compartimento.

para evitar dañar los contactos.

67

Al sustituir la batería, procure que no caiga sobre superficies duras. Si se cae, la batería puede sufrir daños internos y debe sustituirse aunque no se aprecien daños aparentes. De esta forma, evitará que la tableta pueda sufrir daños en el futuro en caso de que la batería se caiga, se instale en la tableta y más adelante provoque un cortocircuito o tenga fugas mientras está en el interior de la tableta.

#### $\Delta$  Advertencia: consulte la guía de información importante sobre el producto para conocer las medidas de seguridad de la batería.

En numerosas comunidades se ofrecen programas de reciclaje de baterías voluntarios u obligatorios. Recicle correctamente la batería antigua conforme a la legislación vigente y según las medidas de seguridad para las baterías de Litio-Ion, como se describe en la guía de información importante sobre el producto. Mantenga las baterías lejos del alcance de los niños y recicle las baterías antiguas de inmediato.

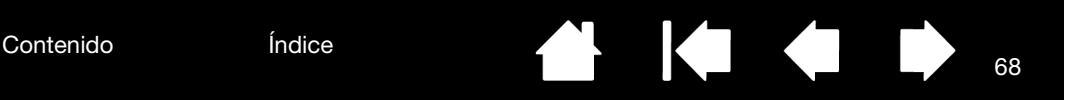

## <span id="page-67-0"></span>EXTRACCIÓN DEL MÓDULO INALÁMBRICO

Para extraer el módulo inalámbrico:

BAMI

- 1. Gire la tableta. Retire la cubierta del compartimento del módulo inalámbrico. La tableta Bamboo grande está equipada con dos cubiertas: una para el módulo inalámbrico y otra para la batería recargable. Deslice la cubierta del cuerpo de la tableta para retirarla.
- 2. Utilice la uña del pulgar u otra herramienta no metálica apropiada para desacoplar el módulo. Puede utilizar el separador del módulo inalámbrico incluido en el kit de accesorios inalámbricos Wacom. Coloque el separador sobre el módulo inalámbrico. Utilícelo para desacoplar el módulo inalámbrico de la tableta y extraerlo deslizándolo.
- 3. Presione sobre el separador para encajarlo de nuevo en la ranura del módulo inalámbrico.
- 4. Sustituya la cubierta del compartimento del módulo inalámbrico. Alinéela y encájela en su sitio (E).

Guarde el módulo inalámbrico en un lugar seguro después de que lo haya retirado.

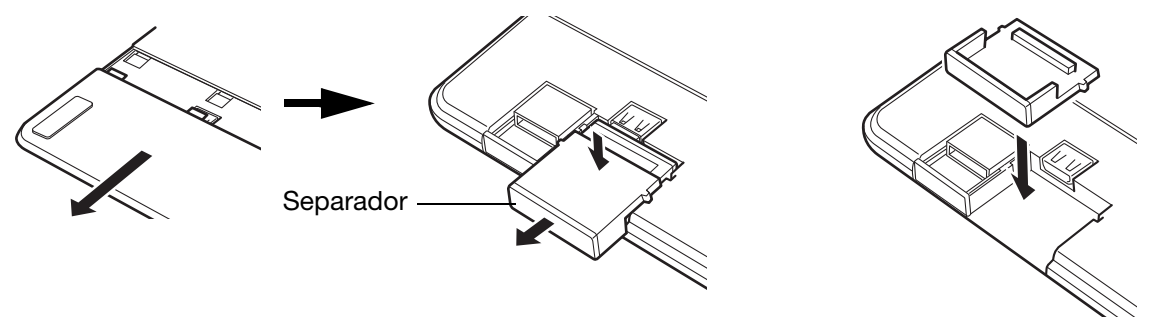

#### KIC 69

69

## <span id="page-68-0"></span>ALMACENAMIENTO DEL RECEPTOR INALÁMBRICO

[Contenido](#page-2-0)

El receptor inalámbrico Wacom se ha diseñado para poder transportarse. Enchúfelo en un puerto USB del ordenador. Después, déjelo ahí de forma que el receptor siempre esté disponible para utilizarlo con la tableta, incluso cuando viaje o se traslade con Bamboo.

El receptor inalámbrico también se puede guardar en la tableta Bamboo. Para almacenar el receptor en la tableta:

- 1. Con la uña del dedo o una herramienta no metálica que tenga disponible, abra el compartimento del receptor inalámbrico.
- 2. Conforme abra la tapa del compartimento del receptor, extraiga parcialmente el separador del receptor del cuerpo de la tableta.
- 3. Inserte el receptor en el separador.

3AMI

4. Encaje de nuevo el separador completamente en el cuerpo de la tableta y cierre la tapa del compartimento del receptor.

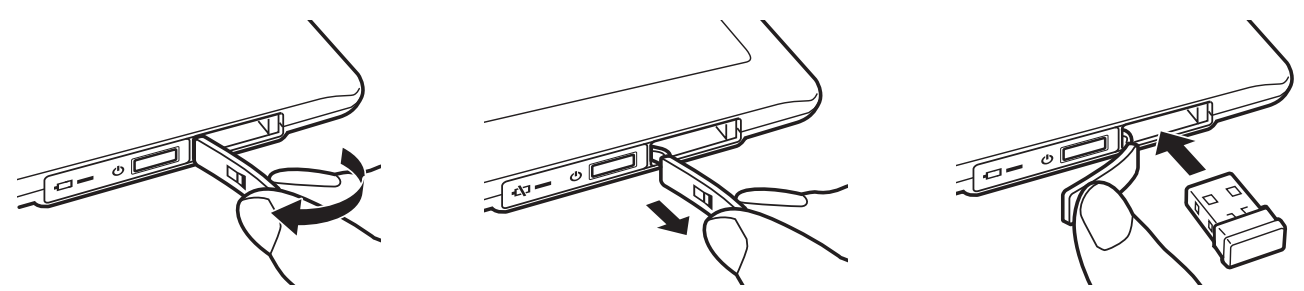

Para extraer el receptor de la tableta, abra el compartimento. Extraiga parcialmente el separador del cuerpo de la tableta. Retire el receptor del separador. Encaje el separador y cierre la tapa del compartimento.

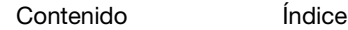

[Contenido](#page-2-0)

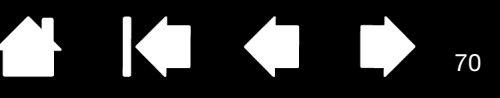

70

# ¿PROBLEMAS CON BAMBOO?

En la mayoría de las ocasiones, la tableta funcionará perfectamente. Sin embargo, en caso contrario, Wacom recomienda lo siguiente:

- 1. Si el controlador de la tableta no se ha cargado correctamente, realice en primer lugar la acción recomendada en el mensaje de error de la pantalla. Si esto no soluciona el problema, consulte los procedimientos de resolución de problemas descritos en este capítulo.
- 2. Consulte las [tablas de resolución de problemas](#page-73-0). Es posible que el problema esté descrito allí y puede probar la solución que se ofrece.
- 3. Si desea obtener la información más reciente, abra el archivo Léame de la tableta Wacom.
- 4. Consulte el capítulo de preguntas más frecuentes (FAQ) del producto en el sitio web de Wacom de su zona.
- 5. Si tiene problemas de compatibilidad entre Bamboo y un nuevo producto de hardware o software, consulte [cómo obtener descargas de controladores](#page-83-0) para obtener información sobre cómo descargar un controlador de software actualizado. Wacom actualiza periódicamente el controlador del software para mantener la compatibilidad con los nuevos productos.
- 6. Compruebe la tableta y el lápiz. Consulte [comprobación de la tableta](#page-70-0) y [comprobación de un lápiz.](#page-72-0)
- 7. Si ha realizado las operaciones indicadas en las sugerencias de este manual y aún así no puede resolver el problema, póngase en contacto con el servicio técnico de Wacom. Consulte opciones de [servicio técnico](#page-82-0) y el archivo Léame para obtener información acerca de dónde puede obtener servicio técnico en su zona.

[Comprobación de la tableta](#page-70-0) [Comprobación de un lápiz](#page-72-0) [Tablas de resolución de problemas](#page-73-0) [Opciones de servicio técnico](#page-82-0) [Cómo obtener descargas de controladores](#page-83-0)

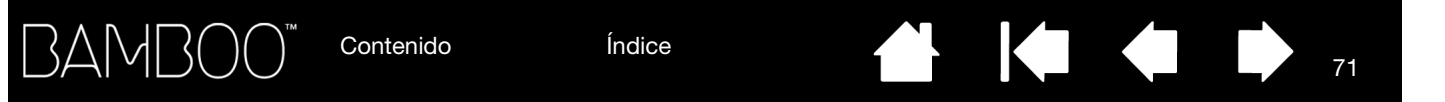

## <span id="page-70-0"></span>COMPROBACIÓN DE LA TABLETA

- 1. Encienda el ordenador y espere hasta que el sistema se haya cargado por completo.
- 2. Compruebe la conexión USB. El indicador LED de estado se encenderá siempre que la tableta esté conectada correctamente y el ordenador la haya detectado como dispositivo USB. Si no es así:
	- Asegúrese de que el cable USB de la tableta está bien conectado a un puerto USB activo del ordenador.
	- Compruebe si el cable USB de la tableta está dañado.
	- Si la tableta está conectada a un concentrador USB (o a un dispositivo concentrador como, por ejemplo, un teclado con puertos USB), compruebe que el concentrador USB está conectado correctamente al ordenador y está activo.
	- Si el indicador LED de estado no se ilumina al encenderse el ordenador y finalizar el arranque, es probable que el puerto USB esté desactivado. Compruebe que ha conectado la tableta a un puerto USB activo.
	- Conecte la tableta a un puerto USB distinto o intente conectarla al puerto USB de otro ordenador.
- 3. Para utilizar el dispositivo de [forma inalámbrica,](#page-57-1) compruebe la conexión de la tableta. El indicador LED de estado se encenderá siempre que la tableta esté conectada correctamente y el ordenador la haya detectado como dispositivo USB. Si no es así:
	- Compruebe que el módulo inalámbrico está encendido. Consulte [estado de la conexión](#page-63-0)  [inalámbrica y la batería.](#page-63-0)
	- Compruebe que el módulo inalámbrico y el receptor están instalados correctamente. Consulte [instalación inalámbrica.](#page-58-0)
	- Compruebe la alimentación de la batería. Consulte [estado de la conexión inalámbrica y la batería.](#page-63-0) Si la carga de la batería es baja, conecte el cable USB y cargue la batería. Consulte [carga de la](#page-62-1)  [batería](#page-62-1).
	- Apague el módulo inalámbrico y vuelva a encenderlo.
	- Acerque la tableta al ordenador. Asegúrese de que no existen obstáculos de metal u otros obstáculos de alta densidad en la línea de visión entre la tableta y el ordenador.
- 4. Comprobación de la entrada táctil y con lápiz:
	- Comprobación de la entrada táctil. Intente mover el cursor de la pantalla moviendo los dedos sobre la superficie de la tableta. A continuación, puntee para seleccionar un elemento. El LED de estado debería encenderse cuando toque el área activa de la tableta.

Si el controlador de la tableta no se carga correctamente, se reconocerá el movimiento de toque básico, pero no se reconocerán otras acciones y movimientos. Si el controlador no se carga correctamente, las dos ExpressKeys inferiores funcionarán con sus ajustes predefinidos de CLIC (tecla inferior) y CLIC DERECHO (segunda tecla desde abajo). Si no se reconocen los movimientos y las ExpressKeys no funcionan, instale el software del controlador de la tableta.

• Comprobación de la entrada por lápiz. Si el controlador de la tableta no se carga correctamente, no estará disponible la entrada con lápiz. (Si su modelo de tableta sólo dispone de entrada con lápiz, podrá utilizar la punta del lápiz para mover el cursor de la pantalla y hacer clic. También podrá utilizar los botones del lápiz para hacer CLIC (botón inferior) y CLIC DERECHO (botón superior), pero éstas serán las únicas funciones del lápiz. Instale el software del controlador de la tableta. Consulte también [comprobación de un lápiz.](#page-72-0)

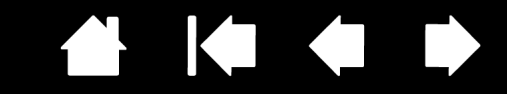

72

72

- 5. Comprobación de las ExpressKeys (si se incluyen en el producto). Realice una comprobación rápida de las teclas pulsándolas una a una. El LED de estado se encenderá cada vez que pulse una tecla cuando no haya entrada táctil ni con lápiz. Abra el panel de control de Bamboo y seleccione la ficha TABLETA. Haga clic en el botón PREDEFINIDO para volver a establecer los ajustes predefinidos de la tableta.
	- Pulse la ExpressKey superior para activar o desactivar la entrada táctil.
	- Pulse la segunda de las teclas superiores para abrir **[Bamboo Dock](#page-86-0)** (si está instalado).
	- Coloque el cursor de la pantalla sobre un elemento, como una carpeta vacía del escritorio, y pulse la tercera ExpressKey para hacer clic con el botón derecho.
	- Coloque el cursor de la pantalla sobre un elemento, como una carpeta vacía del escritorio, y pulse la ExpressKey inferior para hacer clic.
- 6. Si alguna de estas pruebas falla, es posible que disponga de un hardware defectuoso. Consulte [opciones de servicio técnico.](#page-82-0)

Una vez finalizada la prueba, utilice el panel de control de Bamboo para volver a configurar la tableta con los ajustes personalizados que había estado utilizando hasta ahora.
K & D

73

## <span id="page-72-0"></span>COMPROBACIÓN DE UN LÁPIZ

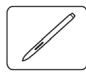

3AMI

- 1. Lleve a cabo en primer lugar los procedimientos de [comprobación de la tableta.](#page-70-0)
- 2. Compruebe el lápiz abriendo el panel de control de Bamboo y seleccionando la ficha LÁPIZ. Haga clic en el botón PREDEFINIDO para volver a asignar al lápiz los ajustes predefinidos. Siguiente:
	- Toque el área activa de la tableta con la punta del lápiz y con el borrador (si se incluye en el producto). Cada vez que la punta o el borrador entren en contacto con la superficie de la tableta, el indicador LED de estado proporcionará una indicación visual.

Bamboo: el indicador LED debe iluminarse en blanco.

Bamboo Pen: el indicador LED debe iluminarse.

• Sin aplicar presión a la punta del lápiz, manténgala a unos 7 mm (0,28 pulg.) o menos de la superficie de la tableta y pulse los botones del lápiz uno a uno. El indicador LED de estado debe proporcionar una indicación visual cada vez que se pulse un botón.

Bamboo: el indicador LED debe iluminarse en blanco.

Bamboo Pen: el indicador LED debe iluminarse.

- Mientras se encuentra cerca, pero sin tocar la superficie de la tableta, desplace el lápiz por el área activa de la tableta. El cursor de la pantalla debería moverse en la dirección correspondiente en el monitor o en la pantalla de visualización.
- 3. Si alguna de estas pruebas falla, es posible que disponga de un hardware defectuoso. Consulte [opciones de servicio técnico.](#page-82-0)
- 4. Una vez finalizada la prueba, utilice el panel de control de Bamboo para volver a configurar la tableta y el lápiz con los ajustes personalizados que había estado utilizando hasta ahora.

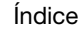

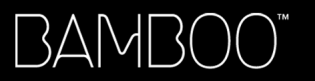

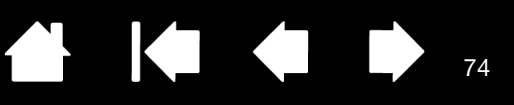

74

## <span id="page-73-1"></span>TABLAS DE RESOLUCIÓN DE PROBLEMAS

Si surgen problemas con la tableta o el lápiz de Bamboo, consulte las tablas siguientes. Es posible que el problema esté descrito aquí y pueda llevar a cabo la solución que se ofrece. Compruebe el archivo Léame de la tableta para obtener la información más actualizada.

Si desea obtener más información, visite el sitio web de Wacom en http://www.wacom.com.

[Problemas generales](#page-73-0)

[Problemas con la entrada táctil](#page-74-0)

[Problemas con la entrada con lápiz](#page-75-0)

[Problemas con la conexión inalámbrica](#page-77-0)

[Problemas específicos de Windows](#page-79-0)

[Problemas específicos de Mac](#page-80-0)

#### <span id="page-73-0"></span>PROBLEMAS GENERALES

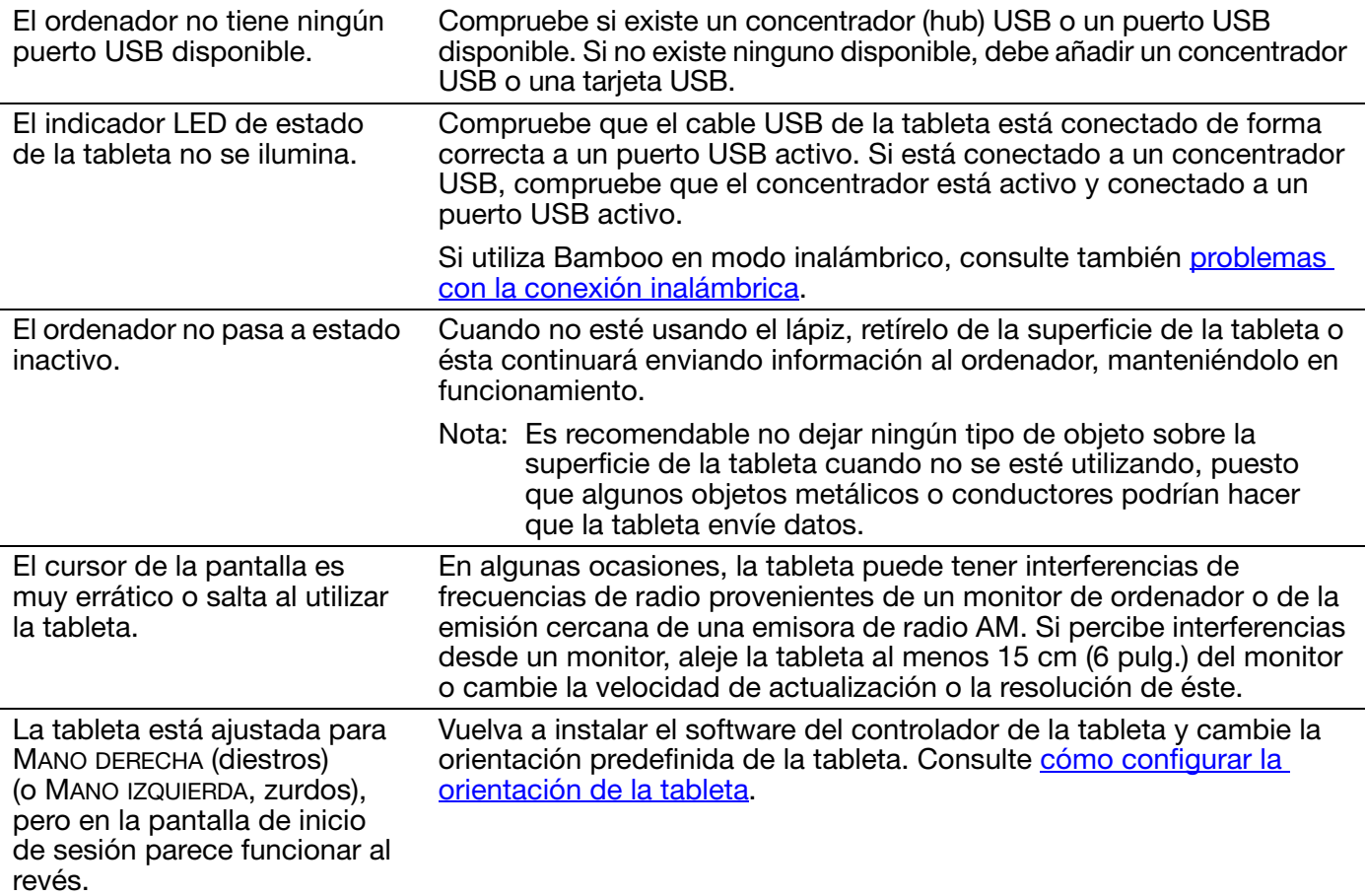

### <span id="page-74-0"></span>PROBLEMAS CON LA ENTRADA TÁCTIL

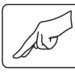

La entrada táctil no funciona. Pulse la ExpressKey con la función DES-/ACTIVAR ENTRADAS TÁCTILES asignada para reactivar la entrada táctil También puede abrir el panel de control de Bamboo e ir a la ficha FUNCIONES TÁCTILES u OPCIONES TÁCTILES. Compruebe que la opción ACTIVAR ENTRADA TÁCTIL está seleccionada. La entrada táctil no parece funcionar por completo. El cursor de la pantalla se puede mover, pero las acciones o movimientos más complicados no funcionan. Si el controlador de la tableta no se carga correctamente, se reconocerá el movimiento de toque básico, pero no se reconocerán otras acciones y movimientos. Si el controlador no se carga correctamente, las dos ExpressKeys inferiores funcionarán con sus ajustes predefinidos de CLIC (tecla inferior) y CLIC DERECHO (segunda tecla desde abajo). Instale el software del controlador de la tableta. La tableta no reconoce con fiabilidad la entrada con varios dedos. Si coloca los dedos muy juntos, la tableta los reconocerá como una unidad. Sepárelos un poco. No es posible ampliar ni reducir al trabajar con Adobe Photoshop. Si las funciones de zoom no funcionan correctamente en Photoshop, asegúrese de que la función HACER ZOOM CON RUEDA DE DESPLAZAMIENTO no se encuentra seleccionada en las PREFERENCIAS

de Photoshop. Los movimientos de desplazamiento no funcionan correctamente en Adobe Photoshop. Si los movimientos de entrada táctil no funcionan correctamente en Photoshop, asegúrese de que la función HACER ZOOM CON RUEDA DE DESPLAZAMIENTO no se encuentra seleccionada en las PREFERENCIAS de Photoshop. Los movimientos de rotación parecen no funcionar con coherencia o no funcionan en absoluto. El movimiento de rotación puede funcionar de distintos modos dependiendo de la aplicación en la que trabaje. Por ejemplo, la rotación puede producirse suavemente, en incrementos de 90 grados o no funcionar en absoluto.

> Para facilitar el reconocimiento del movimiento, coloque los dedos en diagonal sobre la superficie de la tableta con una separación de 25 mm (1 pulgada).

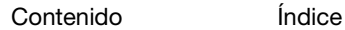

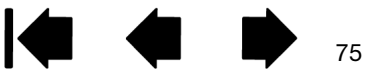

76

 $\blacktriangle$ 

76

## <span id="page-75-0"></span>PROBLEMAS CON LA ENTRADA CON LÁPIZ

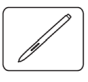

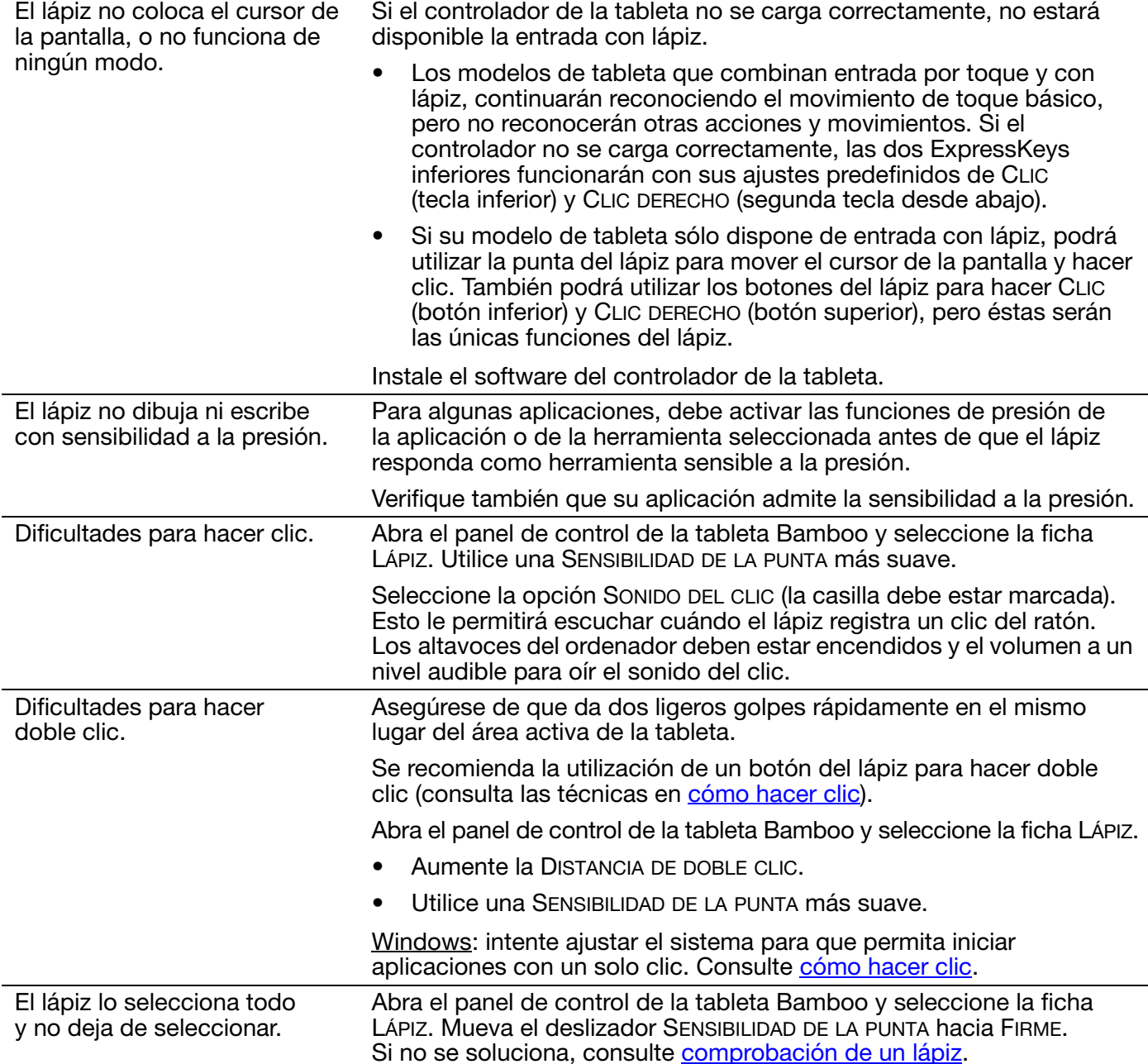

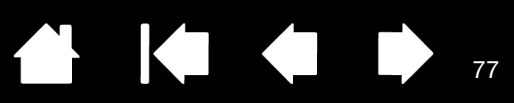

77

 $\blacksquare$ 

N,

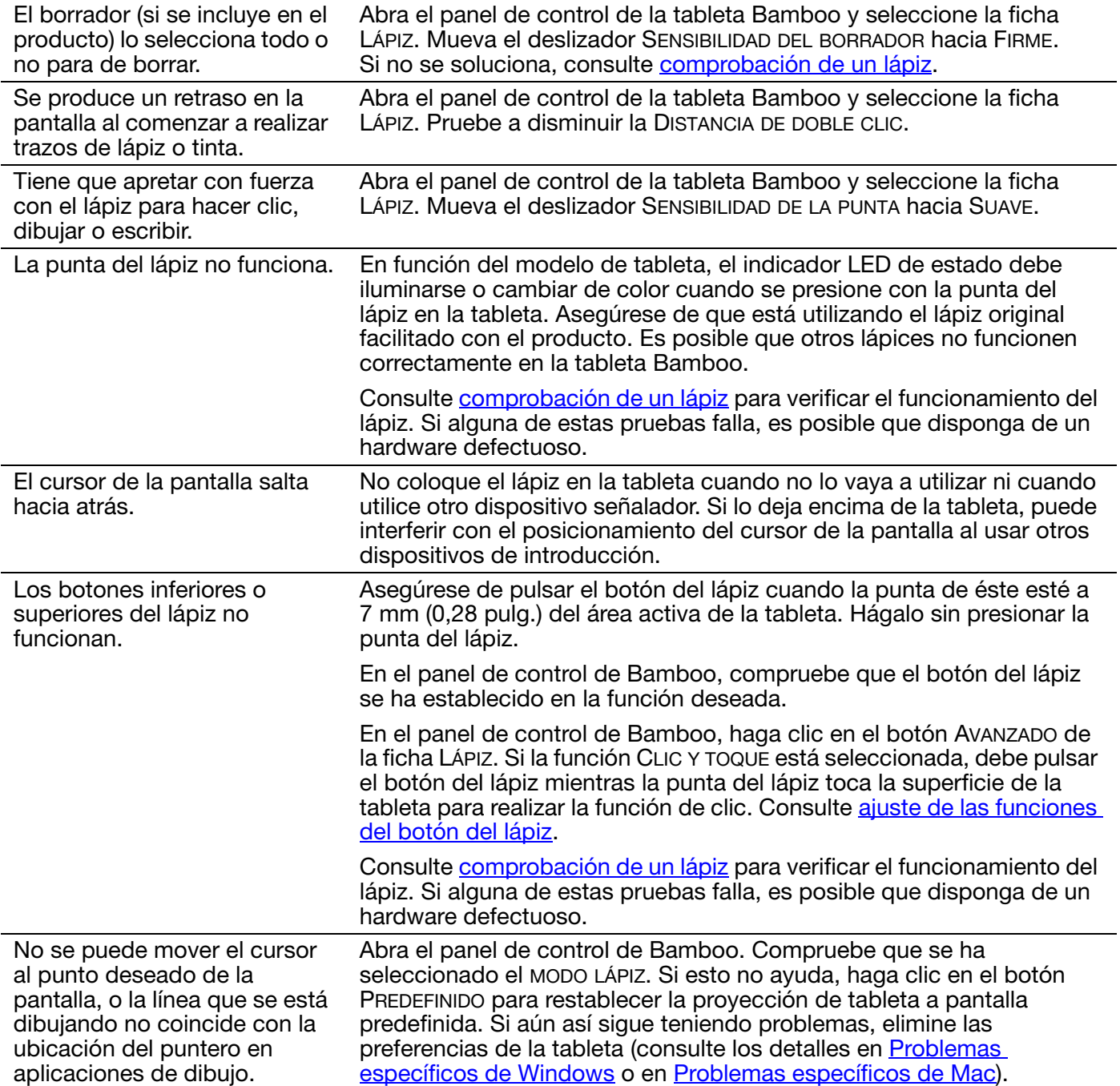

BAMBOO"

[Índice](#page-94-0)

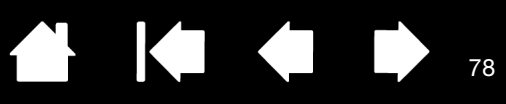

78

 $\blacksquare$ 

### <span id="page-77-0"></span>PROBLEMAS CON LA CONEXIÓN INALÁMBRICA

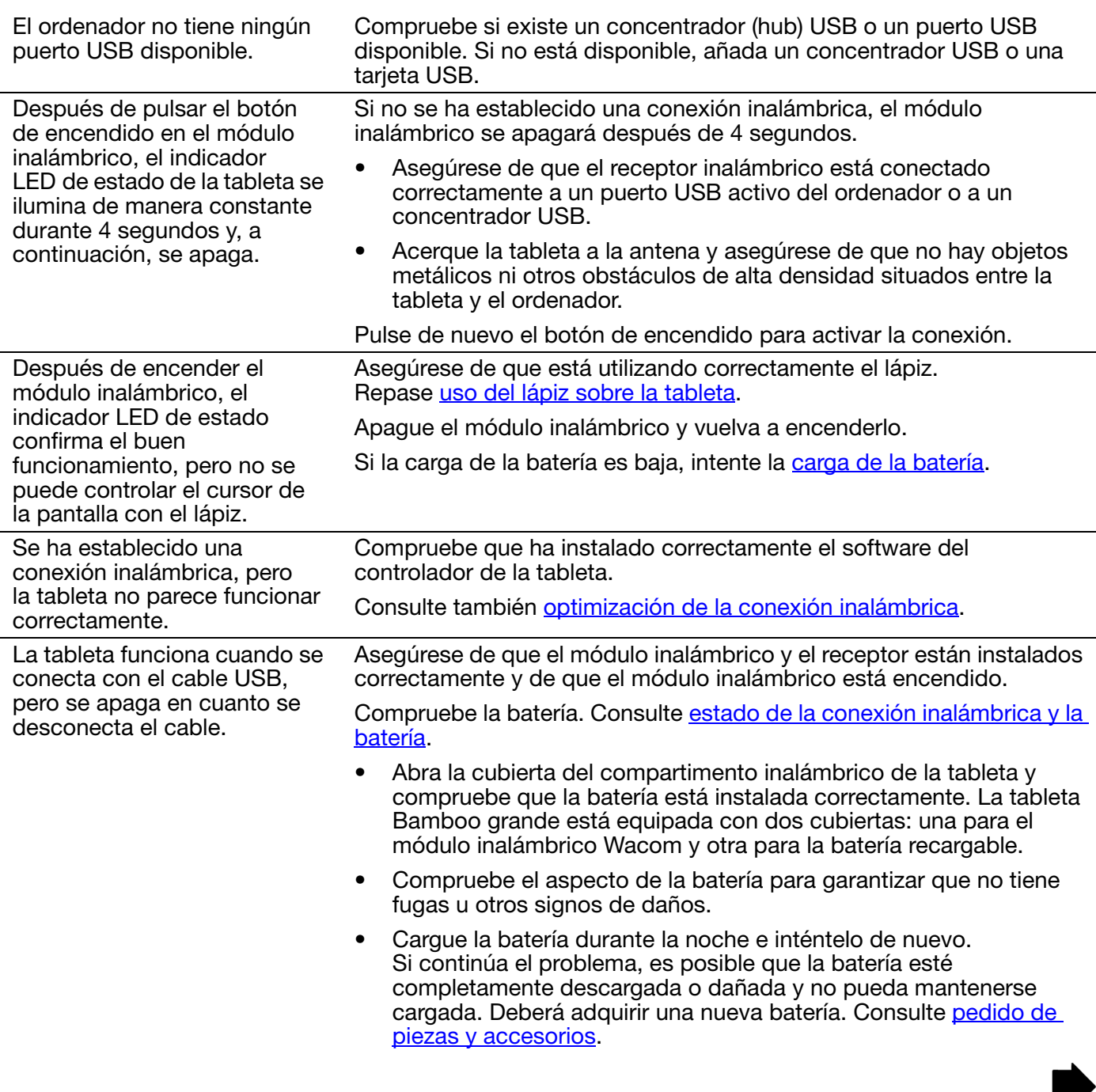

KOKO

79

79

El indicador LED de estado de la tableta no se ilumina después de pulsar el botón de encendido del módulo inalámbrico.

Inténtelo de nuevo. A continuación:

- 1. Compruebe que el receptor inalámbrico Wacom está conectado correctamente a un puerto USB activo. Si está conectado a un concentrador USB, compruebe que el concentrador está activo y conectado a un puerto USB activo.
- 2. Compruebe que el módulo inalámbrico Wacom está instalado correctamente en la tableta. Pulse el botón de encendido para conectarse de forma inalámbrica.
- 3. Si el indicador LED de estado de la tableta sigue sin iluminarse, conecte el cable USB entre la tableta y el ordenador.

En el módulo inalámbrico, compruebe el indicador LED de estado de la batería. El color ámbar indica que la batería se está cargando. El color verde indica que la batería está totalmente cargada. Si el indicador LED permanece apagado, es posible que la batería esté defectuosa. Sustituya la batería.

4. Si tanto el indicador LED de estado de la tableta como el indicador LED del módulo inalámbrico permanecen apagados, póngase en contacto con el personal de asistencia de Wacom de la zona en la que adquirió el producto. Consulte [opciones de servicio técnico](#page-82-0).

Consulte **optimización de la conexión inalámbrica** para obtener

consejos sobre cómo mejorar la conexión.

Al utilizar la tableta, el cursor de la pantalla o los trazos con el lápiz parecen retrasarse o saltar en algunas aplicaciones.

El proceso de carga de la batería parece detenerse cuando el ordenador pasa al modo inactivo.

Según sea necesario, ajuste la configuración de alimentación o ahorro de energía de su sistema de modo que el ordenador no entre en modo inactivo durante la carga de la batería de la tableta.

KIKI

80

#### <span id="page-79-0"></span>PROBLEMAS ESPECÍFICOS DE WINDOWS

Piensa que las preferencias de la tableta están dañadas o desea asegurarse de que todos los ajustes sean los predefinidos de fábrica.

Utilice la utilidad de archivo de preferencias de Bamboo para trabajar con sus preferencias. Cierre cualquier aplicación abierta. Haga clic en el icono INICIO y seleccione TODOS LOS PROGRAMAS. A continuación, seleccione BAMBOO y UTILIDAD DE ARCHIVO DE PREFERENCIAS DE BAMBOO.

- Es recomendable realizar antes una copia de seguridad de las preferencias de tableta. En el cuadro de diálogo UTILIDAD DE ARCHIVO DE PREFERENCIAS DE BAMBOO, haga clic en REALIZAR COPIA DE SEGURIDAD... y siga las instrucciones que aparecen en la pantalla.
- A continuación, utilice la utilidad de archivo de preferencias de Bamboo para eliminar las preferencias de la tableta de la forma siguiente:

Usuario único. En MIS PREFERENCIAS, haga clic en ELIMINAR para eliminar las preferencias para el usuario actual.

Varios usuarios. En PREFERENCIAS DE TODOS LOS USUARIOS, haga clic ELIMINAR para eliminar las preferencias para varios usuarios. Se necesitan derechos de administrador para eliminar preferencias de todos los usuarios. Vuelva a iniciar cualquier aplicación de la tableta que estuviera ejecutando.

Puede restaurar rápidamente las preferencias de la tableta de las cuales ha realizado copia de seguridad haciendo clic en RESTAURAR... en MIS PREFERENCIAS.

### <span id="page-80-0"></span>PROBLEMAS ESPECÍFICOS DE MAC

Durante el inicio, aparece un cuadro de diálogo que indica que se ha producido un fallo al cargar el controlador o que las preferencias de la tableta aún no se han creado.

3AMI

La tableta no se ha detectado durante el inicio.

Si utiliza una conexión inalámbrica:

- Asegúrese de que la conexión inalámbrica está activa. Consulte [estado de la conexión inalámbrica y la batería](#page-63-0).
- En el menú IR, seleccione UTILIDADES e inicie el PERFIL DE SISTEMA. Seleccione USB en la sección HARDWARE de la lista CONTENIDO. Un modelo de tableta USB Wacom aparecerá en la lista. Si no se encontrara un modelo de tableta, compruebe la conexión inalámbrica.

#### Si se conecta el cable USB suministrado:

- Asegúrese de que el cable USB está bien conectado a un puerto USB del ordenador o a un concentrador USB activos. Asegúrese también de que el indicador LED de estado de la tableta está iluminado.
- En el menú IR, seleccione UTILIDADES e inicie el PERFIL DE SISTEMA. Seleccione USB en la sección HARDWARE de la lista CONTENIDO. Un modelo de tableta USB Wacom aparecerá en la lista. Si no aparece en la lista un modelo de tableta, compruebe el cable de conexión USB de la tableta o conecte la tableta a un puerto USB diferente.

Si continúa teniendo dificultades, desinstale y vuelva a instalar el software del controlador de la tableta.

Si esto no lo soluciona, póngase en contacto con el servicio técnico de Wacom. Consulte [opciones de servicio técnico](#page-82-0).

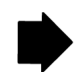

81

81

KICH

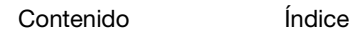

BAMBOO"

[Índice](#page-94-0)

82

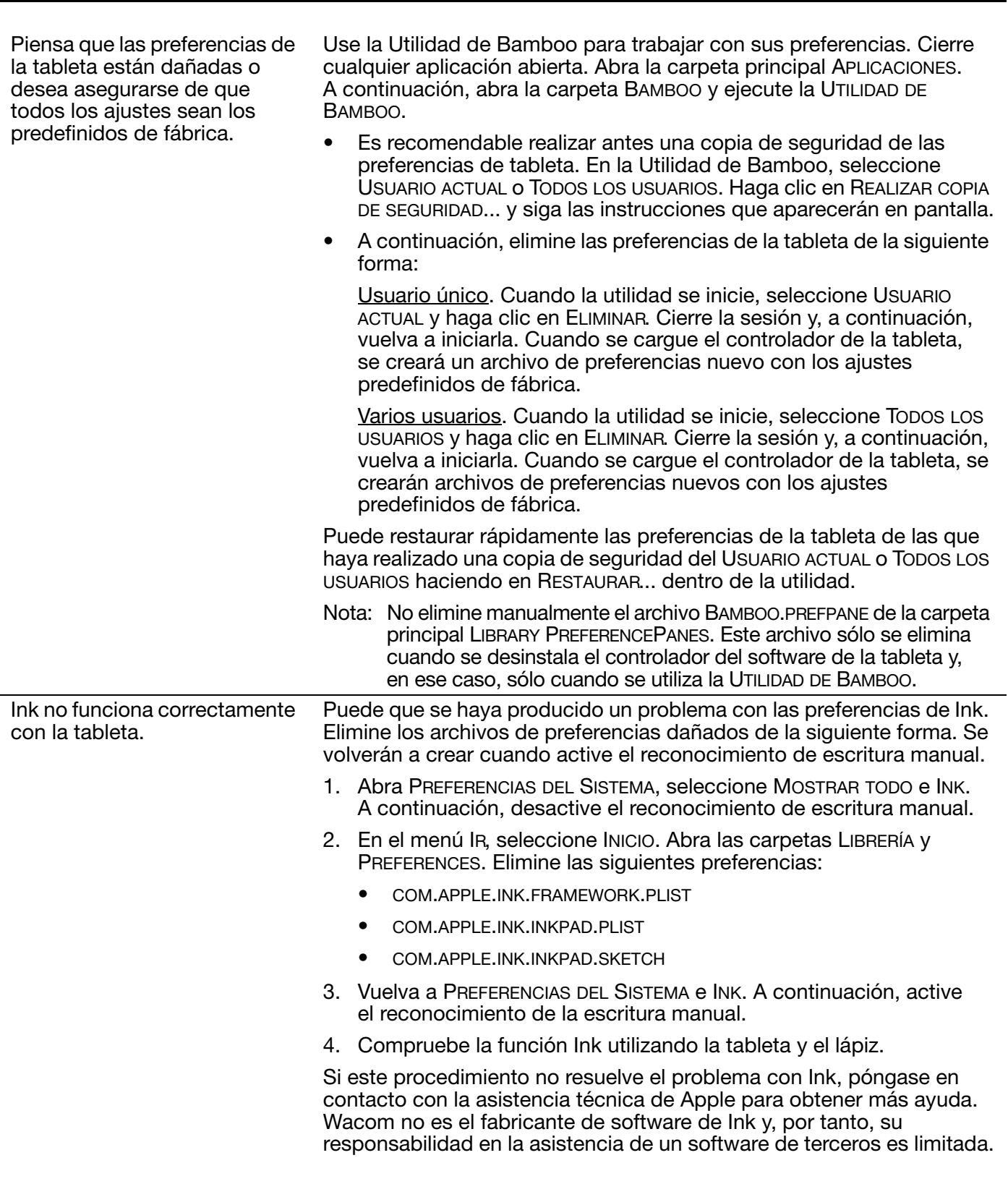

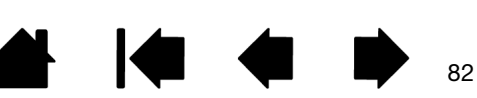

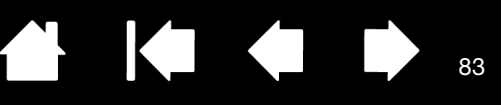

83

## <span id="page-82-0"></span>OPCIONES DE SERVICIO TÉCNICO

Si tiene algún problema con la tableta, consulte primero la guía de arranque rápido y asegúrese de que la unidad se ha instalado correctamente. A continuación, revise los procedimientos de [resolución de problemas.](#page-69-0)

Si no encuentra la respuesta en este manual, puede encontrar información actualizada acerca del problema en el archivo Léame de su plataforma (que se encuentra en el CD de instalación de Bamboo). También puede consultar el capítulo de preguntas más frecuentes (FAQ) en el sitio web de Wacom de su zona.

Si dispone de una conexión a Internet, puede descargar los últimos controladores del software en el sitio web de Wacom de su zona. Consulte [cómo obtener descargas de controladores.](#page-83-0)

Si no puede solucionar el problema y cree que tu tableta no funciona correctamente, póngase en contacto con el personal de asistencia de Wacom de la zona en la que adquirió el producto. Para obtener información de contacto, consulte el archivo Léame de la tableta, que se encuentra en el CD de instalación de Bamboo.

Cuando llame, procure estar delante del ordenador con la siguiente información a mano:

- Este manual.
- El modelo y número de serie de la tableta. (Se encuentran en la parte inferior de la misma.)
- Número de versión del controlador. (Consulte el CD de instalación de Bamboo o haga clic en el botón ACERCA DE en el panel de control de Bamboo.)
- La marca y el modelo del ordenador y la versión del sistema operativo.
- Una lista de los dispositivos periféricos conectados al ordenador.
- La aplicación de software y la versión que estaba utilizando cuando se produjo el problema.
- Las palabras exactas de cualquier mensaje de error que haya aparecido en la pantalla.
- Qué ocurrió y qué estaba haciendo cuando se produjo el problema.
- Cómo intentó resolver el problema.

También puede ponerse en contacto con el centro de atención al cliente de Wacom visitando el sitio web de Wacom correspondiente a su zona y rellenando un formulario de consulta por correo electrónico.

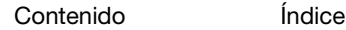

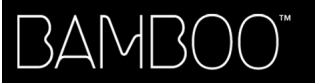

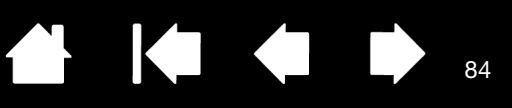

## <span id="page-83-0"></span>CÓMO OBTENER DESCARGAS DE CONTROLADORES

Wacom actualiza periódicamente el controlador del software de la tableta para mantener la compatibilidad con los nuevos productos. Si se ha producido un conflicto de compatibilidad entre Bamboo y un producto de software o hardware nuevo, puede resultar útil descargar de Internet un nuevo controlador de software (cuando esté disponible).

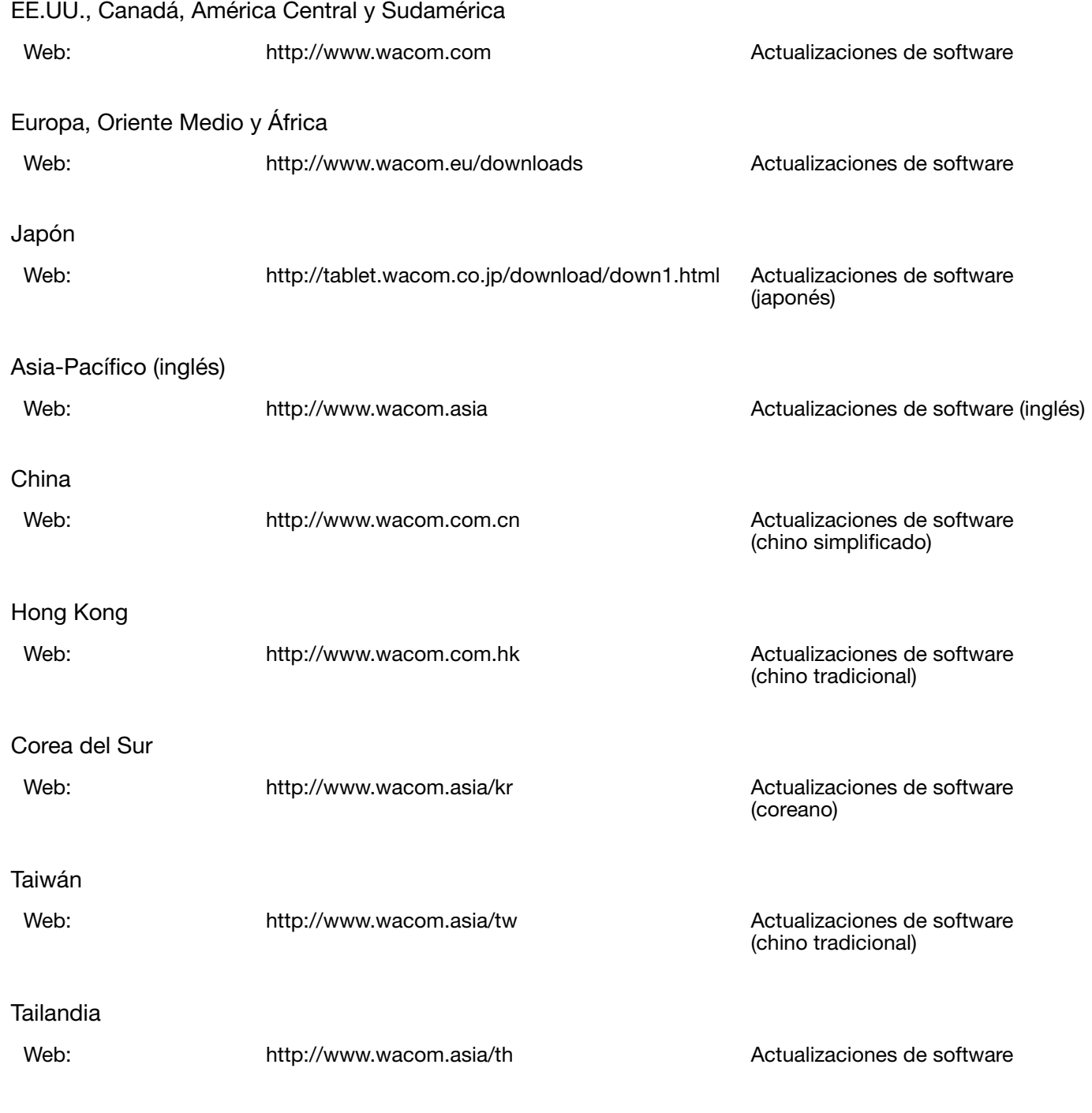

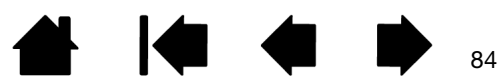

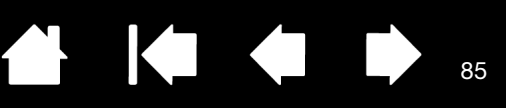

85

# APÉNDICE

Esta sección contiene sugerencias para cuidar Bamboo, instrucciones sobre cómo desinstalar el software de la tableta e información sobre tinta digital, entre otros.

[Cuidados de Bamboo](#page-84-0) [Sustitución de la punta](#page-85-0) [Bamboo Dock](#page-86-0) [Desinstalación de Bamboo](#page-86-1) [Administración de las preferencias](#page-87-0) [Funciones del lápiz y de la tinta digital en Windows](#page-88-0) [Información sobre el producto](#page-89-0) [Pedido de piezas y accesorios](#page-90-0) [Piezas y accesorios disponibles](#page-90-1)

## <span id="page-84-0"></span>CUIDADOS DE BAMBOO

La superficie y el lápiz de Bamboo deberían mantenerse limpios. El polvo y las partículas de suciedad se pueden adherir al lápiz y desgastar la superficie de la tableta. Limpie la superficie de la tableta y el lápiz con un paño suave y húmedo para prolongar su duración. También puede humedecer el paño utilizando un jabón suave diluido en agua. No utilice líquidos volátiles como disolventes o benceno, ya que podrían dañar la cubierta de plástico.

<span id="page-84-1"></span>Mantenga su Bamboo en un lugar limpio y seco y evite temperaturas extremas. Lo ideal es un lugar a temperatura ambiente. Además, su tableta y lápiz Bamboo no deben separarse. Si gira la funda del lápiz, puede romperlo. Si desmonta el producto, se anulará la garantía.

Importante: procure no derramar líquidos sobre la tableta o el lápiz. Procure no mojar las ExpressKeys o los botones y la punta del lápiz, y el borrador (si se incluyen en el producto) de la tableta. Contienen piezas electrónicas sensibles que pueden fallar si se mojan.

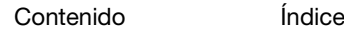

**AK4 +** 

86

## <span id="page-85-0"></span>SUSTITUCIÓN DE LA PUNTA

BAMI

La punta del lápiz se desgasta con el uso. Una presión excesiva provocará que se desgaste más pronto. Sustituya la punta cuando sea demasiado corta o se haya aplanado.

1. Sujete la punta y tire para sacarla del lápiz. Use la herramienta de extracción de puntas, un par de pinzas, unos alicates o un instrumento similar.

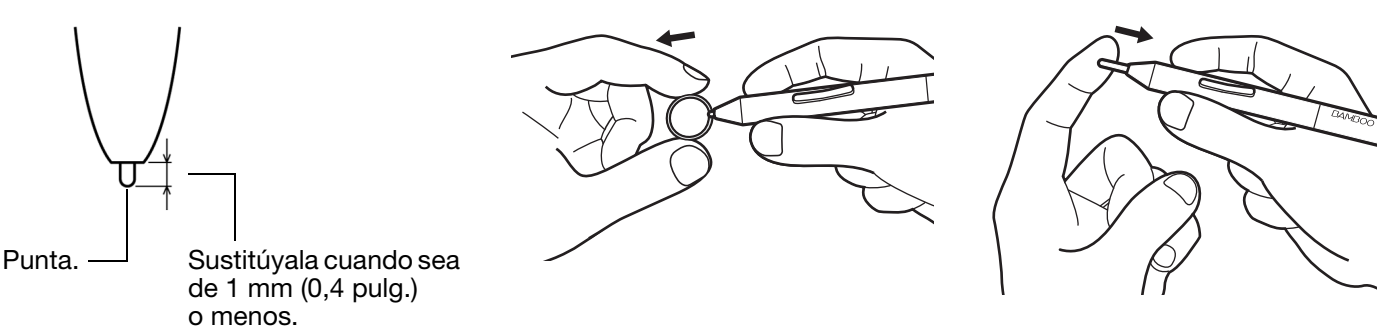

2. Introduzca la punta de la nueva punta en la ranura del lápiz. Empujar con fuerza la punta hasta que se detenga.

 $\Delta$  Advertencia: peligro de asfixia. No permita que los niños se traguen la punta o el botón del lápiz. Si los niños mordieran la punta o el botón lateral del lápiz, estos podrían extraerse accidentalmente.

Para las piezas de repuesto, consulte [pedido de piezas y accesorios](#page-90-0).

Importante: cuando no utilice el lápiz, colóquelo en el portalápices o déjelo sobre la mesa. El extremo del borrador del lápiz debe ser el primero en introducirse por el lazo. Para mantener la sensibilidad del lápiz, no lo guarde de forma que éste descanse sobre la punta o el borrador (si se incluye en el producto).

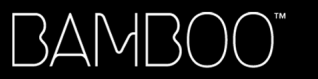

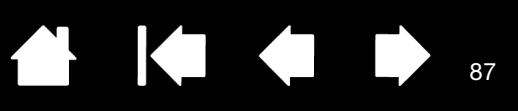

87

### <span id="page-86-0"></span>BAMBOO DOCK

Utilice Bamboo Dock para configurar los ajustes de la tableta Bamboo, y para ver y añadir aplicaciones creadas para Bamboo. Para obtener más información, visite http://bamboodock.wacom.com/ y elija su idioma.

Para abrir Bamboo Dock, pulse la ExpressKey de la tableta a la que se haya asignado la función Bamboo Dock. O también:

- Windows: haga clic en INICIO y seleccione (TODOS LOS) PROGRAMAS. A continuación, seleccione BAMBOO DOCK en la carpeta BAMBOO DOCK.
- Mac: en el menú IR de Finder o la barra lateral UBICACIONES, elija APLICACIONES, abra la carpeta BAMBOO DOCK y haga doble clic en el icono BAMBOO DOCK.

#### Arrastre para abrir u ocultar las opciones de Bamboo Dock.

Configure los ajustes de Bamboo. Haga clic en el icono de ajustes de Bamboo (engranaje). Aquí puede ajustar los ajustes de la tableta Bamboo, entre otros.

Obtenga más información sobre las aplicaciones de Bamboo e instálelas. Haga clic en el icono de colección Bamboo (+). Desde juegos a dibujos, pasando por composición de música o compartir y conectarse con amigos, dispone de una colección de apps Bamboo en continuo crecimiento entre los que elegir.

#### Para desinstalar Bamboo Dock:

- Windows: haga clic en INICIO y seleccione (TODOS LOS) PROGRAMAS. A continuación, seleccione BAMBOO DOCK y DESINSTALAR. Siga las indicaciones.
- Mac: en la carpeta APLICACIONES, busque y elimine la carpeta BAMBOO DOCK.

### <span id="page-86-1"></span>DESINSTALACIÓN DE BAMBOO

Siga el procedimiento descrito a continuación para eliminar el software del controlador de la tableta del sistema.

#### Importante: cuando elimine el software de la tableta, ésta no funcionará al completo, pero sí lo seguirá haciendo como ratón.

Windows 7 y Vista: haga clic en el botón INICIO de Windows y seleccione PANEL DE CONTROL. En la ventana PANEL DE CONTROL, haga clic en DESINSTALAR UN PROGRAMA. En el cuadro de diálogo que aparece, seleccione BAMBOO y haga clic en DESINSTALAR. Siga las instrucciones para eliminar el controlador de la tableta. Si es necesario, introduzca su nombre de inicio de sesión y contraseña de administrador. Reinicie el ordenador después de desinstalar el software.

Windows XP: haga clic en el botón de INICIO de Windows y abra el PANEL DE CONTROL. En la ventana PANEL DE CONTROL, seleccione AGREGAR O QUITAR PROGRAMAS. En la ventana AGREGAR O QUITAR PROGRAMAS, seleccione BAMBOO y haga clic en el botón QUITAR. Siga las instrucciones para eliminar el controlador de la tableta. Reinicie el ordenador después de desinstalar el software.

Mac: en el menú IR, seleccione APLICACIONES y abra la carpeta BAMBOO. Haga doble clic en el icono de la UTILIDAD DE BAMBOO y seleccione el botón SOFTWARE DE LA TABLETA: ELIMINAR. Introduzca su nombre de inicio de sesión y contraseña de administrador. Cuando se haya eliminado, haga clic en ACEPTAR. Reinicie el ordenador después de desinstalar el software.

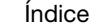

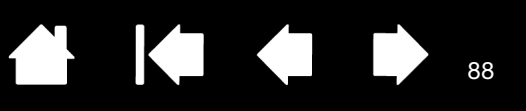

88

## <span id="page-87-0"></span>ADMINISTRACIÓN DE LAS PREFERENCIAS

[Contenido](#page-2-0)

3AMI

Utilice la utilidad de archivo de preferencias para administrar las preferencias de la tableta de uno o varios usuarios.

Windows: cierre en primer lugar cualquier aplicación abierta. A continuación, abra la utilidad haciendo clic en el icono INICIO y seleccionando TODOS LOS PROGRAMAS. Seleccione BAMBOO y UTILIDAD DE ARCHIVO DE PREFERENCIAS DE BAMBOO.

- Para eliminar las preferencias del usuario actual, haga clic en la opción ELIMINAR que aparece en MIS PREFERENCIAS.
- Para eliminar las preferencias de varios usuarios, haga clic en la opción ELIMINAR que aparece en PREFERENCIAS DE TODOS LOS USUARIOS. Se necesitan derechos de administrador para eliminar preferencias de todos los usuarios. Vuelva a iniciar cualquier aplicación de la tableta que estuviera ejecutando.
- Para realizar una copia de seguridad de sus preferencias, haga clic en la opción REALIZAR COPIA DE SEGURIDAD... que aparece en MIS PREFERENCIAS.
- Para restaurar las preferencias de las que haya realizado una copia de seguridad, haga clic en la opción RESTAURAR... que aparece en MIS PREFERENCIAS.
- Siga las indicaciones que aparezcan.

Mac: abra en primer lugar la carpeta principal de APLICACIONES. A continuación, abra la carpeta BAMBOO y ejecute la UTILIDAD DE BAMBOO.

- Para eliminar preferencias, seleccione Usuario ACTUAL o TODOS LOS USUARIOS. A continuación, haga clic en ELIMINAR. Cierre la sesión y, a continuación, vuelva a iniciarla. Cuando se cargue el controlador de la tableta, se creará un archivo de preferencias nuevo con los ajustes predefinidos de fábrica.
- Para realizar una copia de seguridad de sus preferencias, haga clic en USUARIO ACTUAL o en TODOS LOS USUARIOS. A continuación, haga clic en REALIZAR COPIA DE SEGURIDAD....
- Para restaurar las preferencias de las que haya realizado una copia de seguridad, seleccione USUARIO ACTUAL o TODOS LOS USUARIOS. A continuación, haga clic en RESTAURAR....
- Siga las indicaciones que aparezcan.

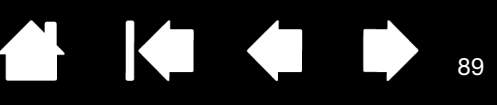

89

# <span id="page-88-0"></span>FUNCIONES DEL LÁPIZ Y DE LA TINTA DIGITAL EN WINDOWS

3AMI

Microsoft Windows 7 y Vista ofrecen una amplia compatibilidad con la introducción de datos mediante el lápiz. Las características del lápiz son compatibles con todas las versiones de Windows 7 y Vista, excepto Windows 7 Starter y Home Basic, y Windows Vista Home Basic. Use Bamboo y el lápiz Wacom para obtener resultados intuitivos rápidos.

- Toma de notas. Tome notas y realice dibujos rápidos en Windows Journal. Use el motor de búsquedas de Journal para localizar contenido de escritura manual.
- Reconocimiento de escritura manual. Introduzca rápidamente información escrita a mano en cualquier aplicación en la que el ordenador acepte la introducción de datos mecanografiados. Puede convertir el contenido escrito a mano en texto mecanografiado en cualquier momento.
- Movimientos. Realice movimientos sencillos en la tableta y cree así acciones personalizadas. Para personalizar los gestos, seleccione la ficha GESTOS en el panel de control LÁPIZ Y ENTRADA TÁCTIL de Windows 7 o LÁPIZ Y DISPOSITIVOS DE ENTRADA de Windows Vista.
- Tinta digital en Microsoft Office 2007. Utilice las herramientas de tinta y marcado digital mejoradas de la ficha REVISIÓN en las aplicaciones compatibles.

El Panel de entrada de Windows 7 o Vista le permite utilizar escritura manual o un teclado en pantalla para introducir el texto directamente con el lápiz Wacom.

Hay diversas formas de ejecutar el Panel de entrada:

- Haga clic en el icono del Panel de entrada que aparece cuando desplaza el cursor de la pantalla a la siguiente área de introducción de texto.
- Haga clic en la ficha del Panel de entrada situada en el borde izquierdo de la pantalla de visualización.
- Haga clic en el icono del Panel de entrada de Tablet PC que se encuentra en la barra de tareas de Windows. Si no puede ver el icono, haga clic con el botón derecho en la barra de tareas, seleccione BARRAS DE HERRAMIENTAS y PANEL DE ENTRADA DE TABLET PC.

Para desactivar el Panel de entrada:

- 1. Abra el Panel de entrada de Tablet PC.
- 2. Seleccione HERRAMIENTAS y OPCIONES.
- 3. Elija la ficha ABRIENDO y quite la marca de las siguientes casillas:
	- PARA ENTRADAS MANUSCRITAS, MOSTRAR EL ICONO JUNTO AL CUADRO DE TEXTO
	- MOSTRAR LA FICHA PANEL DE ENTRADA.
- 4. Haga clic en Aceptar.

Para obtener más información, consulte la documentación del sistema, incluidas las herramientas de formación de Windows y el tutorial de Tablet PC. Puede acceder a la formación sobre el lápiz de Tablet PC en el menú INICIO seleccionando TODOS LOS PROGRAMAS, TABLET PC y la opción APRENDIZAJE DE LÁPIZ DE TABLET PC. Busque en el sistema de ayuda de Windows las herramientas de formación si no están disponibles en el menú INICIO.

Busque en el sitio web de Microsoft más información sobre la tinta digital en Windows. También puede visitar el sitio web de Wacom: www.wacom.com y buscar tinta digital en Windows.

- Nota: Las siguientes soluciones del controlador del software Wacom mejoran el rendimiento en Windows 7 y Vista:
	- Las funciones Gestos y "Mantener pulsado para hacer clic con el botón derecho" están desactivadas en las aplicaciones gráficas que utilizan la API de Wintab.
	- No existe sensibilidad a la presión en Journal y otras funciones de tinta cuando están desactivadas las funciones Gestos y "Mantener pulsado para hacer clic con el botón derecho" en el panel de control LÁPIZ Y ENTRADA TÁCTIL de Windows 7 o LÁPIZ Y DISPOSITIVOS DE ENTRADA de Windows Vista.

90

90

## <span id="page-89-0"></span>INFORMACIÓN SOBRE EL PRODUCTO

Para obtener más información acerca de Bamboo, visite el sitio web de Wacom de su zona. También puede descubrir qué aplicaciones de software están mejoradas para la tableta con el fin de admitir la sensibilidad a la presión y otras funciones especiales de la tableta buscando aplicaciones de software.

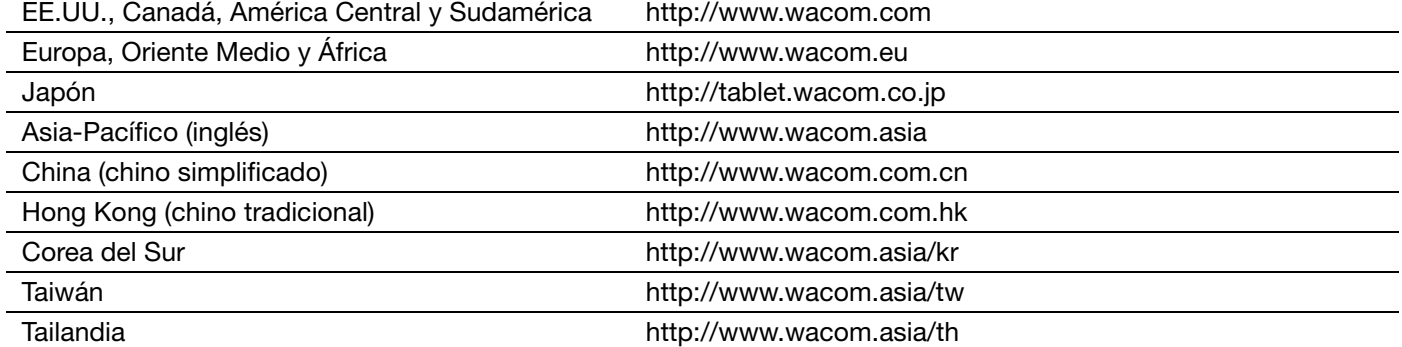

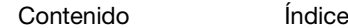

91

91

## <span id="page-90-0"></span>PEDIDO DE PIEZAS Y ACCESORIOS

[Contenido](#page-2-0)

Para comprar [piezas y accesorios disponibles](#page-90-1), consulte el archivo Léame de la tableta Wacom para saber con quién debe ponerse en contacto a la hora de adquirir piezas o accesorios en su zona.

También puede hacer lo siguiente:

BAMI

• En los Estados Unidos o Canadá, llame al 1.888.884.1870 (número gratuito) o visite el sitio web de Wacom: http://direct.wacom.com (solo EE. UU.).

[Índice](#page-94-0)

- En Europa, llame al +49 (0)180.500.03.75 o envíe un correo electrónico a spareparts@wacom.eu. O visite http://es.shop.wacom.eu También es posible ponerse en contacto con su distribuidor o proveedor local o con el servicio técnico a través del número correspondiente a su zona.
- En Australia, Singapur, Taiwán y Corea, visite: www.BuyWacom.com.au, www.BuyWacom.com.sg, www.BuyWacom.com.tw y www.BuyWacom.co.kr, respectivamente.
- En otros países, póngase en contacto con su proveedor o distribuidor local.

Algunas piezas y accesorios podrían no estar disponibles en todas las regiones.

## <span id="page-90-1"></span>PIEZAS Y ACCESORIOS DISPONIBLES

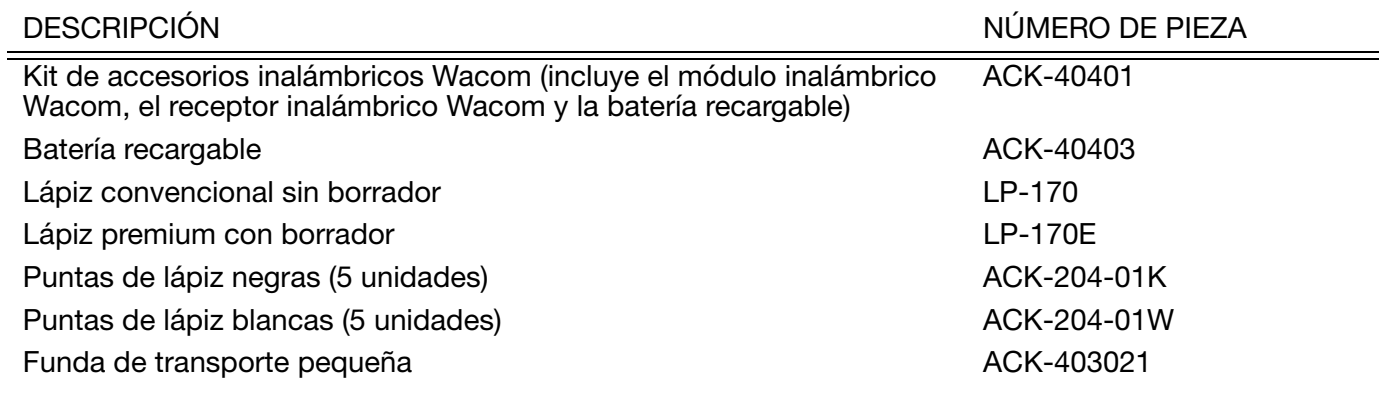

Puede que haya piezas y accesorios adicionales disponibles en el sitio web de Wacom de su zona. Consulte [pedido de piezas y accesorios.](#page-90-0)

BAMB(

[Índice](#page-94-0)

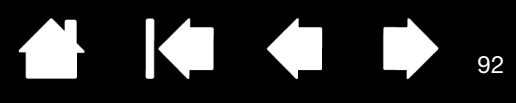

## GLOSARIO

Aceleración del ratón. Ajuste que permite definir la aceleración del cursor de pantalla al usar el modo ratón.

Ampliar. Movimiento utilizado durante la [navegación táctil.](#page-16-0) Tocar la tableta con dos dedos bastante unidos. Sin dejar de tocar la superficie de la tableta, separe los dedos.

Aplicación apta para borrar. Aplicación de software con compatibilidad incorporada para el borrador del lápiz. Estas aplicaciones utilizan el borrador de muchas maneras distintas, en función de lo que más sentido tenga para la aplicación en cuestión.

Aplicación sensible a la presión. Cualquier aplicación que admita la introducción de datos sensible a la presión.

Área activa. El área de navegación y dibujo de la tableta Bamboo donde se detecta la entrada táctil o con lápiz. Consulte [sensor de toque.](#page-92-0)

Aspecto. La proporción entre la dimensión vertical y horizontal de la tableta o pantalla.

Cambiar pantalla. Función de Bamboo que le permite trabajar con la tableta en todas las pantallas o en una sola cada vez. Sólo disponible en sistemas de varios monitores. Consulte [cómo trabajar con Cambiar](#page-51-0)  [pantalla](#page-51-0).

Cursor de la pantalla. Cursor que aparece en la pantalla de visualización. Los cursores de la pantalla tienen distintas formas (como, por ejemplo, en forma de I, flecha o cuadro), según la aplicación que se está ejecutando.

Deslizar. Movimiento utilizado durante la [navegación táctil](#page-16-0). Tocar la superficie de la tableta con tres o cuatro dedos y moverlos en la misma dirección.

Desplazar. Movimiento utilizado durante la [navegación táctil](#page-16-0). Tocar la superficie de la tableta con los dedos y moverlos en la misma dirección.

Distancia de doble clic. La distancia máxima (en píxeles de la pantalla) a la que el cursor de la pantalla puede moverse entre clics y aún aceptarse como un doble clic. Si aumenta la distancia de doble clic, hará doble clic con mayor facilidad, pero puede provocar un retraso en los trazos de pinceladas en algunas aplicaciones.

Emparejamiento. Método para crear un vínculo por cable virtual entre dos dispositivos.

Entrada con lápiz. Método para controlar el ordenador utilizando el lápiz sobre la tableta Bamboo.

Entrada táctil. Método para interactuar con el ordenador simplemente colocando la punta de los dedos sobre la tableta Bamboo.

ExpressKeys, MANO DERECHA. Ajuste de la tableta que orienta las ExpressKeys hacia la izquierda de la tableta.

ExpressKeys, MANO IZQUIERDA. Ajuste de la tableta que orienta las ExpressKeys hacia la derecha de la tableta.

ExpressKeys. Teclas de control personalizables que se encuentran en la tableta Bamboo.

Fuerza del clic. La cantidad de fuerza que debe aplicar a la punta del lápiz para que se produzca un clic.

Girar. Movimiento utilizado durante la [navegación táctil](#page-16-0). Tocar la tableta con dos dedos ligeramente separados y moverlos (girarlos) en sentido circular o moverlos en direcciones opuestas. También puede mantener un dedo fijo y mover el otro dedo alrededor del dedo estático.

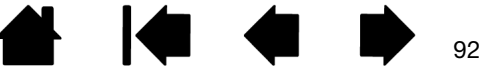

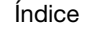

Ir. Movimiento utilizado durante la [navegación táctil.](#page-16-0) Tocar y mover un solo dedo por la superficie de la tableta.

Journal. Aplicación de Microsoft Windows que imita un diario físico de forma electrónica, pero con las ventajas de la toma de notas digital. Por ejemplo, puede crear bocetos rápidamente y tomar notas escritas a mano que puede convertir en texto y enviar a sus compañeros. Journal incluye una gran variedad de herramientas de resaltado, marcadores y lápices, además de un borrador que se activa fácilmente en el borrador (si se incluye en el producto) del lápiz Wacom. Además, se puede realizar una búsqueda del contenido escrito a mano en Journal.

Menú emergente. Menú definido por el usuario que muestra una lista de funciones de pulsación de tecla y otras acciones que puede realizar. Puede personalizar los botones del lápiz para ver este menú. Está disponible para los modelos de tableta configurados tanto para entrada táctil como con lápiz.

Mina. Punta sustituible del lápiz.

BAMB(

Modificador. Las teclas de modificación son, entre otras, MAYÚS, ALT y CTRL para Windows o MAYÚS, CTRL, COMANDO y OPCIÓN para Mac. Puede personalizar los botones del lápiz de Bamboo o las ExpressKeys para simular una tecla de modificación.

<span id="page-92-2"></span>Modo lápiz. Método de entrada con lápiz para posicionar el cursor de la pantalla. Allá donde sitúe el lápiz en la tableta Bamboo, el cursor de la pantalla saltará al punto correspondiente de la pantalla. Esto es lo que se conoce como posicionamiento absoluto y es el ajuste predefinido del lápiz. El modo lápiz permite colocar el cursor de la pantalla rápidamente sin tener que buscarlo primero y desplazarlo por el escritorio. Consulte también [modo ratón](#page-92-1).

<span id="page-92-1"></span>Modo ratón. Método para posicionar el cursor de la pantalla. Si coloca el lápiz en la tableta Bamboo, puede desplazar el cursor de la pantalla con una acción de "recoger y deslizar" parecida a la que se realiza al utilizar un ratón convencional. Esto se llama posicionamiento relativo. Consulte también [modo lápiz](#page-92-2).

Panel de entrada de Tablet PC (PET). El Panel de entrada de Tablet PC de Microsoft Windows le permite utilizar el lápiz Wacom para crear notas escritas a mano o trabajar con un teclado en pantalla. El Panel de entrada convierte dinámicamente la escritura manual en texto. La información que cree podrá insertarse en otros documentos, hojas de cálculo o ilustraciones.

Píxel. La unidad de medida más pequeña de la pantalla del monitor.

Proximidad. Altura sobre el [área activa](#page-12-0) de la tableta desde donde se detecta el lápiz. Consulte también [posicionamiento.](#page-29-0)

Proyección. Relación entre la posición del lápiz en la tableta Bamboo y la posición del cursor en la pantalla del monitor.

Puntear. Movimiento utilizado durante la [navegación táctil](#page-16-0). Tocar y levantar un solo dedo en la tableta.

Reducir. Movimiento utilizado durante la [navegación táctil](#page-16-0). Tocar la tableta con dos dedos ligeramente separados. Sin dejar de tocar la superficie de la tableta, acercarlos el uno al otro.

Sensible a la presión. Una cualidad de la punta y el borrador del lápiz Wacom (si se incluye en el producto) que detecta la cantidad de presión que se está aplicando. Se utiliza para crear trazos naturales de lápiz, pincel y borrador en aplicaciones que son sensibles a la presión.

<span id="page-92-0"></span>Sensor de toque. Área de navegación de la tableta Bamboo donde se detecta la entrada táctil. El sensor de toque se encuentra dentro del área activa, y no acepta entrada por lápiz.

Tinta digital. Amplia categoría que normalmente describe el contenido escrito a mano que se ha creado utilizando el lápiz en el ordenador. Los contenidos escritos a mano pueden ser bocetos, anotaciones o escritura manual. La escritura manual se puede convertir de forma opcional en texto mecanografiado o, simplemente, se puede dejar tal cual para poder utilizarla con su formato original. En función del sistema y de los ajustes de las aplicaciones, el texto escrito a mano con tinta digital podrá convertirse al momento o más tarde.

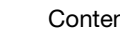

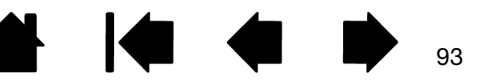

93

**AK4 D** 

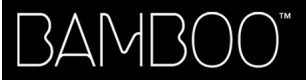

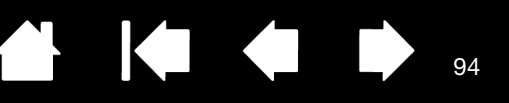

94

IG G

USB. Universal Serial Bus (bus serie universal). Estándar de interfaz de hardware para conectar dispositivos periféricos de ordenador. Los puertos USB admiten la conexión o desconexión durante el funcionamiento, lo que permite conectar o desconectar un dispositivo USB sin apagar el ordenador.

Velocidad del ratón. Ajuste que permite definir la velocidad a la que se moverá el cursor de pantalla en modo ratón.

Wintab. Interfaz estándar utilizada por aplicaciones de Windows para recibir información de tabletas. En Windows, Bamboo admite todas las aplicaciones compatibles con Wintab.

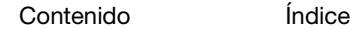

BAMBOO"

[Índice](#page-94-0)

85

# ÍNDICE

<span id="page-94-0"></span>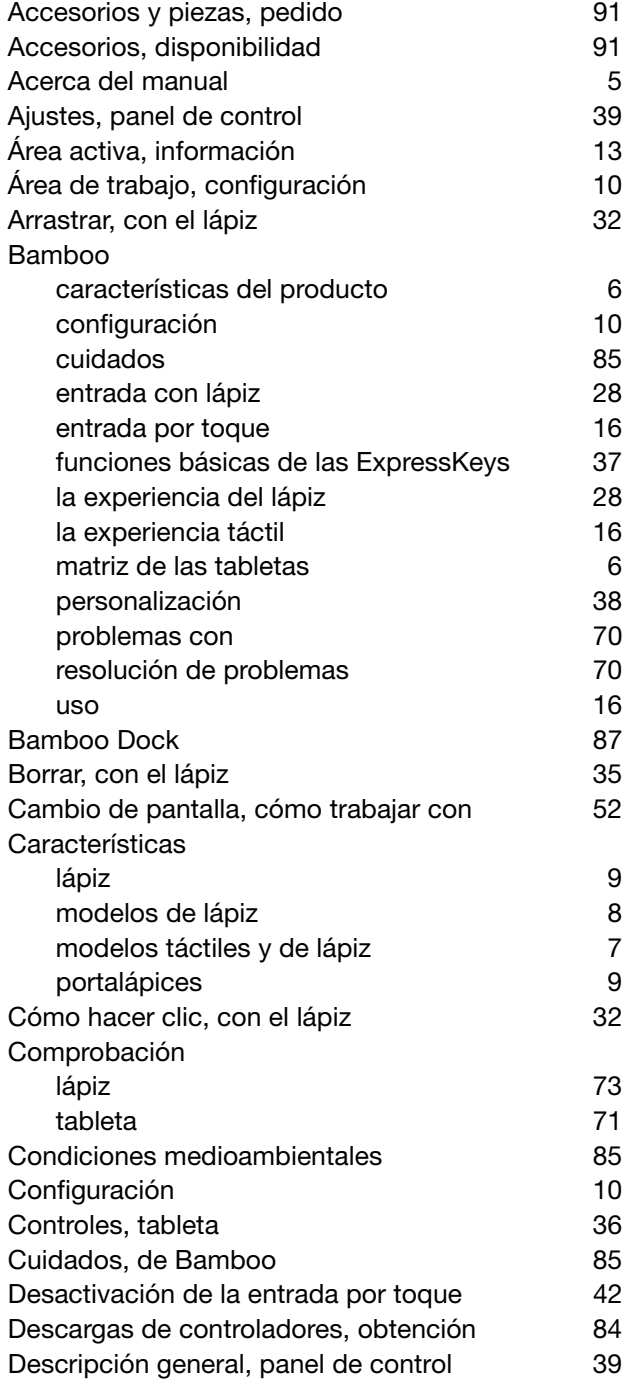

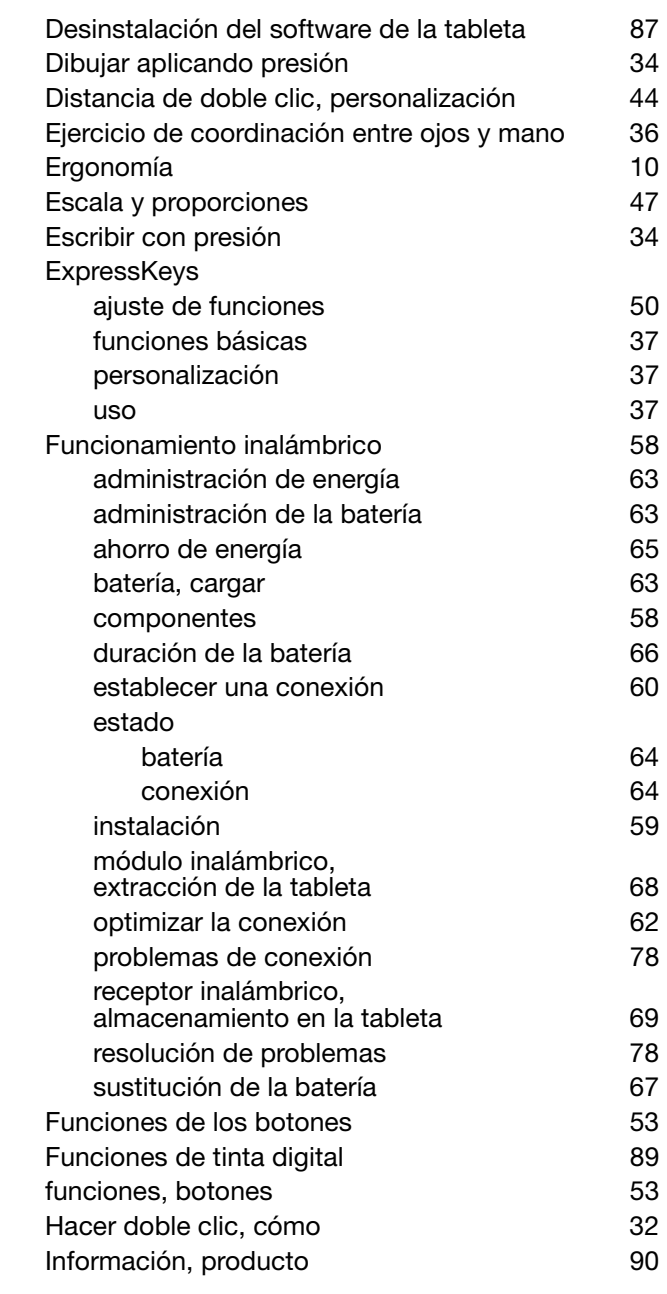

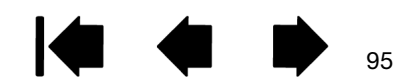

Ŋ

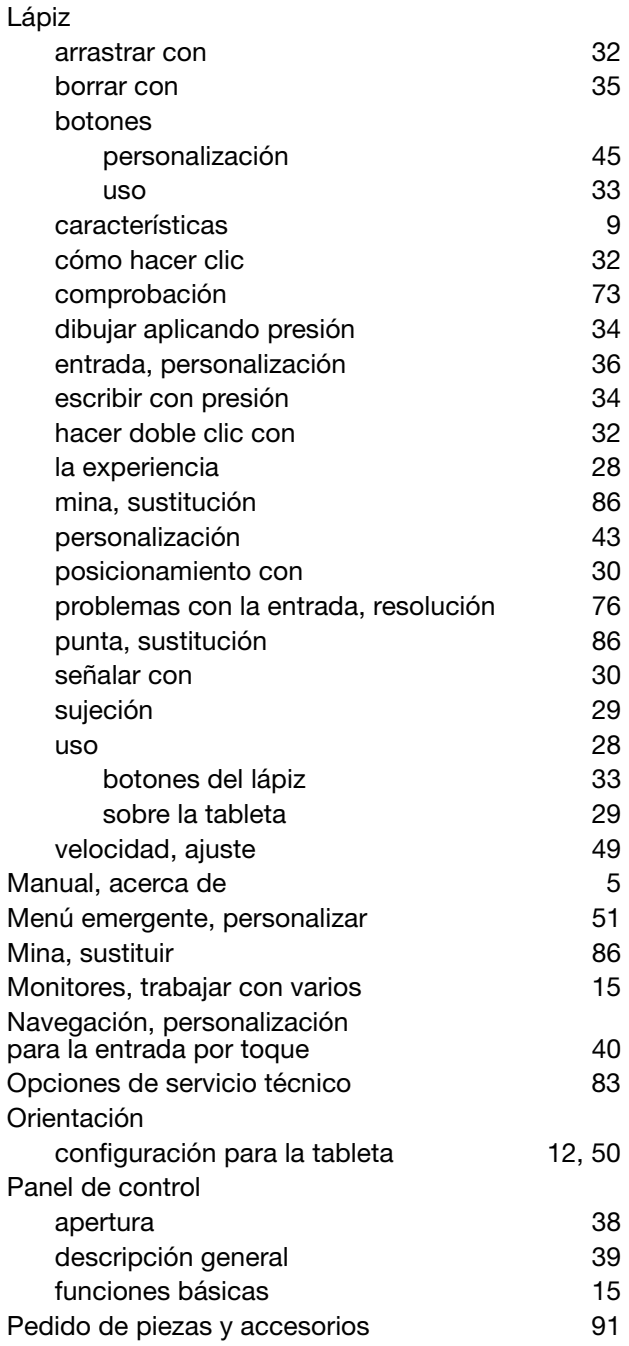

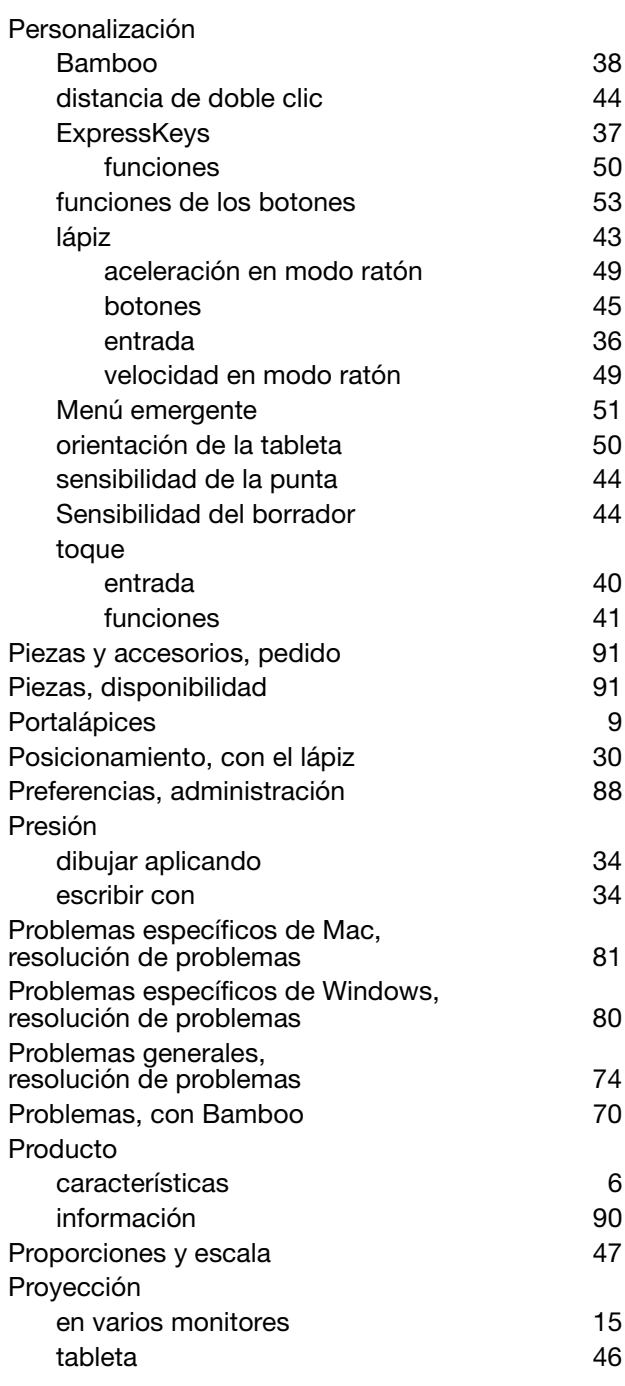

 $\blacktriangleright$ 

96

97

#### Punta

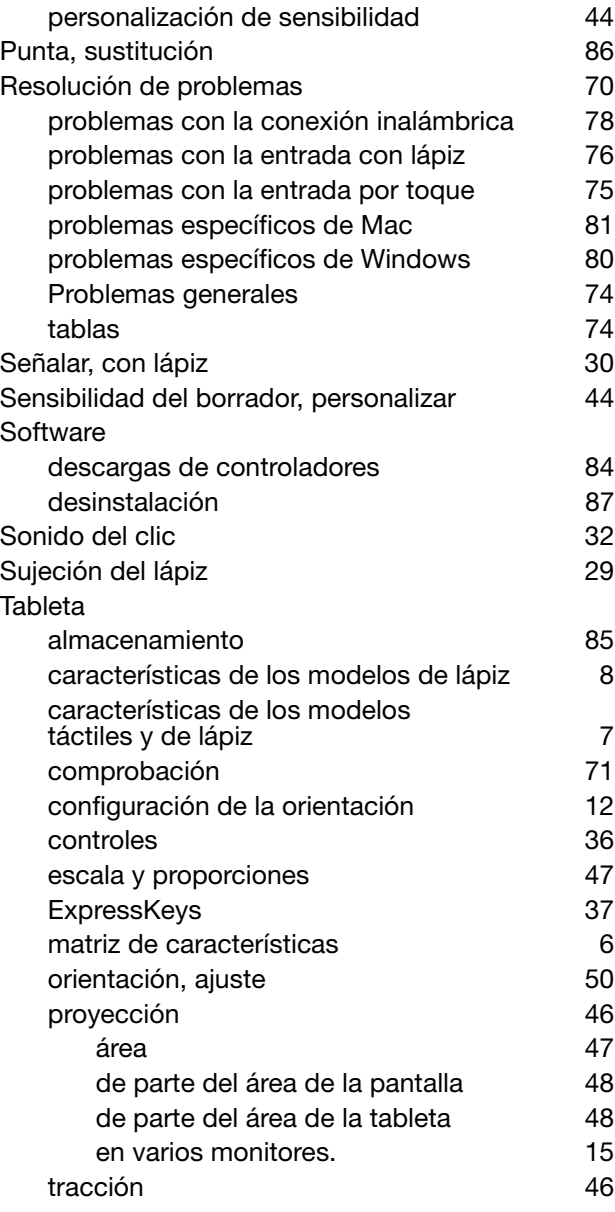

#### **Toque**

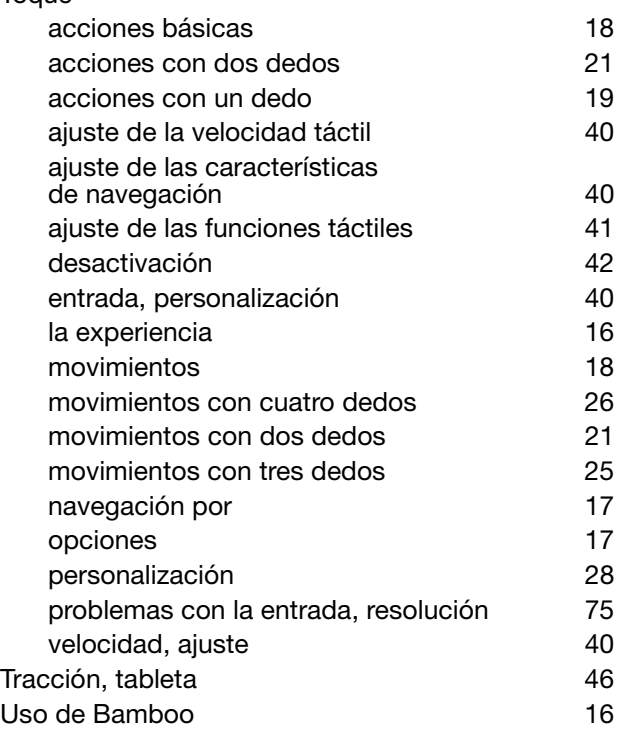

97

 $\blacktriangleright$ 

N

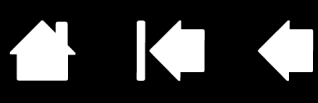

## OFICINAS INTERNACIONALES DE WACOM

#### WACOM TECHNOLOGY CORPORATION WACOM EUROPE GMBH

1311 SE Cardinal Court **Europark Fichtenhain A9** Vancouver, WA 98683 47807 Krefeld EE.UU. Alemania Fax: +1.360.896.9724

#### WACOM CO., LTD. JAPAN TABLET SALES DIVISION

Harmony Tower 18F, 1-32-2 Hon-Cho, Harmony Tower 18F, 1-32-2 Hon-Cho, Nakano-Ku, Tokio 164-0012 Nakano-Ku, Tokio 164-0012 Japón Japón Internet: http://tablet.wacom.co.jp Teléfono: +81.3.5309.1513

#### WACOM CHINA CORPORATION WACOM KOREA CO., LTD.

1103, Beijing IFC West Tower **1200 For the Contract Author** #1211, 12F KGIT Sangam Center, Chaoyang District, Beijing 100022 Teléfono: +82.2.557.3894 China Fax: +82.2.557.3895 Internet: http://www.wacom.com.cn

Unit 8, Stage 1 Cumberland Green 5 Temasek Boulevard 2-8 South Street Rydalmere #12-09 Suntec Tower Five NSW 2116 Australia Singapore 038985 Teléfono: +61.2.9422.6700 Teléfono: +65.6258.8640 Fax: +61.2.9420.2272 Fax: +65.6258.8697

#### WACOM TAIWAN INFORMATION CO., LTD. WACOM HONG KONG LIMITED

Suite 605, 6th floor, No. 205 Tun-Hwa North Road Room 1201, Tai Tung Building Taipei, 105 Taiwán **8 Fleming Road** Teléfono: +886.2.2712.2675 Wanchai, Hong Kong Fax: +886.2.2712.9789 Teléfono: +852.25739322

Teléfono: +1.360.896.9833 Internet: http://www.wacom.eu

#### WACOM CO., LTD. DIVISIÓN DE ASIA-PACÍFICO

Fax: +81.3.5309.1514

No. 8 Jianguomenwai Street 1601 Sangam-dong, Mapo-gu, Seúl 121-913, Corea

#### WACOM AUSTRALIA PTY. LTD. WACOM SINGAPORE PTE. LTD.

Fax: +852.25739500

# Wacom<sup>®</sup>

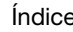